# 全文検索サーバー 2.0 ガイド 第2.27版

## **本書の取り扱いについて**

• この文書内における掲載情報の二次利用においては、ご自身の判断と責任の下に行ってくだ さい。

サイボウズ株式会社は、それらの情報をご利用になることにより発生したあらゆる商業的損 害・損失を含め一切の直接的、間接的、特殊的、付随的または結果的損失、損害について責 任を負いません。

また、本文書を二次利用し作成した文書には、次のような当社の著作権表示文を記載してく ださい。

「本文書は、サイボウズ株式会社による『全文検索サーバー 2.0 ガイド』を一部引用していま す。」

## **商標について**

記載された商品名、各製品名は各社の登録商標または商標です。また、当社製品には他社の • 著作物が含まれていることがあります。

個別の商標・著作物に関する注記については、弊社のWebサイトを参照してください。 <https://cybozu.co.jp/logotypes/other-trademark/>

なお、本文および図表中では、(TM)マーク、(R)マークは明記していません。

## 目次

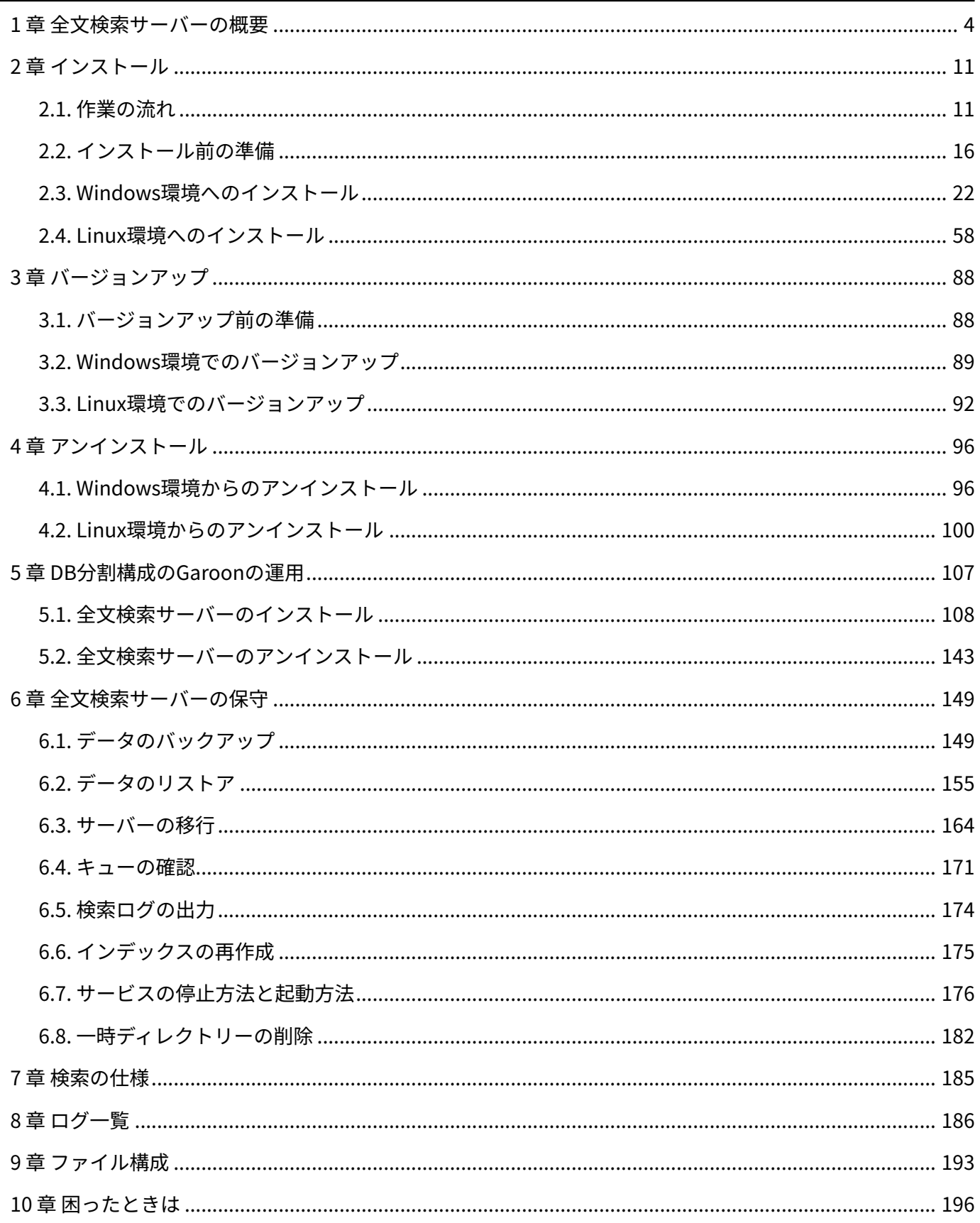

## <span id="page-3-0"></span>1 章 全文検索サーバーの概要

全文検索サーバーは、Garoonで作成した文書や添付ファイルなどをまとめて検索するためのサー バーです。全文検索の対象のアプリケーションで、どのデータがどの単語を含むかなどの情報 を、インデックスに保存します。

ユーザーがGaroonで全文検索を実行すると、全文検索サーバーはインデックスを検索し、その結 果を返します。インデックスを利用すると、検索処理にかかる時間を短縮できます。 アプリケーションによっては、検索できるフォルダーやカテゴリーなどの数に上限があります。

全文検索を使用できるアプリケーションと検索できるフォルダーやカテゴリーなどの上限、およ び検索できるデータについては、[検索の仕様\(185ページ\)を](#page-184-0)参照してください。

#### **補足**

バージョン 2.0以降の全文検索サーバーは、「サイボウズ 全文検索サーバー for Garoon • バージョン 1.0.x」や「サイボウズ Garoon 3 全文検索サーバー」との互換性はありませ ん。

## 全文検索サーバーのしくみ

全文検索サーバーは、「Solr」と「Worker」で構成されます。SolrとWorkerは、Garoonのアプ リケーションやMySQLと連携して、次のように動作します。

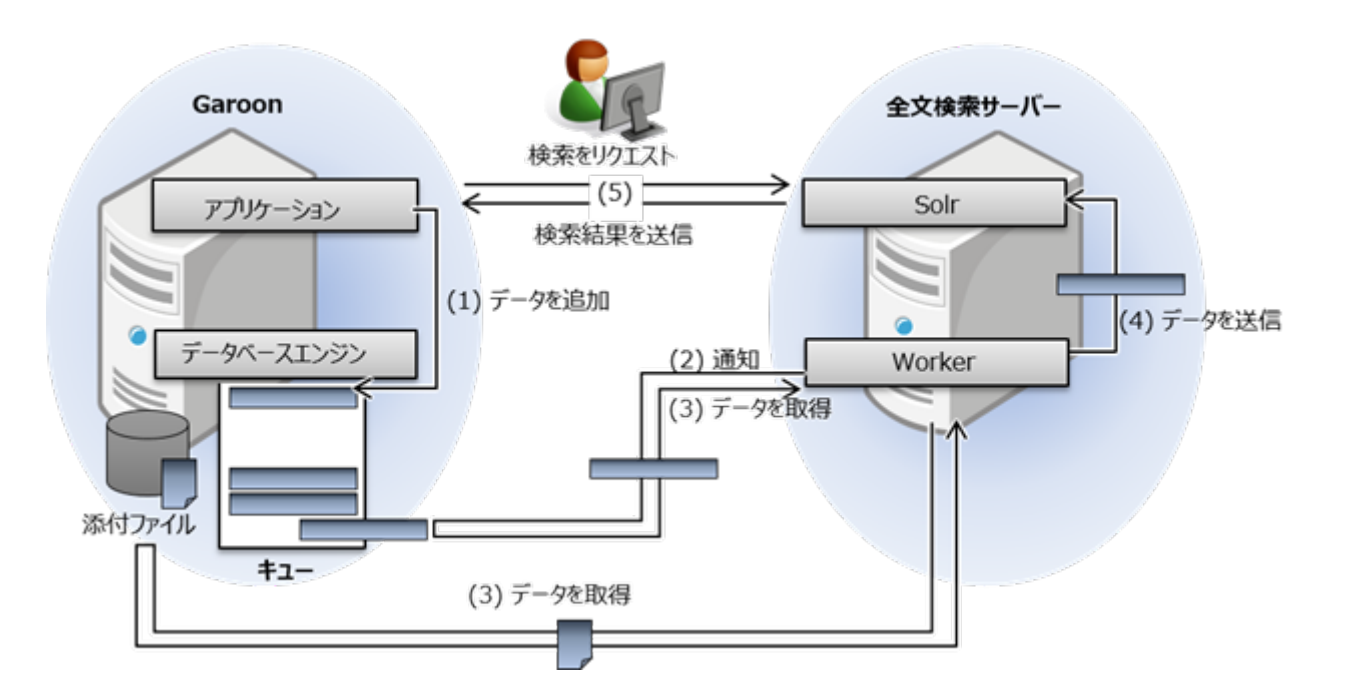

## **各経路の説明**

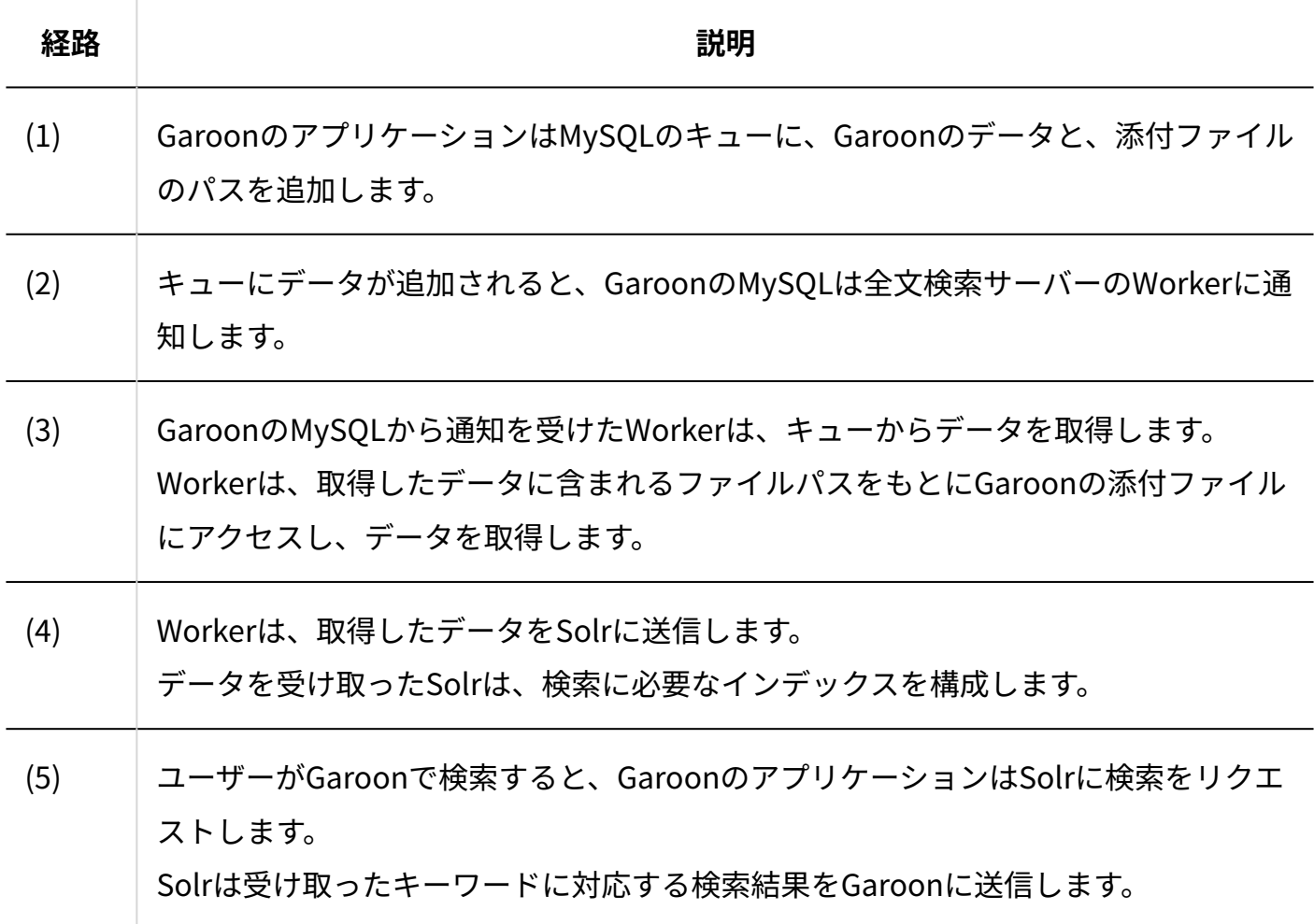

## 全文検索サーバーの試用について

全文検索サーバーは、Garoonをインストールした日から60日間試用できます。

Garoonの試用期間後も使用するには、Garoonで継続サービスライセンスキーを登録する必要が あります。

ライセンスの登録については『管理者ヘルプ』または『管理者ガイド』の次のページを参照して ください。

- Garoon バージョン 5.x:<u>[ライセンスの管理](https://jp.cybozu.help/g5/ja/admin/system/license/registration.html)</u>
- Garoon バージョン 4.10:<u>[ライセンスを管理する](https://jp.cybozu.help/ja/g410/admin/system/license/license.html)</u>
- Garoon バージョン 4.6:<u>ライセンスを管理する</u>
- Garoon バージョン4.2:<u>[ライセンスを管理する](https://jp.cybozu.help/ja/g42/admin/system/license/license.html)</u>
- Garoon バージョン4.0:<u>[ライセンスを管理する](https://jp.cybozu.help/ja/g40/admin/system/license/license.html)</u>

#### **補足**

試用やライセンスの有効期限が切れると、Garoonの全文検索機能が無効になり、標準の検 • 索機能に切り替わります。 ただし、全文検索サーバーのインデックスの作成は継続されます。全文検索機能の使用を

中止する場合は、全文検索サーバーをアンインストールしてください。

## <span id="page-5-0"></span>動作環境

全文検索サーバーの動作環境は次のとおりです。(2024年1月現在)

#### **対応OS**

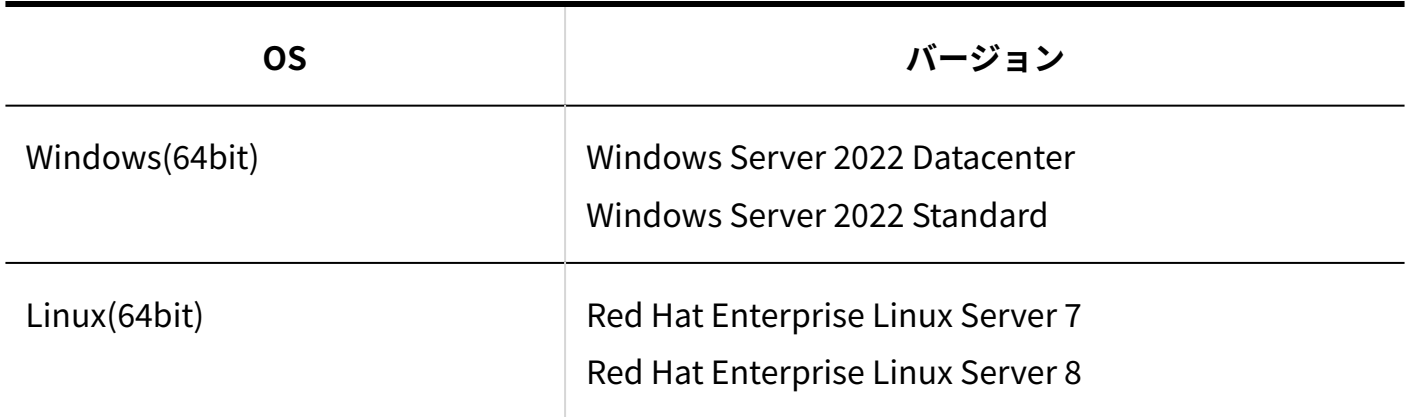

#### **Garoonのバージョンと全文検索サーバーのバージョン対応**

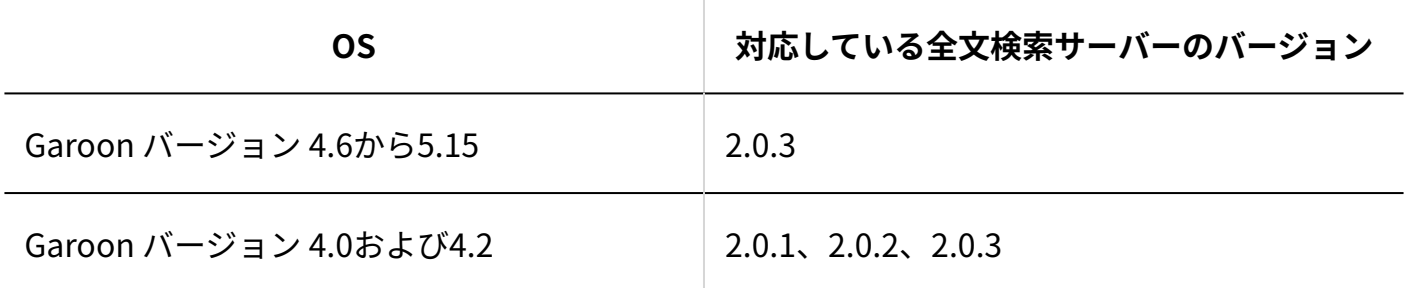

#### **注意**

- 製造元のサポートが終了している製品は動作環境に含まれません。 •
- 全文検索サーバーは、Garoonを運用しているサーバーマシンのOSと同じバージョンの同 じOSにインストールする必要があります。
- Windows Serverは、フルインストールモード(GUI使用サーバー)でご利用ください。 Server CoreモードのサーバーOSは動環環境の対象外です。

#### **補足**

- Garoonを単体構成で運用している場合は、Garoonと全文検索サーバーを同じサーバーで 運用できます。
- 全文検索サーバーは、仮想化環境でも動作します。仮想化環境で使用する場合、お客様の 環境によっては、パフォーマンスが低下する可能性があります。

全文検索サーバーの運用に必要なストレージの容量

#### **Laroonを運用しているサーバーに必要な容量**

Garoonで「メール」アプリケーションを使用していると、メールの添付ファイルのインデックス を作成するため、Garoonを運用しているサーバーに添付ファイルのコピーが作成されます。イン デックスの作成が完了すると、添付ファイルのコピーは削除されますが、ストレージに十分な空

き容量を確保してください。

次の場合には、Garoonに保存されたすべてのメールの添付ファイルがコピーされるため、スト レージの使用領域が一時的に増加します。

運用中のGaroonに全文検索サーバーを導入する場合 •

• インデックスを再作成する場合

Garoonに保存されるメールの添付ファイルの合計サイズは、次のディレクトリーのサイズを目安 にしてください。

(Garoonのインストールディレクトリー)/mysql-5.0/files/(インストール識別子)/mail/

• Windows版での例:

C:\Program Files\Cybozu\mysql-5.0\files\cbgrn\mail

Linux版での例: •

/usr/local/cybozu/mysql-5.0/files/cbgrn/mail/

DB分割構成での例: •

/usr/local/cybozu/files/mail/

メールの添付ファイルは次のディレクトリーにコピーされます。

(Garoonのインストールディレクトリー)/mysql-5.0/files/(インストール識別子)/mail/

tmp\_solr\_index/

• Windows版での例:

C:\Program Files\Cybozu\mysql-5.0\files\cbgrn\mail\tmp\_solr\_index

Linux版での例: •

/usr/local/cybozu/mysql-5.0/files/cbgrn/mail/tmp\_solr\_index/

DB分割構成での例: •

/usr/local/cybozu/files/mail/tmp\_solr\_index/

#### **全文検索サーバーを運用しているサーバーに必要な容量**

全文検索サーバーを運用するサーバーには、インストールディレクトリーに、インデックスやロ グを保存するための空き容量が必要です。

標準のインストールディレクトリーと、全文検索サーバーの運用に必要な空き容量は、次のとお りです。

標準のインストールディレクトリー:

Windows版: •

C:\Program Files\Cybozu\cbfts

Linux版: •

/usr/local/cybozu/cbfts

運用に必要な空き容量:

Garoonのデータの50%程度

### **Laroonのデータ量の目安**

Garoonのデータ量は、次のデータの合計です。

MySQLのデータ量: •

MySQLの「data」ディレクトリーのサイズです。

• 添付ファイルのデータ量: MySQLの「files」ディレクトリーのサイズです。

Garoonを既定の設定でインストールした場合、それぞれのディレクトリーのパスは次のとおりで す。

Windows版: •

dataディレクトリー:C:\Program Files\Cybozu\mysql-5.0\data

filesディレクトリー:C:\Program Files\Cybozu\mysql-5.0\files

Linux版: •

dataディレクトリー:/usr/local/cybozu/mysql-5.0/data

filesディレクトリー:/usr/local/cybozu/mysql-5.0/files

DB分割構成: •

dataディレクトリー:/usr/local/cybozu/mysql-5.0/data

<span id="page-8-0"></span>filesディレクトリー:/usr/local/cybozu/files

## ウイルススキャンの回避

Garoonや全文検索サーバーを運用しているサーバーでウイルス対策ソフトウェアが動作している 場合、インデックスを作成する前に、ウイルススキャンの対象から次のディレクトリーを外す必 要があります。

Garoonを運用するサーバー: • (Garoonのインストールディレクトリー)\mysql-5.0\files\(インストール識別子) \mail\tmp\_solr\_index

• 全文検索サーバーを運用するサーバー: (全文検索サーバーのインストールディレクトリー)\cbfts

例:

C:\Program Files\Cybozu\mysql-5.0\files\cbgrn\mail\tmp\_solr\_index

C:\Program Files\Cybozu\cbfts

ウイルス対策ソフトウェアの監視対象に上記のディレクトリーが含まれていると、インデックス の作成に時間がかかる場合があります。

## <span id="page-10-0"></span>2章 インストール

全文検索サーバーのインストールに必要な準備とインストール方法を説明します。

### **関連ページ**

- •<u>[作業の流れ\(11ページ\)](#page-10-1)</u>
- •<u>[インストール前の準備\(16ページ\)](#page-15-0)</u>
- <u>[Windows環境へのインストール\(22ページ\)](#page-21-0)</u>
- <u>[Linux環境へのインストール\(58ページ\)](#page-57-0)</u>

## <span id="page-10-1"></span>2.1. 作業の流れ

全文検索サーバーには、次の2つのインストール方法があります。

- Garoonと同じサーバーに、全文検索サーバーをインストールする 単体構成のGaroonを運用しているサーバーに、全文検索サーバーをインストールします。 [Garoonと同じサーバーにインストールする\(11ページ\)](#page-10-2)方法を参照してください。
- Garoonと異なるサーバーに、全文検索サーバーをインストールする Garoonを運用しているサーバーと異なるサーバーに、全文検索サーバーをインストールしま す。

<span id="page-10-2"></span>[Garoonと異なるサーバーにインストールする\(13ページ\)](#page-12-0)方法を参照してください。

## Garoonと同じサーバーにインストールする

Garoonを単体構成で運用している場合のみ、Garoonと同じサーバーに全文検索サーバーをイン ストールできます。

Garoonを運用しているサーバーに全文検索サーバーをインストールし、ユーザーが全文検索を使 用できるようになるまでに必要な作業は、次のとおりです。

#### **Steps:**

- Step 1 [全文検索サーバーの運用に必要なネットワークを構築します。](#page-11-0)
- <u>Step 2 [全文検索サーバーをインストールします。](#page-11-1)</u>
- Step 3 [MySQLで通知を有効化します。](#page-11-2)
- <u>Step 4 [Garoonで全文検索機能を有効化します。](#page-12-1)</u>
- <u>Step 5 [全文検索サーバーでインデックスを作成します。](#page-12-2)</u>
- <span id="page-11-0"></span>Step 6 <u>[インストール後の確認をします。](#page-12-3)</u>

**Step 1 全文検索サーバーの運用に必要なネットワークを構築します。**

インストールに必要なアーカイブと情報[をインストール前の準備\(16ページ\)か](#page-15-0)ら取得しま す。

#### <span id="page-11-1"></span>**Step 2 全文検索サーバーをインストールします。**

Garoonと同じサーバーに全文検索サーバーをインストールします。 Windows環[境全文検索サーバーをインストールする\(23ページ\)](#page-22-0) Linux環境[:全文検索サーバーをインストールする\(59ページ\)](#page-58-0)

<span id="page-11-2"></span>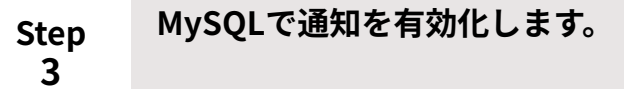

GaroonのMySQLで、通知を有効化します。 通知を有効化すると、キューにデータが追加された際に、全文検索サーバーに通知される ようになります。

Windows環境[:MySQLで通知を有効化する\(36ページ\)](#page-35-0) Linux環境[:MySQLで通知を有効化する\(66ページ\)](#page-65-0)

<span id="page-12-1"></span>**Step 4 Garoonで全文検索機能を有効化します。**

**5**

**6**

Garoonの設定ファイルを編集し、全文検索機能を有効化します。 Garoonの画面に、全文検索用の検索ボックスが表示されるようになります。 Windows環境[:Garoonで全文検索機能を有効化する\(47ページ\)](#page-46-0) Linux環境[:Garoonで全文検索機能を有効化する\(76ページ\)](#page-75-0)

<span id="page-12-2"></span>**Step 全文検索サーバーでインデックスを作成します。**

コマンドを実行し、インデックスの作成を開始します。 Windows環境[:インデックスを作成する\(49ページ\)](#page-48-0) Linux環境[:インデックスを作成する\(78ページ\)](#page-77-0)

<span id="page-12-3"></span>**Step インストール後の確認をします。**

作業が正常に完了したことを確認します。 Garoonにアクセスして検索できることを確認 したら、全文検索サーバーの導入は完了です。 Windows環境[:インストール後の確認をする\(54ページ\)](#page-53-0) Linux環境[:インストール後の確認をする\(83ページ\)](#page-82-0)

## <span id="page-12-0"></span>Garoonと異なるサーバーにインストールする

Garoonを運用しているサーバーと異なるサーバーに全文検索サーバーをインストールし、ユー ザーが全文検索を使用できるようになるまでに必要な作業は、次のとおりです。

#### **Steps:**

- Step 1 [全文検索サーバーの運用に必要なネットワークを構築します。](#page-13-0)
- Step 2 [全文検索サーバーをインストールします。](#page-13-1)
- Step 3 [接続を設定します。](#page-13-2)

**2**

**3**

- Step 4 [MySQLで通知を有効化します。](#page-14-0)
- Step 5 [添付ファイル保存領域をマウントします。](#page-14-1)
- <u>Step 6 [全文検索サーバーでインデックスを作成します。](#page-14-2)</u>
- <span id="page-13-0"></span><u>Step 7 [インストール後の確認をします。](#page-15-1)</u>

#### **Step 1 全文検索サーバーの運用に必要なネットワークを構築します。**

インストールに必要なアーカイブと情報[をインストール前の準備\(16ページ\)か](#page-15-0)ら取得しま す。

#### <span id="page-13-1"></span>**Step 全文検索サーバーをインストールします。**

Garoonと別のサーバーに全文検索サーバーをインストールします。 Windows環境[:全文検索サーバーをインストールする\(23ページ\)](#page-22-0) Linux環境[:全文検索サーバーをインストールする\(59ページ\)](#page-58-0) DB分割構成[:全文検索サーバーのインストール\(108ページ\)](#page-107-0)

<span id="page-13-2"></span>**Step 接続を設定します。**

Garoonと全文検索サーバーの間の通信に必要な設定をします。 Windows環境[:Garoonと全文検索サーバーの接続を設定する\(24ページ\)](#page-23-0) Linux環境[:Garoonと全文検索サーバーの接続を設定する\(61ページ\)](#page-60-0) DB分割構成[:Garoonと全文検索サーバーの接続を設定する\(110ページ\)](#page-109-0)

<span id="page-14-0"></span>**Step 4**

**MySQLで通知を有効化します。**

GaroonのMySQLで、通知を有効化します。 通知を有効化すると、キューにデータが追加された際に、全文検索サーバーに通知される ようになります。 Windows環境[:MySQLで通知を有効化する\(36ページ\)](#page-35-0) Linux環境[:MySQLで通知を有効化する\(66ページ\)](#page-65-0) DB分割構成: MySQLで通知を有効化する(116ページ)

<span id="page-14-1"></span>**Step 5 添付ファイル保存領域をマウントします。**

WorkerがGaroonの添付ファイルにアクセスできるようにします。

この設定によって、全文検索サーバーのWorkerは、Garoonの添付ファイルを解析し、検 索に必要なインデックスを作成できるようになります。 Windows環境[:添付ファイル保存領域を共有する\(39ページ\)](#page-38-0) Linux環境[:添付ファイル保存領域をマウントする\(69ページ\)](#page-68-0)

DB分割構成[:添付ファイル保存領域をマウントする\(119ページ\)](#page-118-0)

#### <span id="page-14-2"></span>**Step 全文検索サーバーでインデックスを作成します。**

コマンドを実行し、インデックスの作成を開始します。 Windows環境[:インデックスを作成する\(49ページ\)](#page-48-0)

**6**

Linux環境[:インデックスを作成する\(78ページ\)](#page-77-0) DB分割構成[:インデックスを作成する\(135ページ\)](#page-134-0)

<span id="page-15-1"></span>**Step 7 インストール後の確認をします。** 作業が正常に完了したことを確認します。 Garoonにアクセスして検索できることを確認したら、全文検索サーバーの導入は完了で す。 Windows環境[:インストール後の確認をする\(54ページ\)](#page-53-0)

Linux環境[:インストール後の確認をする\(83ページ\)](#page-82-0)

DB分割構成[:インストール後の確認をする\(139ページ\)](#page-138-0)

## <span id="page-15-0"></span>2.2. インストール前の準備

全文検索サーバーのインストールに必要な準備作業を説明します。

## ネットワークを構築する

全文検索サーバーの運用に必要なネットワークを構築します。 Garoonとは別のサーバーで全文検索サーバーを運用する場合、全文検索サーバーを運用するサー バーにはiptablesなどのファイアウォールを設定し、Garoonのサーバーとの通信だけを許可して ください。全文検索サーバーは、Garoonのサーバー以外とは通信しません。

## <span id="page-15-2"></span>Garoonと全文検索サーバーとの間の通信

Garoonを運用しているサーバーとは別のサーバーで全文検索サーバーを運用する場合に、 Garoonと全文検索サーバーとの間で行われる通信を説明します。ファイアウォールの設定の参考 にしてください。

通信に必要なポートは、全文検索サーバーをインストールする前に開放する必要があります。

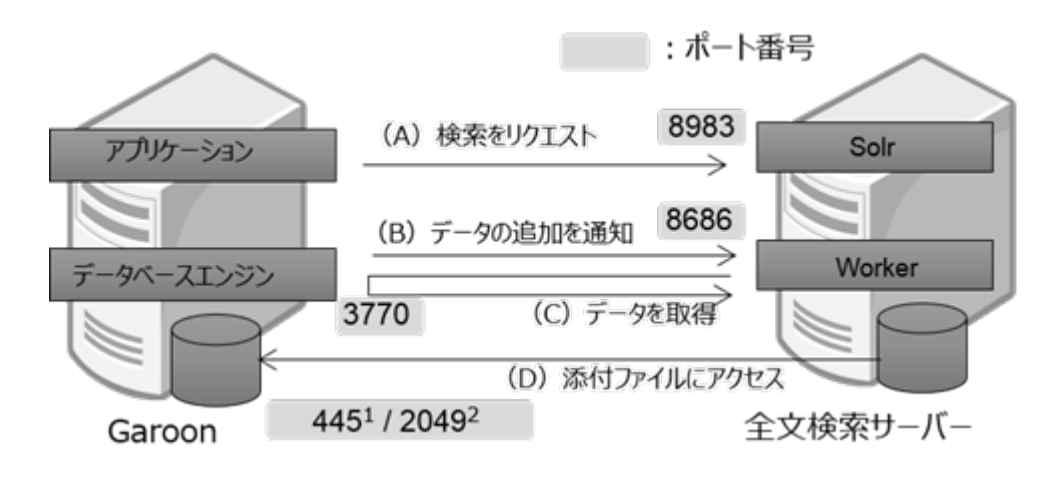

 $1:$  CIFSを使用している場合の例

2: NFSv4を使用している場合の例

#### **各通信経路の説明**

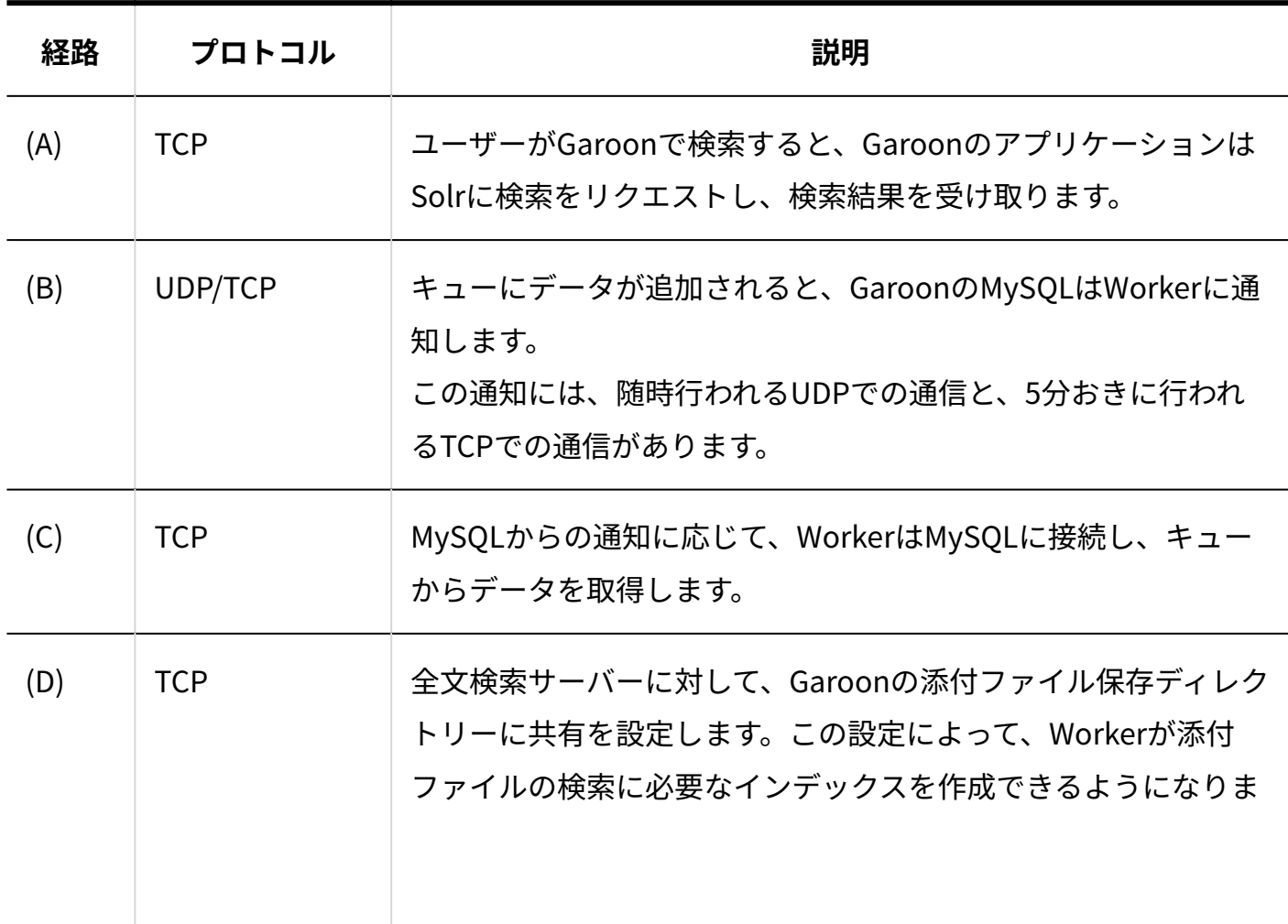

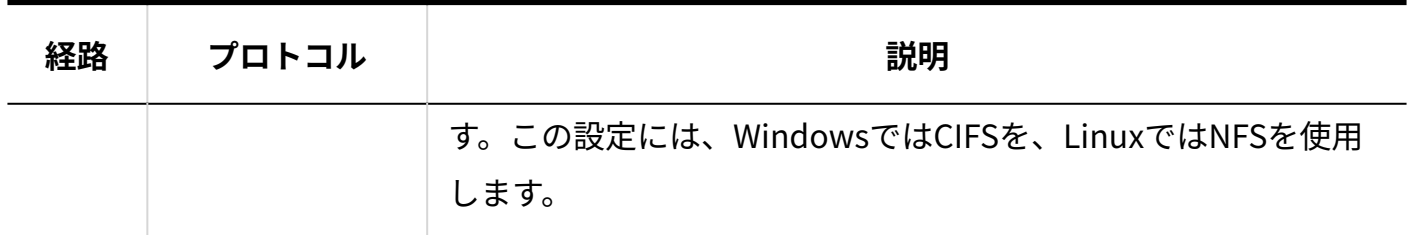

### **各サービスが使用するポート番号**

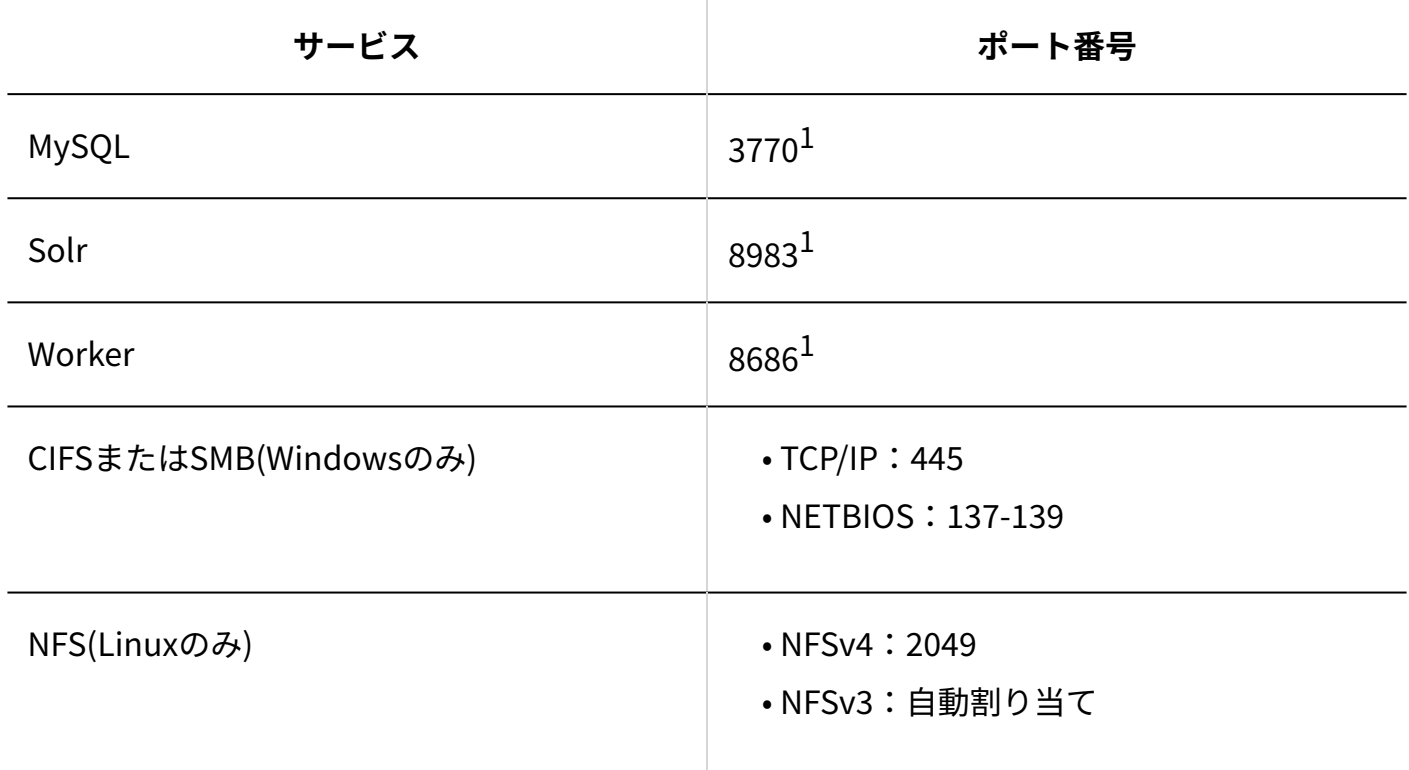

 $1:$ 初期設定でのポート番号です。設定によって異なります。

## **Garoonがサーバー分離構成の場合**

-----------------------------

Garoonをサーバー分離構成で運用している場合、Garoonと全文検索サーバーは、次の経路で通 信します。

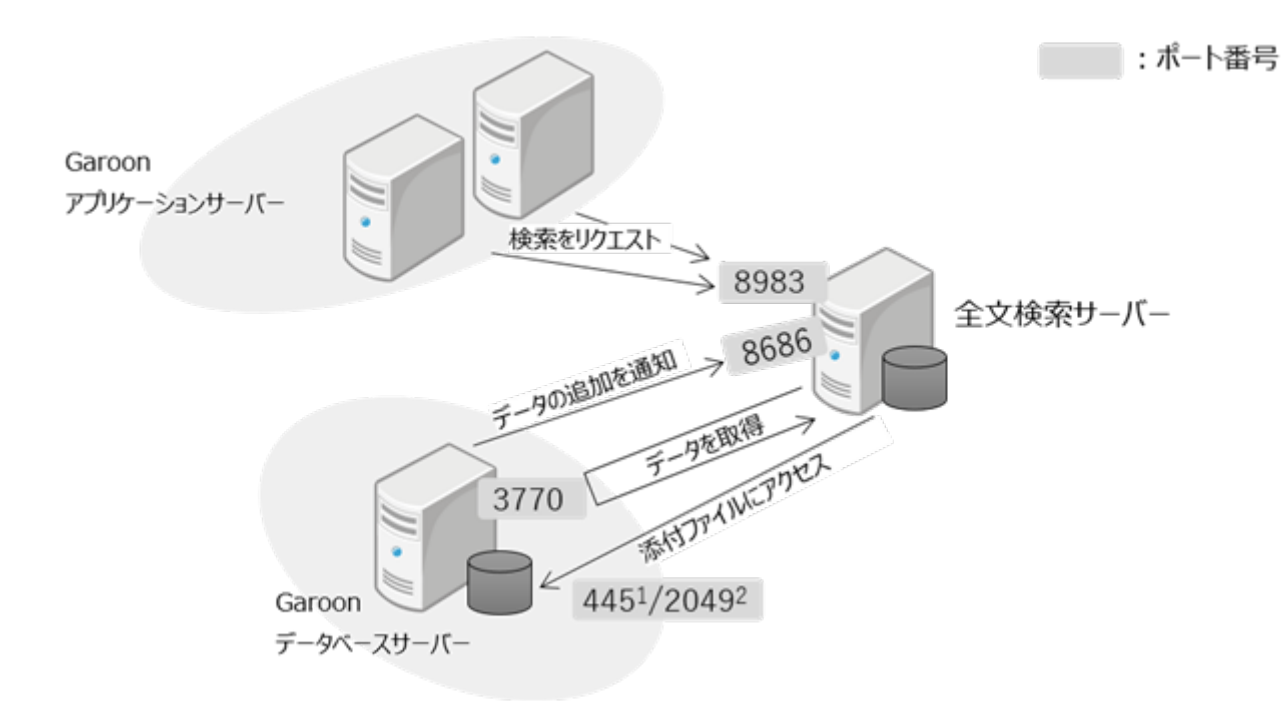

 $1:$  CIFSを使用している場合の例。

 $2:$  NFSv4を使用している場合の例。

### **GaroonがDB分割構成の場合**

GaroonをDB分割構成で運用している場合、Garoonのインストール時に指定したデータベース サーバーでキューを管理します。キューを管理するサーバーだけが、全文検索サーバーのWorker と通信します。

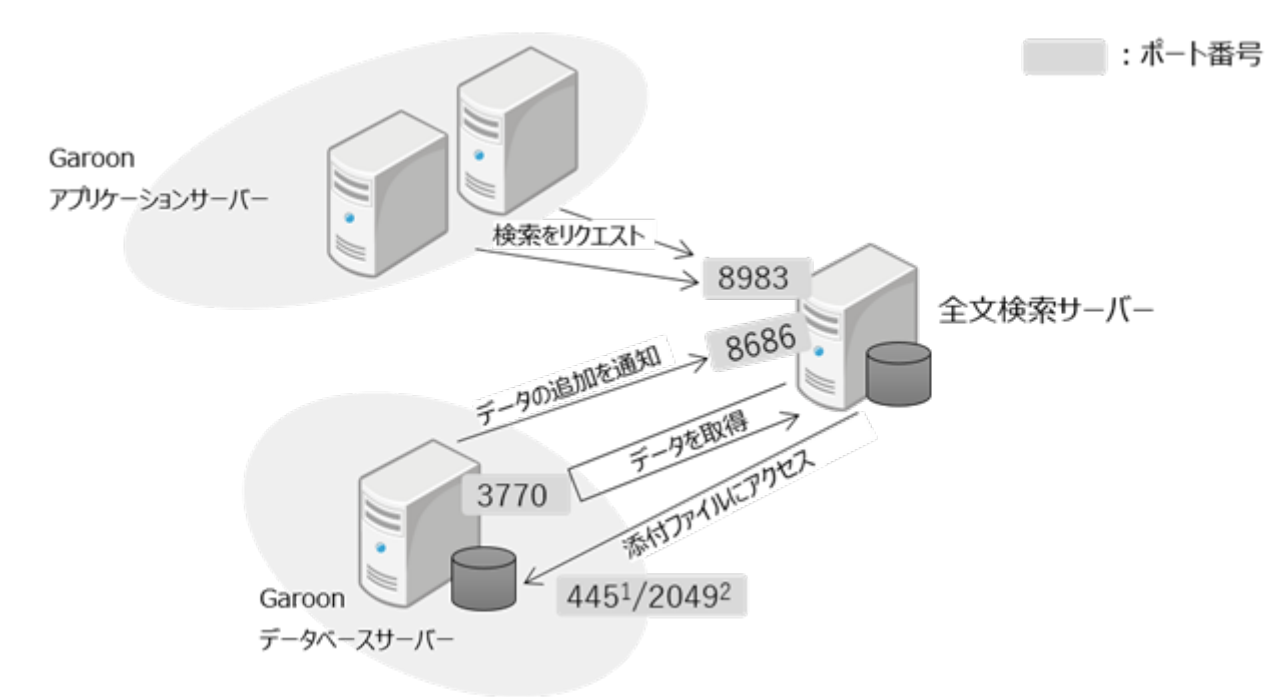

 $1:$  NFSv4を使用している場合の例。

#### **補足**

DB分割構成でGaroonを運用する場合、設定ファイル「setting.ini」の • 「mysql\_job\_host」プロパティで指定しているデータベースサーバーで、キューが管理さ れます。

## 名前解決できることを確認する

Garoonを運用しているサーバー、および全文検索サーバーで、次のことを確認します。名前解決 ができていない場合、全文検索が正常に動作しません。

- Garoonを運用しているサーバーで確認すること:
	- 。 全文検索サーバーの名前解決ができること
- 全文検索を運用しているサーバーで確認すること:
	- Garoonを運用しているサーバーの名前解決ができること
	- 全文検索サーバーのホストネームの名前解決ができること ホストネームの名前解決ができていない場合、Workerが正常に起動しません。

## Garoonの情報を確認する

Garoonのバージョンが4.0.0以降であることを確認します。

また、Garoonの次の情報をあらかじめ取得します。

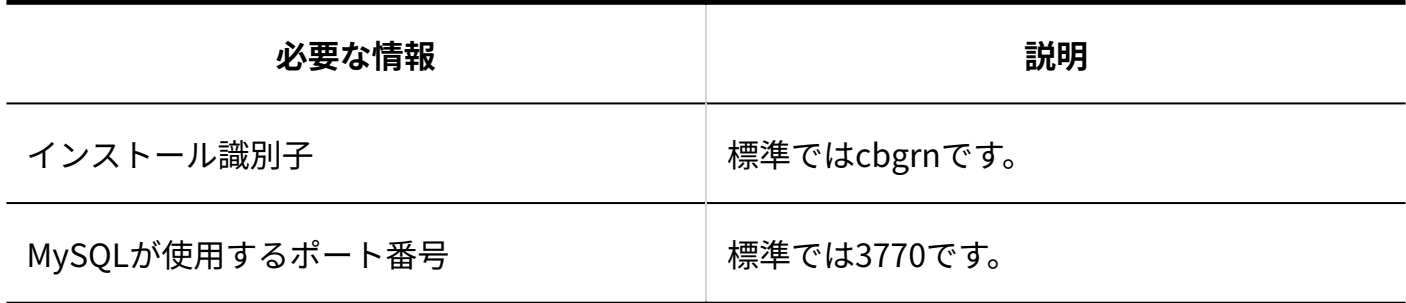

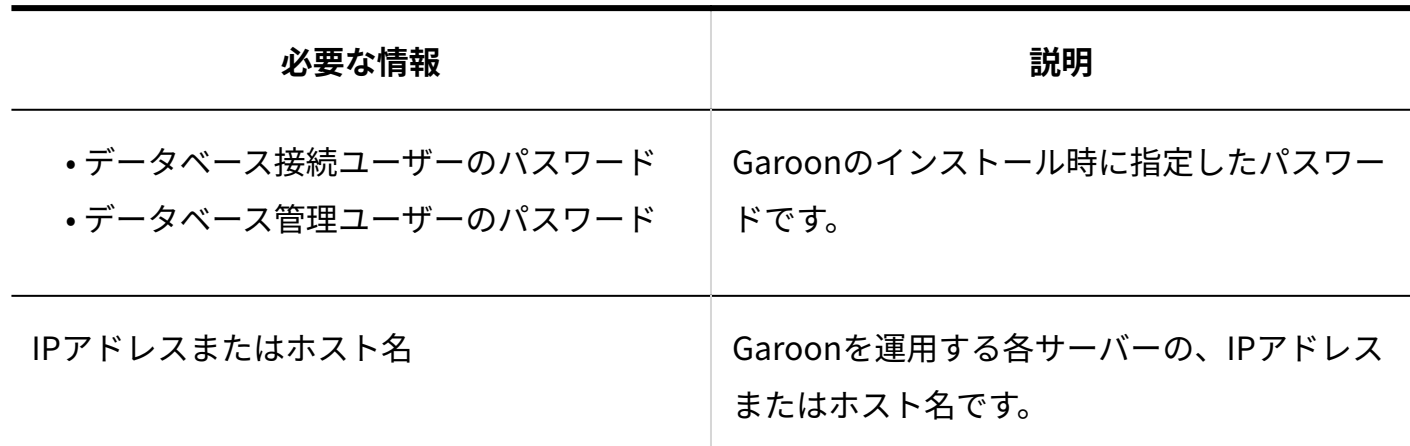

**補足**

全文検索サーバーは、「cb\_slash」というディレクトリーを使用します。Garoonのインス • トール識別子が「slash」の場合、全文検索サーバーを設定できません。

## 必要なアーカイブを用意する

全文検索サーバーのインストールに必要なアーカイブの入手方法は、サイボウズにお問い合わせ ください。

次のアーカイブが必要です。

- 全文検索サーバーのインストーラー
	- Windows版:cbfts64-2.0.3.exe
	- Linux版:cbfts64-2.0.3.bin

## インストール済みのMySQLを使用する場合

Garoonと同じサーバーに全文検索サーバーをインストールする場合、Garoonが、インストー ラーに同梱されているMySQLかインストール済みのMySQLの、どちらのMySQLを使用しているか 確認してください。

インストール済みのMySQLを使用している場合は、全文検索サーバーのインストール時に専用の

設定が必要です。

詳細は、サイボウズまでお問い合わせください。

## 全文検索サーバーに必要なRPMパッケージをインストールする (Linux環境の場合)

全文検索サーバーを運用するために必要なライブラリーがインストールされていることを確認し ます。全文検索サーバーが使用するライブラリーの詳細は次のページを参照してください。

- Garoon バージョン 5.x:<u>[Linux環境で必要なライブラリー\(Garoon 5.x.x以降\)](https://jp.cybozu.help/ja/id/01055.html)</u>
- Garoon バージョン 4.x:<u>[Linux環境で必要なライブラリー\(Garoon 4.x.x以降\)](https://jp.cybozu.help/ja/id/01054.html)</u>

## <span id="page-21-0"></span>2.3. Windows環境へのインストール

Windows環境に全文検索サーバーをインストールする方法と、インストール後に必要な設定を説 明します。

ここでは、各ディレクトリーのパスとインストール識別子について、次の設定を想定して説明し ます。

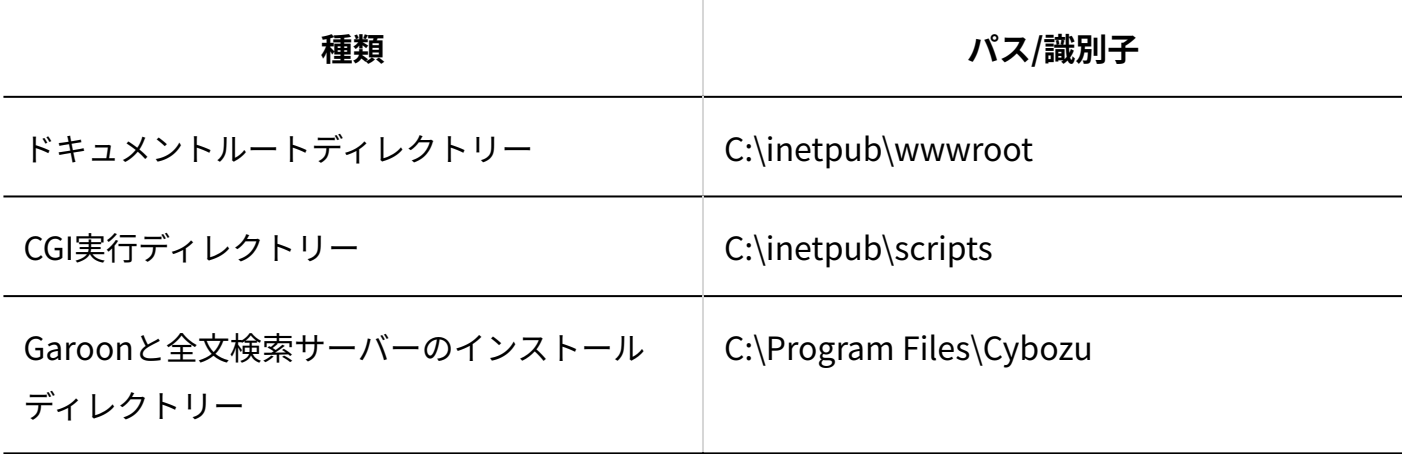

**各ディレクトリーのパスとインストール識別子**

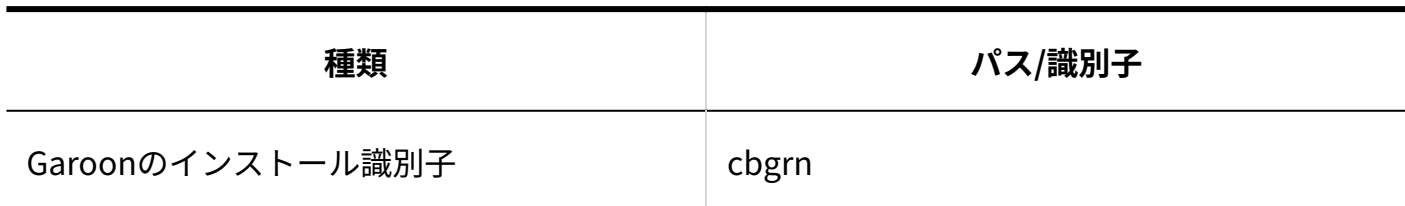

<span id="page-22-0"></span>パスやインストール識別子の設定が上記と異なる場合は読み替えてください。

## 全文検索サーバーをインストールする

全文検索サーバーを運用するサーバーに、全文検索サーバーをインストールします。

#### **操作手順:**

- **全文検索サーバーを運用するサーバーに、ローカルのAdministrator権限を持つ 1. ユーザーでログインします。**
- **任意のディレクトリーに、全文検索サーバーのインストーラー 2. 「cbfts64-2.0.3.exe」を配置します。**
- **インストーラーを実行します。 3.**
- **画面の指示にしたがって、インストールします。 4.**

インストール中、次の情報を指定します。

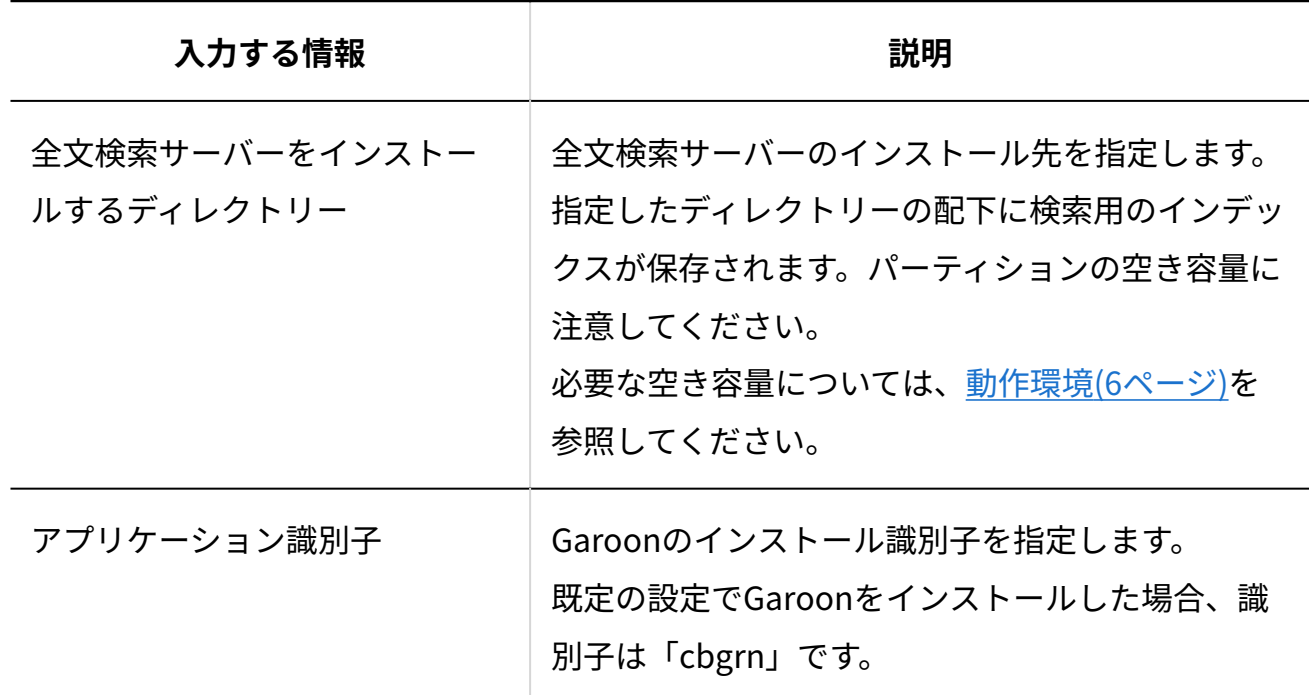

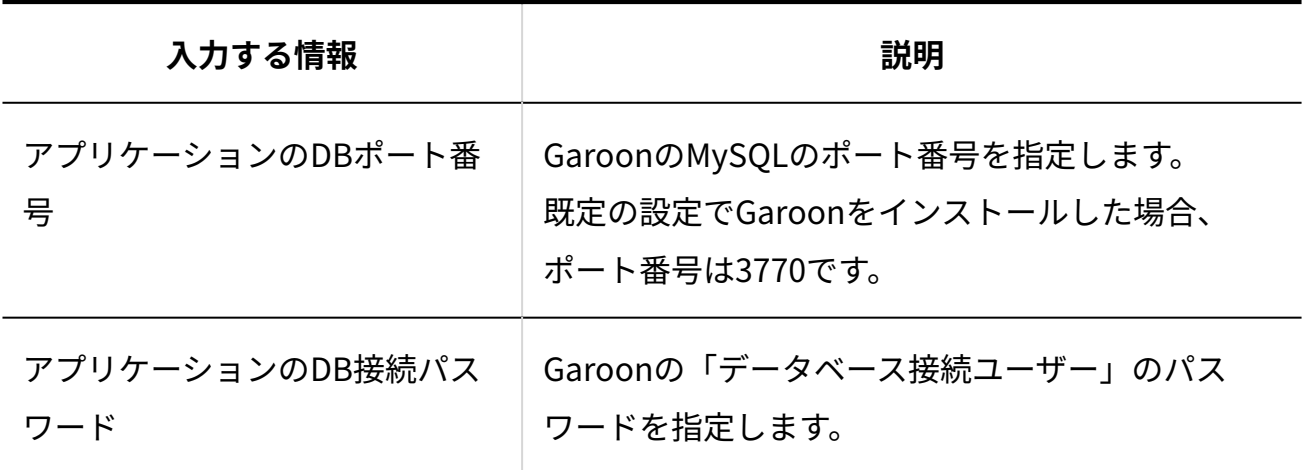

**補足**

• 全文検索サーバーを運用するサーバーでウイルス対策ソフトウェアが動作している場合、 検索用のインデックスが作成されるディレクトリーをウイルススキャンの対象から外す必 要があります。

詳細は[、ウイルススキャンの回避\(9ページ\)を](#page-8-0)参照してください。

## <span id="page-23-0"></span>Garoonと全文検索サーバーの接続を設定する

Garoonと全文検索サーバーとの通信に必要な設定を行います。 この操作は、Garoonと異なるサーバーに全文検索サーバーをインストールしている場合に行いま す。

Garoonと全文検索サーバーを同じサーバーにインストールしている場合は、この操作は必要あり ません[。MySQLで通知を有効化する\(36ページ\)に](#page-35-0)進んでください。

## ■全文検索サーバーの設定

全文検索サーバーをインストールしたサーバーで、Garoonへの接続の設定と、Garoonからの接 続を許可する設定を行います。

#### **Garoonへの接続を設定する**

全文検索サーバーの設定ファイルを編集し、Garoonへの接続を設定します。

**操作手順:**

- 全文検索サーバーの設定ファイル「cbgrn.json」と「slash.json」を編集しま **1.**  す。
	- cbgrn.jsonとslash.jsonのファイルパス:
		- cbgrn.json:
			- C:\Program Files\Cybozu\cbfts\conf\cb\cbgrn.json
		- slash.json:

C:\Program Files\Cybozu\cbfts\conf\cb\slash.json

• 変更内容:

```
{
"map": {
   "0": [
     {
        "username": "cb_cbgrn",
       "host": "garoon-server", a)
       "password": "cybozu", <sup>b)</sup>
        "port": 3770
     }
  ]
},
"algorithm": "range-int"
}
```
- a):Garoonのサーバー構成に合わせて、次のIPアドレス、またはホスト名を指定します。
	- 単体構成:GaroonのサーバーのIPアドレス、またはホスト名
	- サーバー分離構成:GaroonのデータベースサーバーのIPアドレス、またはホスト名
- b):Garoonのデータベース接続ユーザーのパスワードを指定します。

#### **Garoonからの接続を許可する**

初期設定では、全文検索サーバーにはほかのサーバーから接続できません。Garoonのサーバーか ら接続できるように設定を変更する必要があります。

この設定を行うと、Garoon以外のサーバーからも全文検索サーバーに接続できるようになりま す。セキュリティの保護のため、全文検索サーバーをインストールしたサーバーにファイア ウォールを設定し、Garoonのサーバーからの接続だけを許可してください。

Garoonと全文検索サーバーとの間で行われる通信については[、Garoonと全文検索サーバーとの](#page-15-2) [間の通信\(16ページ\)を](#page-15-2)参照してください。

#### **注意**

ファイアウォールは必ず設定してください。全文検索サーバーには、Garoonのデータの一 • 部が保存されます。

#### **操作手順:**

#### **全文検索サーバーの設定ファイル「configure」を編集します。 1.**

configureのファイルパス: •

C:\Program Files\cybozu\cbfts\bin\configure

• 変更内容:

```
workerHost=0.0.0.0<sup>a)</sup>
solrHost=0.0.0.0a)workerPort=8686
solrPort=8983
```
a):「127.0.0.1」を「0.0.0.0」に変更します。

## **WorkerとSolrを停止します。 2.**

- Windowsのスタートメニューから、[Windows管理ツール]を選択します。 **1.**
- [サービス]を選択し、次のサービスを停止します。 **2.** 
	- Cybozu\_SearchServer\_Solr •
	- Cybozu\_SearchServer\_Worker •

## **コマンドプロンプトを起動し、次のディレクトリーに移動します。 3.**

C:\Program Files\Cybozu\cbfts\bin 次のコマンドを実行します。

cd C:\Program Files\Cybozu\cbfts\bin

## **SolrとWorkerのサービスを削除します。 4.**

次のコマンドを実行します。

SolrService.bat remove WorkerService.bat remove

## **SolrとWorkerのサービスを再追加します。 5.**

次のコマンドを実行します。

SolrService.bat install 0.0.0.0 8983 WorkerService.bat install 0.0.0.0 8686

## **SolrとWorkerを起動します。 6.**

Windowsのスタートメニューから、[Windows管理ツール]を選択します。 **1.** 

- [サービス]を選択し、次のサービスを開始します。 **2.** 
	- Cybozu\_SearchServer\_Solr •
	- Cybozu\_SearchServer\_Worker •

### <span id="page-27-0"></span>**ファイアウォールの設定をする**

Windows Server 2022 Standard EditionでWindowsファイアウォールを使用する場合を例に、 ファイアウォールの設定方法を説明します。

#### **注意**

実際の環境に合わせて設定を変更する場合は、Garoonのサーバーだけが全文検索サーバー • にアクセスできるように規則を設定してください。

**操作手順:**

- **Windowsのスタートメニューから、[コントロールパネル]を選択します。 1.**
- **[システムとセキュリティ]を選択します。 2.**
- **[Windows Defender ファイアウォール]を選択します。 3.**
- **[詳細設定]をクリックします。 4.**
- **「受信の規則」を選択し、[新しい規則]をクリックします。 5.**

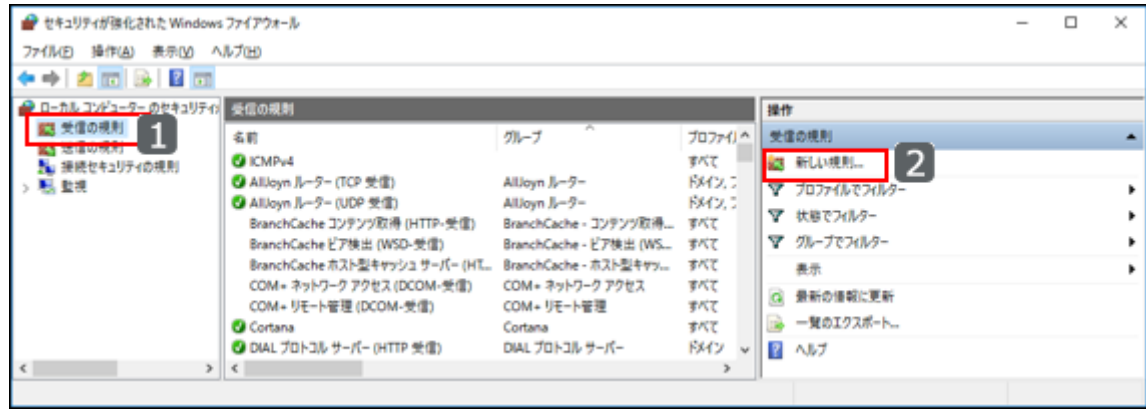

**「カスタム」を選択し、[次へ]をクリックします。 6.** 

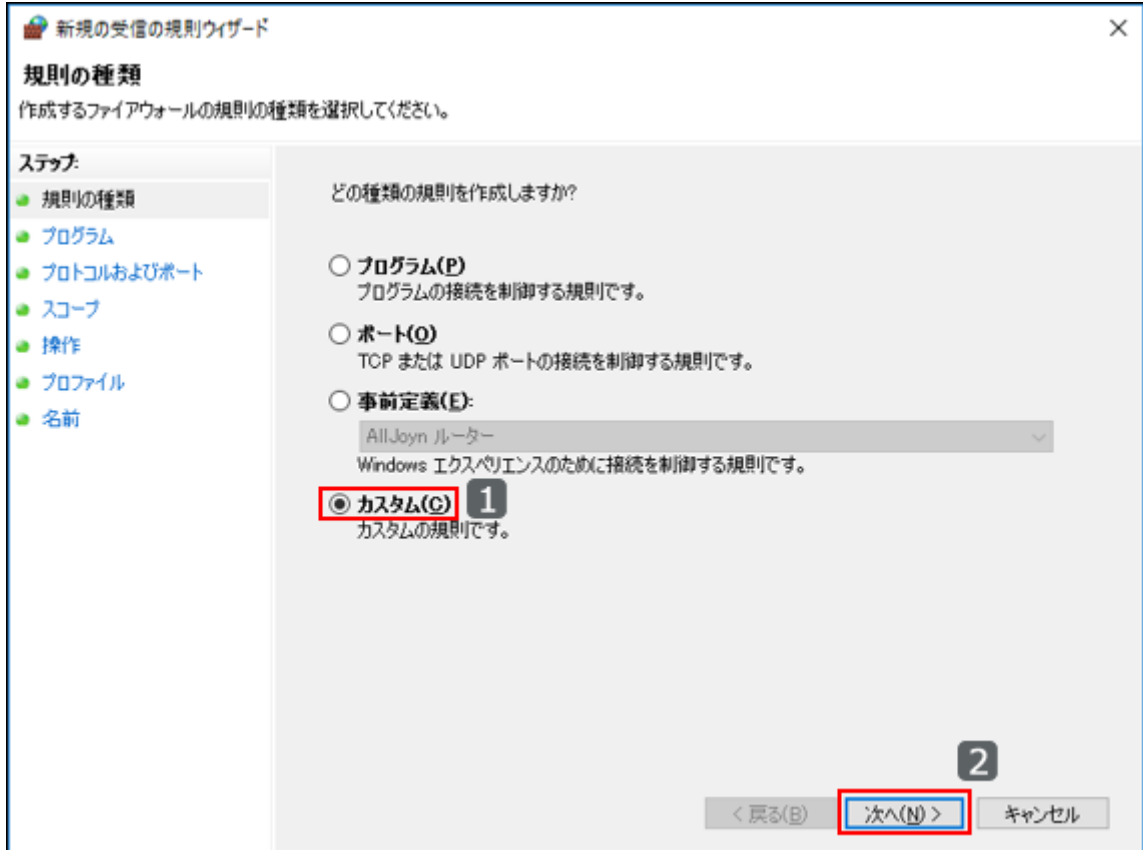

## **7. 「すべてのプログラム」を選択し、[次へ]をクリックします。**

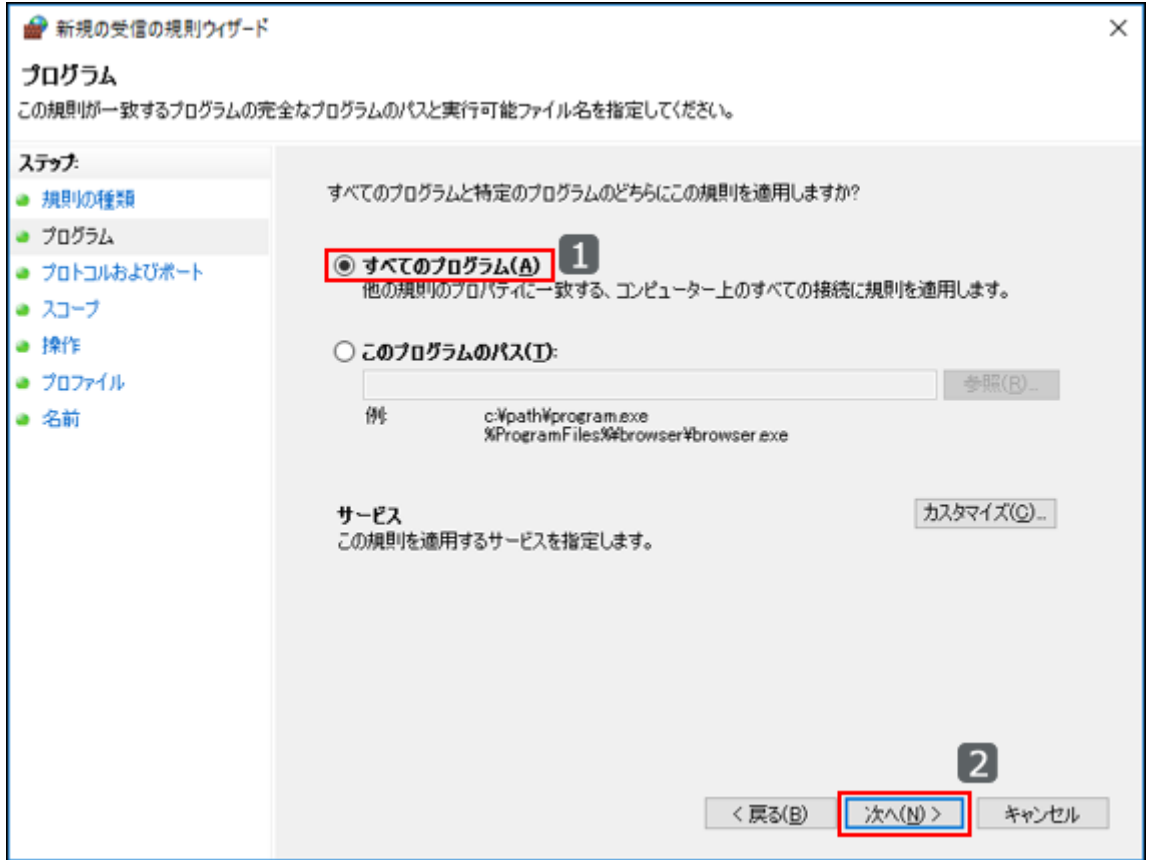

## **プロトコルの種類とローカルポートを選択し、ポート番号を入力して、[次へ]を 8. クリックします。**

プロトコルの種類ごとに規則を設定します。一度に設定できる規則は1つです。

**設定項目**

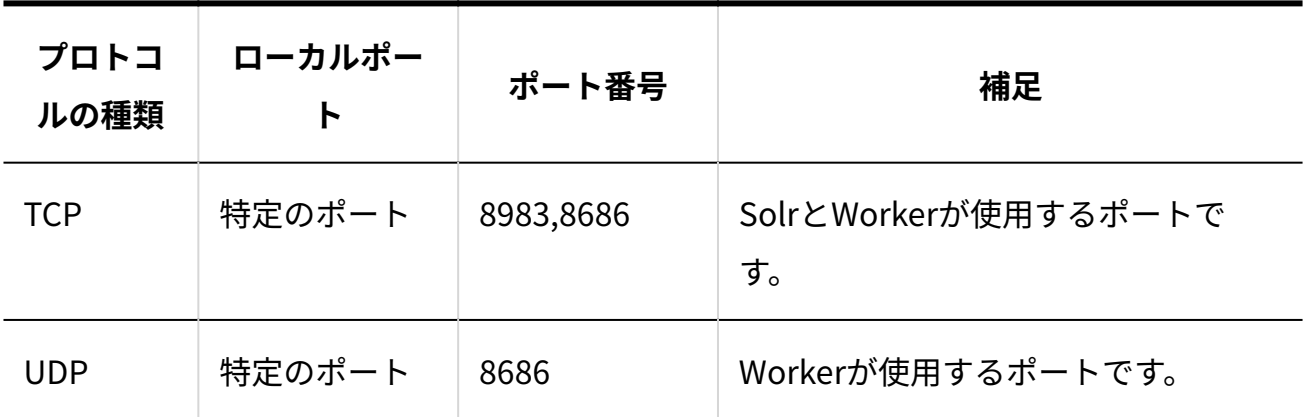

TCPの設定例:

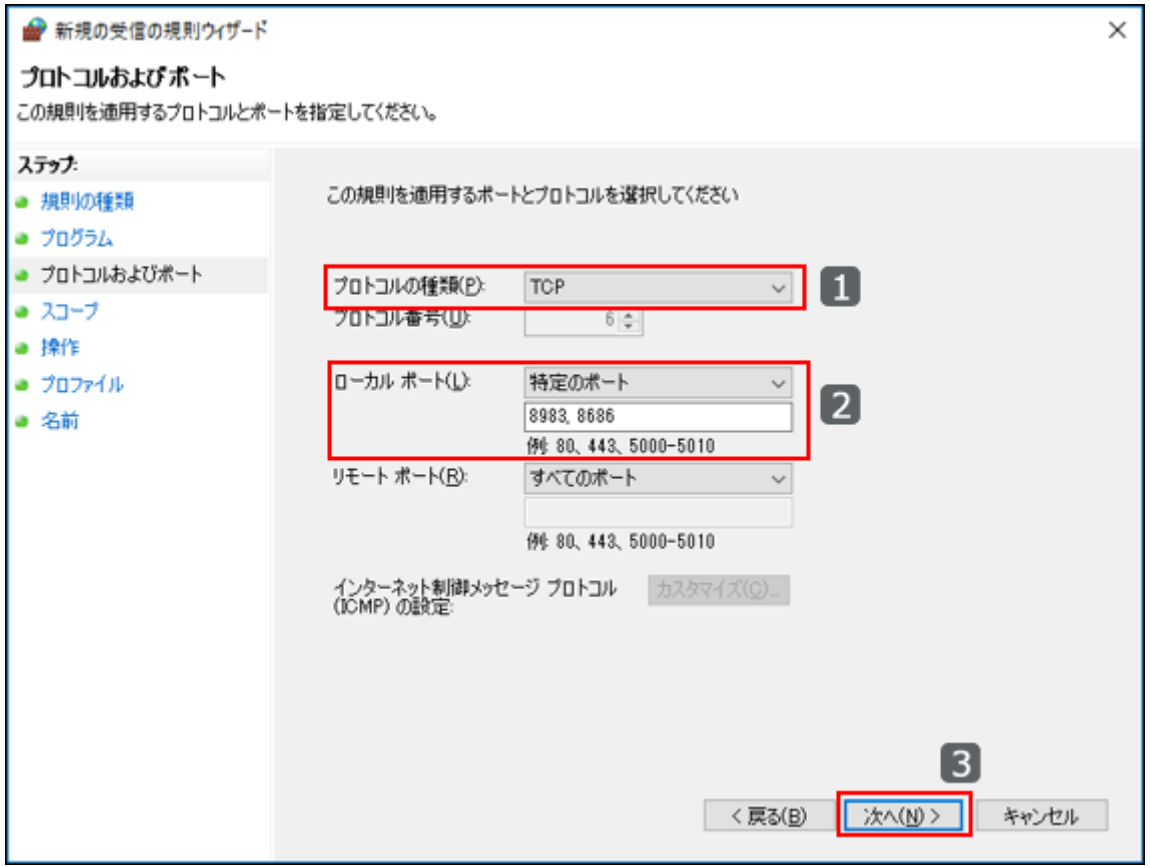

## **規則を適用するリモートIPアドレスを指定します。 9.**

「これらのIPアドレス」を選択し、[追加]をクリックします。

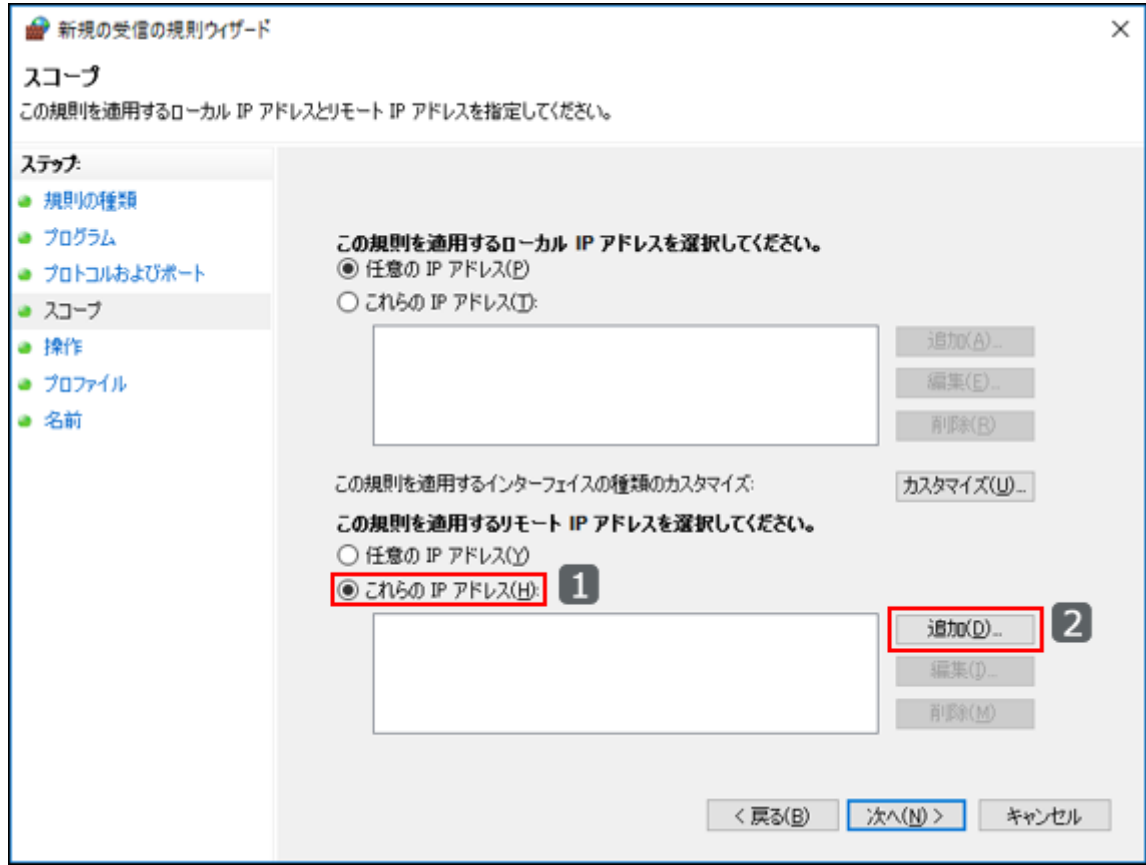

**10. GaroonのサーバーのIPアドレスを入力し、[OK]をクリックします。** 

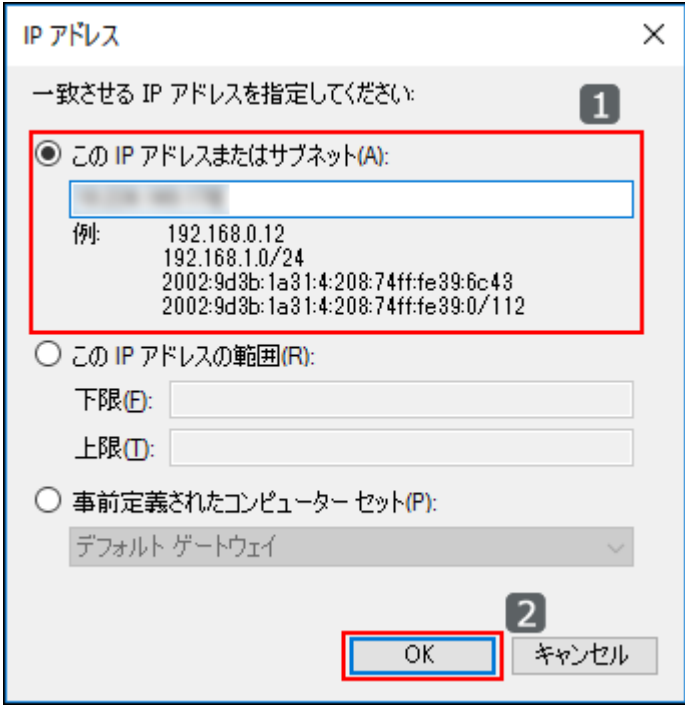

## **「スコープ」画面に、手順8で入力したIPアドレスが表示されていることを確認 11. し、[次へ]をクリックします。**

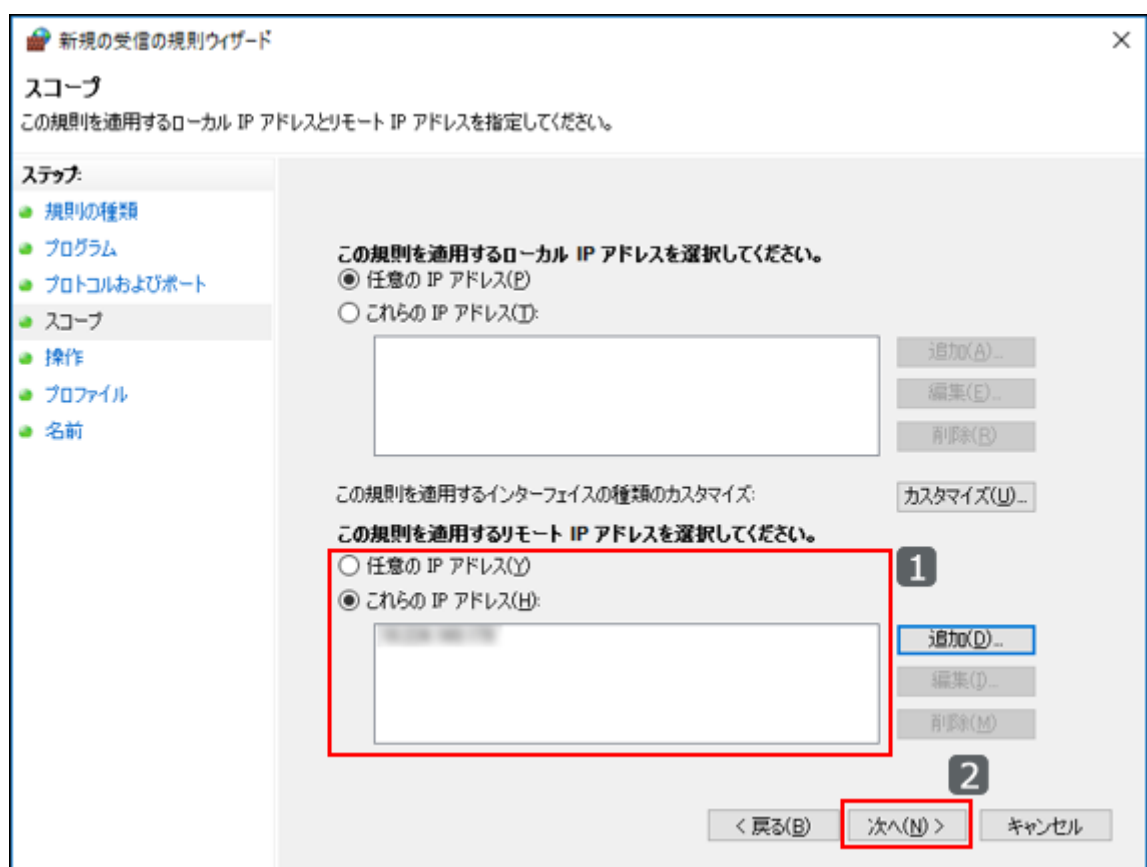

**「接続を許可する」を選択し、[次へ]をクリックします。 12.** 

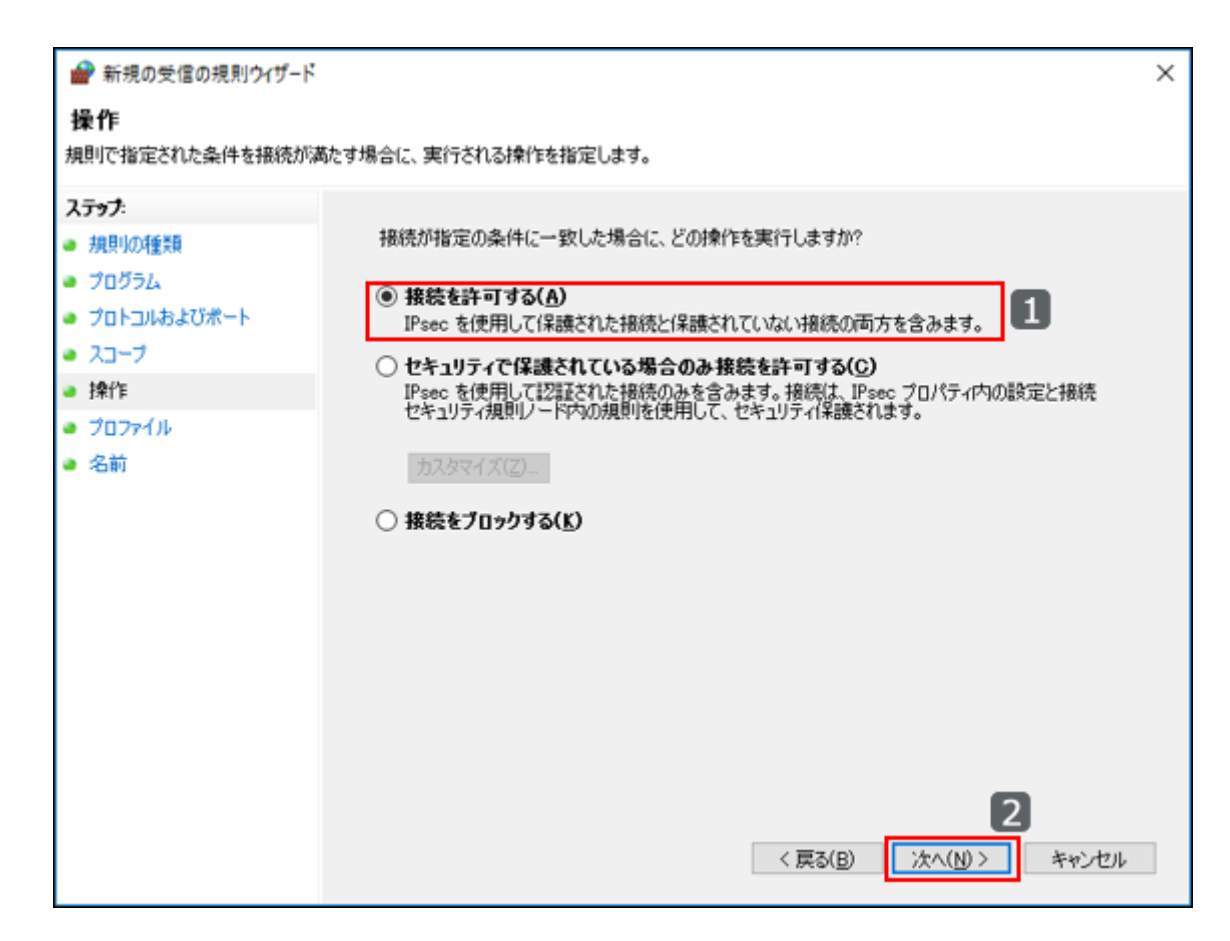

**プロファイルのすべての項目のチェックボックスを選択し、[次へ]をクリックし 13. ます。** 

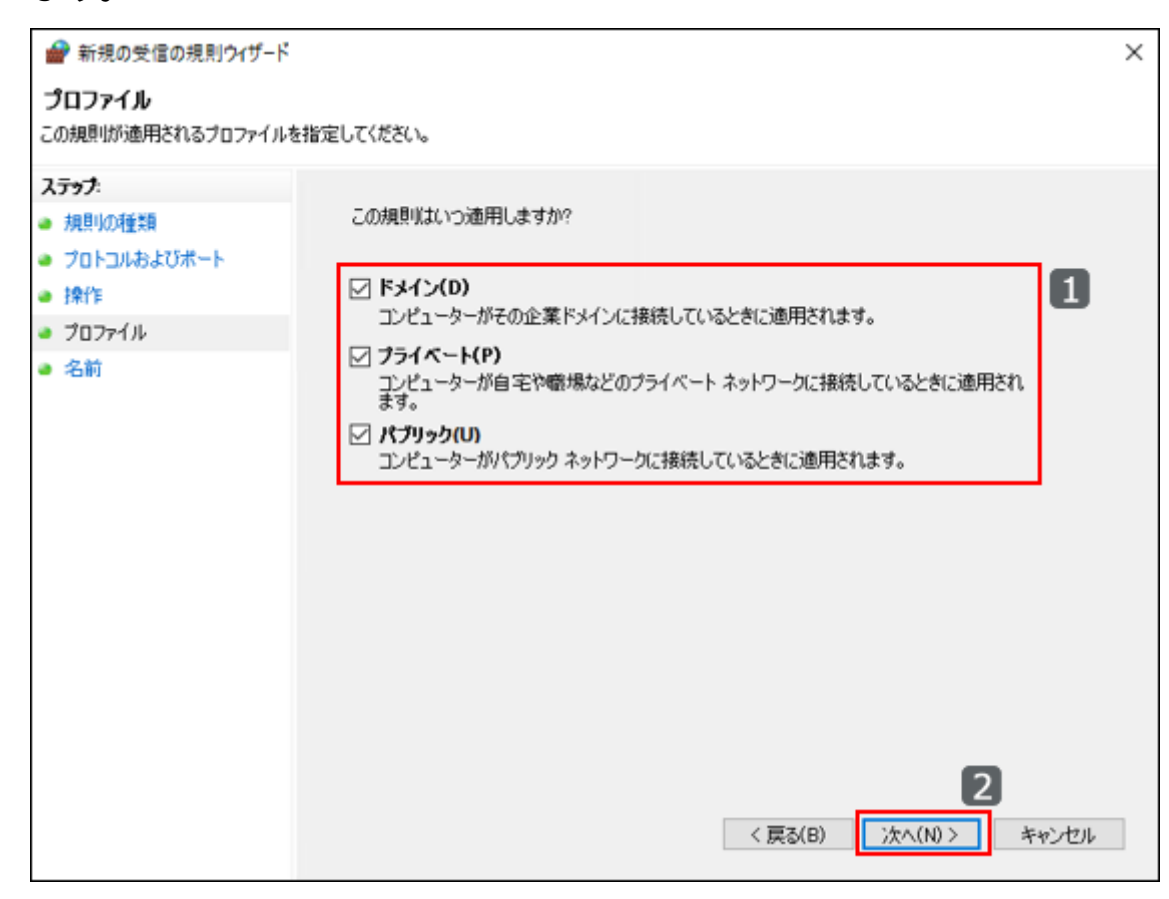

**規則の名前を入力し、[完了]をクリックします。 14.** 

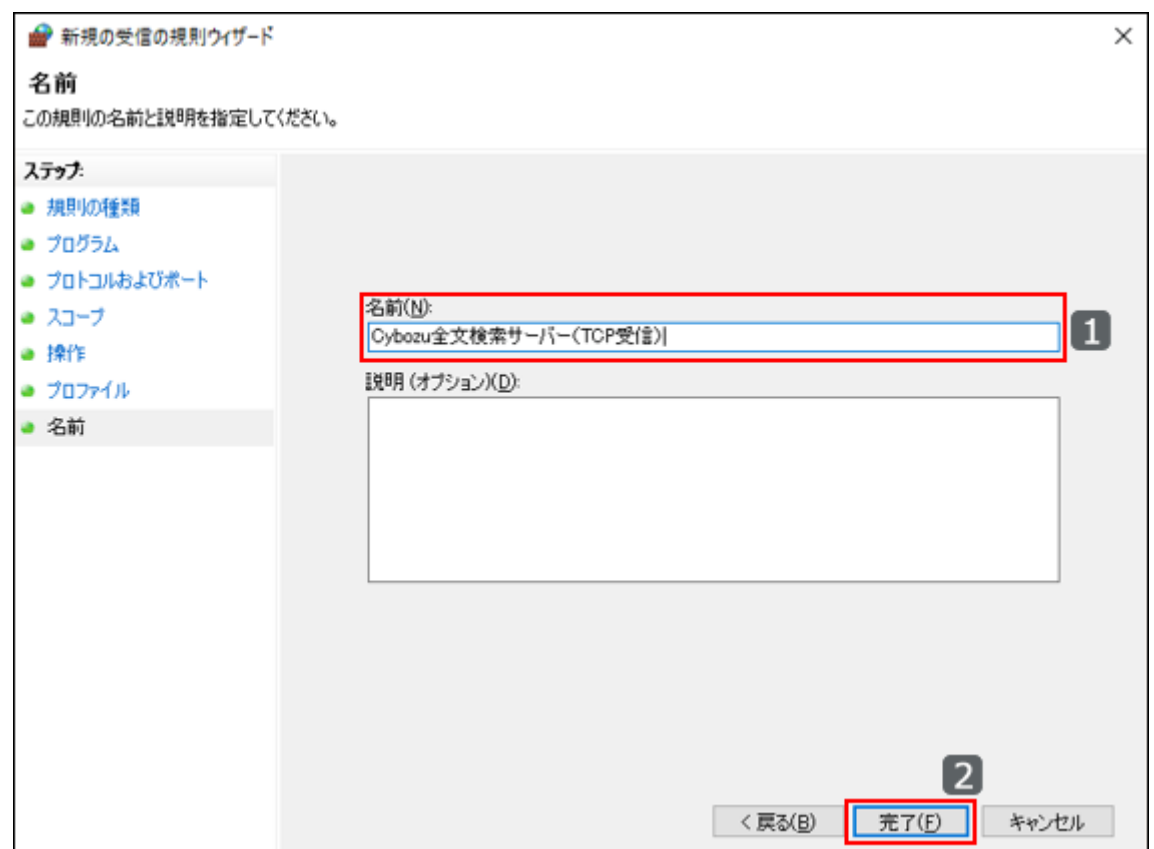

## **手順5から手順14を繰り返し、TCPとUDPのそれぞれの規則を追加します。 15.**

#### **補足**

• ファイアウォールの規則を設定したあと、全文検索サーバーが正常に動作しない場合は、 ほかの規則と競合していないかどうか確認します。競合している場合は、実際の環境に合 わせて設定を変更してください。

## Garoonの設定

Garoonを運用しているサーバーで、全文検索サーバーとの接続に必要な設定を行います。

**設定ファイル「fts.json」を編集する**

fts.jsonに、全文検索サーバーの情報を記述します。

Garoonをサーバー分離構成で運用している場合は、すべてのサーバーで設定を行います。

**操作手順:**

### **Garoonを運用しているサーバーで、「fts.json」を編集します。 1.**

• fts.jsonのファイルパス:

```
C:\Program Files\Cybozu\cbfts\conf\cb\fts.json
```
• 変更内容:

```
{
"map": {
   "0": [
     {
        "username": null,
       "host": "search-server".<sup>a)</sup>
        "password": null,
        "port": 8983
    }
   ]
},
"algorithm": "range-int"
}
```
a):全文検索サーバーのIPアドレス、またはホスト名を指定します。

## **Garoonのすべてのサーバーに対して、手順1を実行します。 2.**

#### **ファイアウォールの設定をする**

全文検索サーバーからGaroonに接続できるように、Garoonを運用しているサーバーのファイア ウォールに受信の規則を追加します。

ファイアウォールに規則を追加する手順は、[ファイアウォールの設定をする\(28ページ\)方](#page-27-0)法を参 照してください。

設定するプロトコルとポートは、次のとおりです。

- プロトコルの種類:TCP •
- ローカル ポート:特定のポート
- ポート番号<sup>1</sup>:445、3770

<span id="page-35-0"></span> $^{-1}$ : 445番は添付ファイル保存ディレクトリーへのアクセスに使用します。3770番はMySQLへのアクセスに使用します。

## MySQLで通知を有効化する

Garoonを運用しているサーバーで、環境変数に「WORKER\_HOST」と「WORKER\_PORT」を設 定して、MySQLの通知を有効化します。通知を有効化すると、MySQLは、キューへのジョブの追 加を全文検索サーバーに通知するようになります。

サーバー分離構成でGaroonを運用している場合、この作業はデータベースサーバーで行います。 ここでは、Windows Server 2022 Standard Editionでの操作を例に手順を説明します。

#### **操作手順:**

- **「スタート」メニューを右クリックし、「システム」をクリックします。 1.**
- **[システムの詳細設定]をクリックします。 2.**
- **[環境変数]をクリックします。 3.**
- **「システム環境変数」の[新規]をクリックします。 4.**

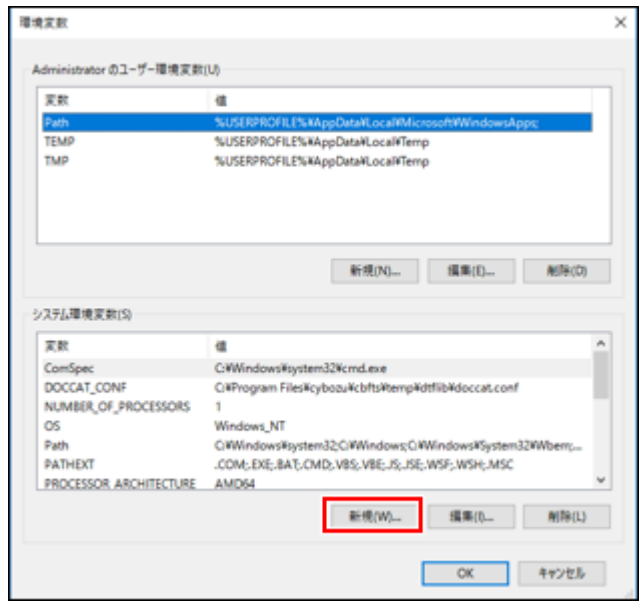
## **次の変数名と値を設定し、[OK]をクリックします。 5.**

- 変数名:WORKER\_HOST
- 変数値:全文検索サーバーをインストールしたサーバーのIPアドレス

Garoonと全文検索サーバーを同じサーバーで運用する場合は、127.0.0.1 を設定します。

## **次の変数名と値を設定し、[OK]をクリックします。 6.**

- 変数名:WORKER\_PORT
- 変数値:8686 •
- **[OK]をクリックします。 7.**
- **[OK]をクリックします。 8.**
- **データべースエンジンを再起動します。 9.**

Windowsのスタートメニューから、[Windows管理ツール]を選択します。 **1.** 

- [サービス]を選択し、次のサービスを再起動します。 **2.** 
	- Cybozu\_Database\_Engine\_5.0 •

## 通知を有効化するためのコマンドを実行する

GaroonのMySQLで、通知を有効化するためのコマンドを実行します。

### **操作手順:**

**Garoonを運用しているサーバーに、ローカルのAdministrator権限を持つユー 1. ザーでログインします。** 

サーバー分離構成でGaroonを運用している場合は、データベースサーバーにログインし ます。

## **コマンドプロンプトを起動し、次のディレクトリーに移動します。 2.**

C:\inetpub\scripts\cbgrn

次のコマンドを実行します。

cd C:\inetpub\scripts\cbgrn

## **次のコマンドを実行します。 3.**

.\grn.exe -C -q code\command\fts\enable\_udf\_notifier.csp db admin password= (データベース管理ユーザーのパスワード)

「UDF notifier is available.」と表示されることを確認します。

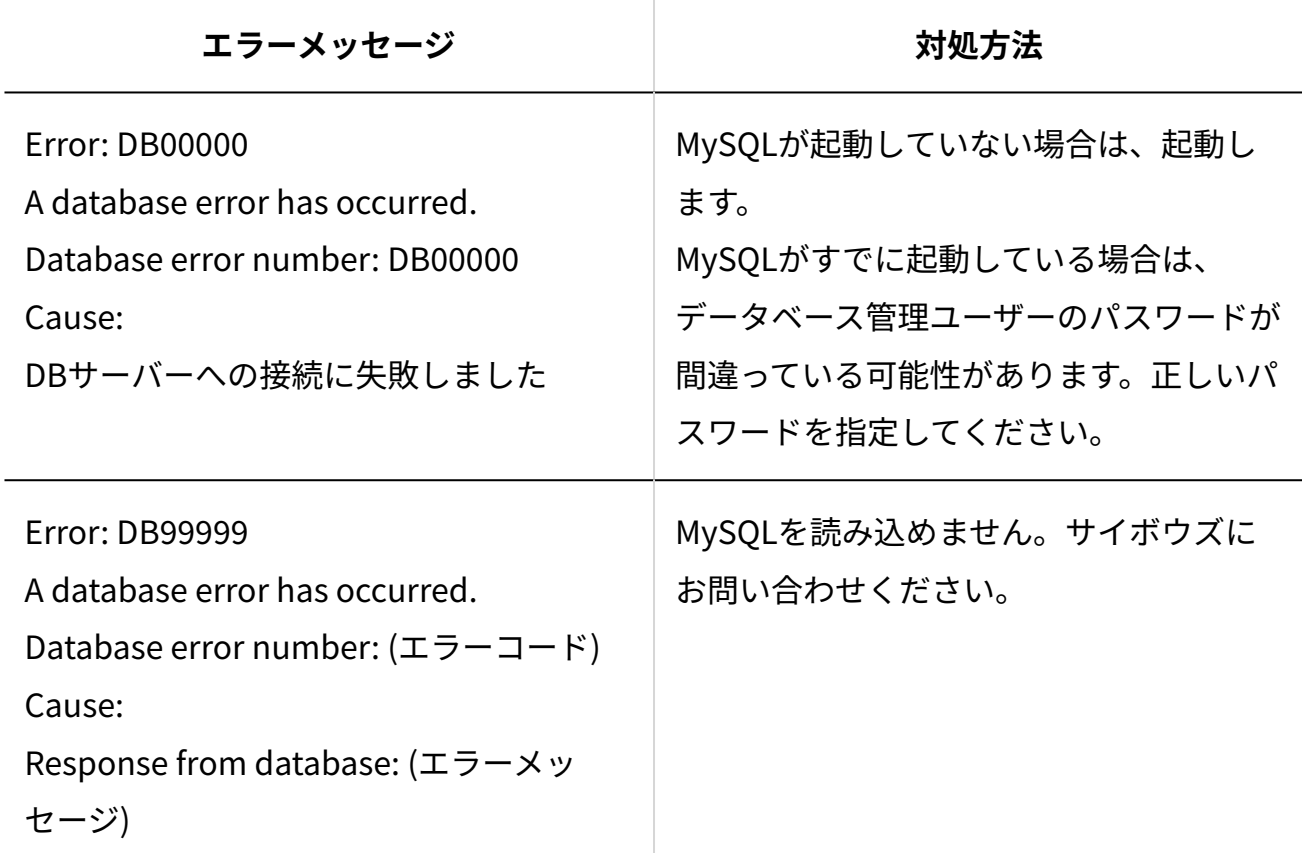

エラーメッセージが表示された場合の対処方法は、次のとおりです。

**全文検索サーバーをインストールしたサーバーに、ローカルのAdministrator権 4. 限を持つユーザーでログインします。**

## **Workerを再起動します。 5.**

Windowsのスタートメニューから、[Windows管理ツール]を選択します。 **1.** 

[サービス]を選択し、次のサービスを再起動します。 **2.** 

Cybozu\_SearchServer\_Worker •

詳細は[、Workerを起動または再起動する\(180ページ\)](#page-179-0)方法を参照してください

# 添付ファイル保存領域を共有する

Garoonの添付ファイル保存ディレクトリーの共有設定をして、全文検索サーバーからアクセスで きるようにします。

この設定は、全文検索サーバーが添付ファイルの検索に必要なインデックスを作成するために必 要な設定です。Garoonの添付ファイルを保存しているサーバーと、全文検索サーバーをインス トールしたサーバーの、両方で行います。

この操作は、Garoonと異なるサーバーに全文検索サーバーをインストールしている場合に行いま す。

Garoonと全文検索サーバーを、同じサーバーにインストールしている場合は、この操作は必要あ りません。Garoonで全文検索機能を有効化する手順に進みます。

詳細は、[Garoonで全文検索機能を有効化する\(47ページ\)](#page-46-0)方法を参照してください。

# Garoonの添付ファイルを保存しているサーバーで行う設定

Windows Server 2022 Standard Editionでの操作を例に、Garoonの添付ファイルを保存している サーバーで行う設定を説明します。

## **ユーザーを作成する**

Windowsで、Garoonの添付ファイルへアクセスするために、Workerが使用するユーザーを作成 します。

**操作手順:**

- **Garoonの添付ファイルを保存しているサーバーに、ローカルのAdministrator 1. 権限を持つユーザーでログインします。**
- **「スタート」メニューで、[Windows管理ツール]をクリックします。 2.**
- **[コンピューターの管理]をクリックします。 3.**
- **「コンピューターの管理」ウィンドウの左側のフレームで、[コンピューターの 4. 管理] を選択します。**
- **[システムツール]を選択します。 5.**
- **[ローカルユーザーとグループ]を選択します。 6.**
- **[ユーザー]を選択します。 7.**

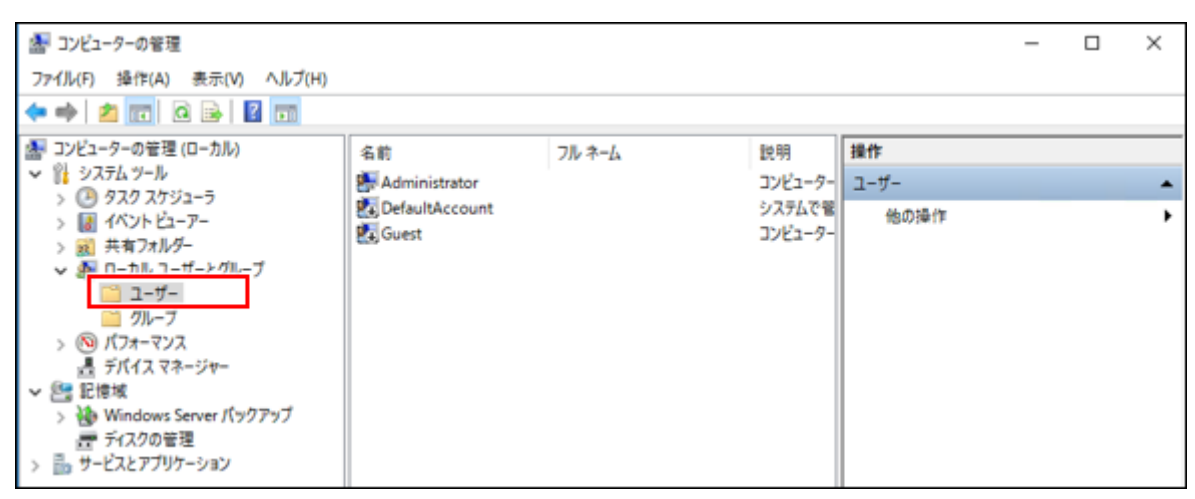

- **ウィンドウ上部のメニューで、[操作]の[新しいユーザー]をクリックします。 8.**
- **「新しいユーザー」ウィンドウで、次の情報を入力し[作成]をクリックします。 9.** 
	- ユーザー名:Garoon •
	- パスワード:任意 •
	- ユーザーは次回ログオン時にパスワードの変更が必要:オフ
	- ユーザーはパスワードを変更できない:オフ
	- パスワードを無期限にする:オン
	- アカウントを無効にする:オフ

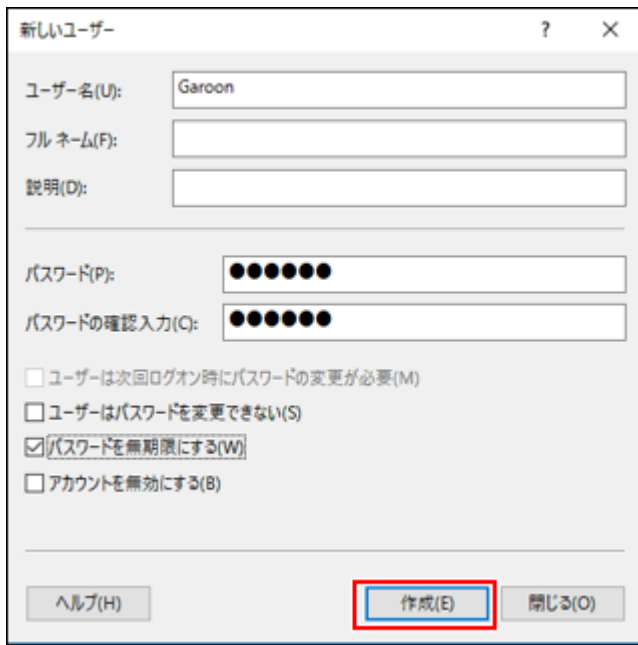

## **[閉じる]をクリックします。 10.**

## **添付ファイル保存ディレクトリーの共有設定をする**

Garoonの添付ファイル保存ディレクトリーの共有設定をして、Windowsに作成したユーザー 「Garoon」に読み取りを許可します。

### **操作手順:**

**Garoonの添付ファイル保存ディレクトリーを右クリックし、[プロパティ]をク 1. リックします。** 

Garoonを既定の設定でインストールした場合、添付ファイルは次のディレクトリーに保 存されています。

C:\Program Files\Cybozu\mysql-5.0\files

- **「共有」タブを選択します。 2.**
- **[詳細な共有]をクリックします。 3.**
- **「このフォルダーを共有する」のチェックボックスを選択し、[アクセス許可]を 4. クリックします。**

# **「グループ名またはユーザー名」で「Everyone」を選択し、[削除]をクリック 5. します。**

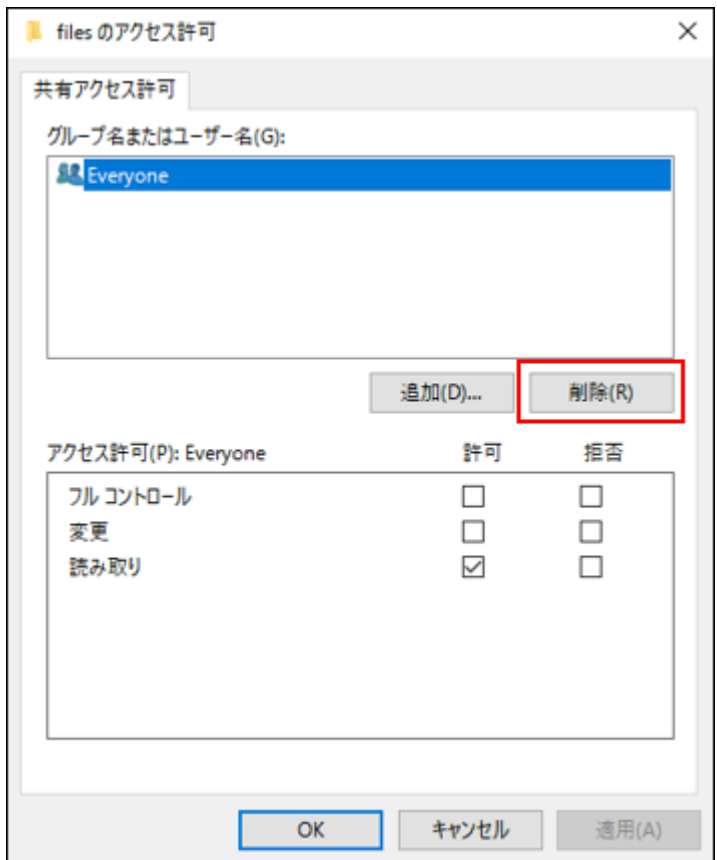

- **[追加]をクリックします。 6.**
- **「選択するオブジェクト名を入力してください。」に「Garoon」と入力し、[名 7. 前の確認]をクリックします。**
- **[OK]をクリックします。 8.**
- **「グループ名またはユーザー名」で「Garoon」を選択し、「読み取り」の「許 9. 可」のチェックボックスだけが選択されていることを確認します。**

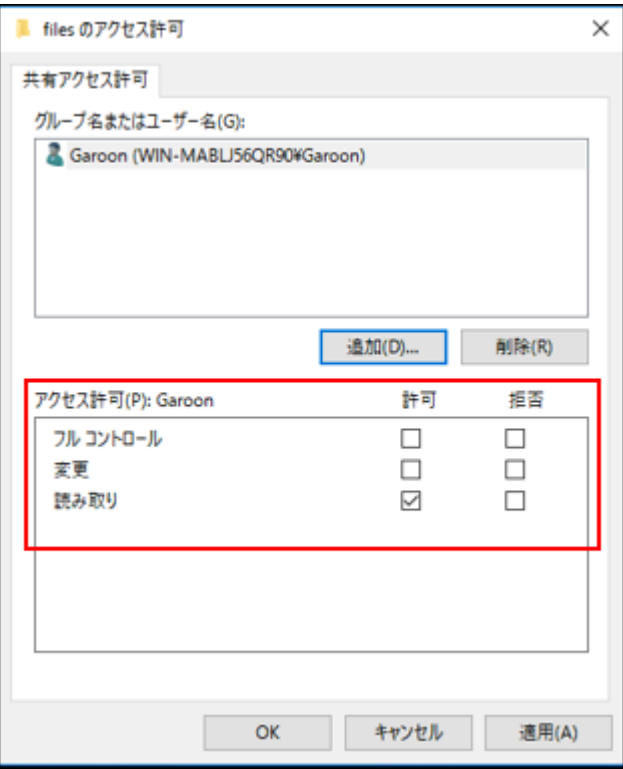

**[OK]をクリックします。 10.** 

**[OK]をクリックします。 11.** 

**[閉じる]をクリックします。 12.** 

# 全文検索サーバーをインストールしたサーバーで行う設定

Windows Server 2022 Standard Editionでの操作を例に、全文検索サーバーをインストールした サーバーで行う設定を説明します。

## **ユーザーを作成する**

Windowsで、Garoonの添付ファイルへアクセスするために、Workerが使用するユーザーを作成 します。

**操作手順:**

**全文検索サーバーをインストールしたサーバーに、ローカルのAdministrator権 1. 限を持つユーザーでログインします。**

- **「スタート」メニューで、[Windows管理ツール]をクリックします。 2.**
- **[コンピューターの管理]をクリックします。 3.**
- **「コンピューターの管理」ウィンドウの左側のフレームで、[コンピューターの 4. 管理]を選択します。**
- **[システムツール]を選択します。 5.**
- **[ローカルユーザーとグループ]を選択します。 6.**
- **[ユーザー]を選択します。 7.**

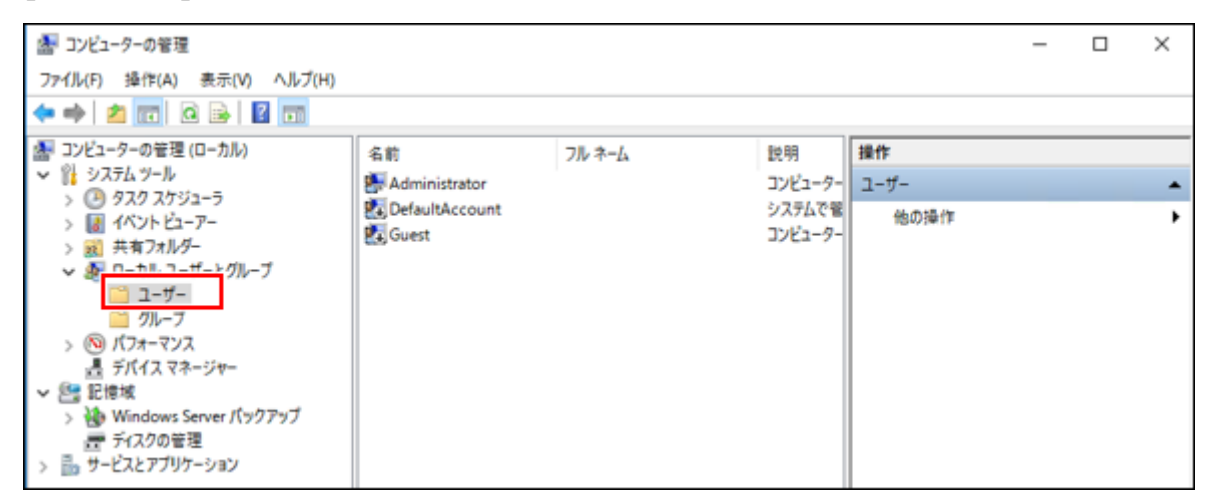

**上部のメニューで、[操作]の[新しいユーザー]をクリックします。 8.** 

### **「新しいユーザー」ウィンドウで、次の情報を入力し[作成]をクリックします。 9.**

- ユーザー名:Garoon •
- パスワード:任意 •
- ユーザーは次回ログオン時にパスワードの変更が必要:オフ
- ユーザーはパスワードを変更できない:オフ
- パスワードを無期限にする:オン
- アカウントを無効にする:オフ

### **[閉じる]をクリックします。 10.**

#### **Workerの実行ユーザーを設定する**

Workerの実行ユーザーを、Windowsに作成したユーザー「Garoon」に設定します。

**操作手順:**

- **「スタート」メニューで、[Windows管理ツール]をクリックします。 1.**
- **[サービス]をクリックします。 2.**
- **「サービス(ローカル)」で、「Cybozu\_SearchServer\_Worker」を右クリッ 3. クし、[プロパティ]をクリックします。**

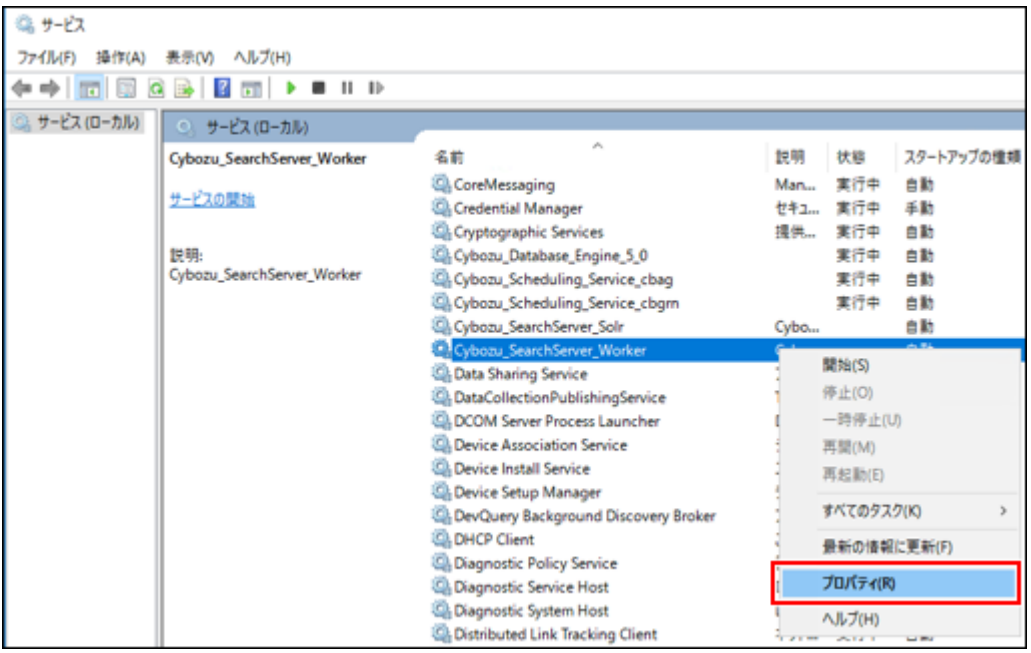

- **「ログオン」タブで、「アカウント」のラジオボタンを選択し、[参照]をクリッ 4. クします。**
- **「選択するオブジェクト名を入力してください。」に「Garoon」と入力し、[名 5. 前の確認]をクリックします。**
- **[OK]をクリックします。 6.**

手順5で指定したユーザーが「アカウント」に表示されていることを確認します。

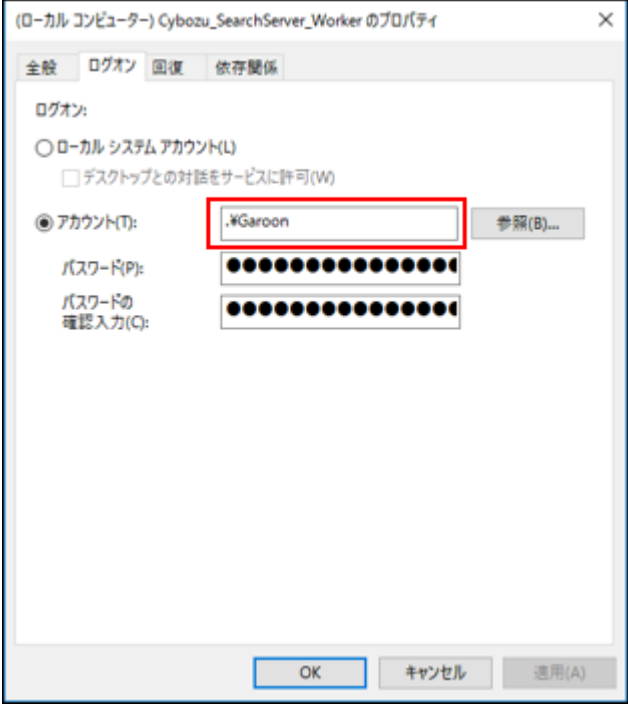

**手順5で指定したアカウントにパスワードを設定します。 7.** 

「パスワード」と「パスワードの確認入力」に、ユーザー「Garoon」の作成時に指定し たパスワードを入力します。

**[適用]をクリックします。 8.** 

**「全般」タブをクリックし、[停止]をクリックします。 9.** 

**[開始]をクリックします。 10.** 

**[OK]をクリックします。 11.** 

**Garoonの添付ファイルディレクトリーへのシンボリックリンクを作成する**

**操作手順:**

**mysql-5.0ディレクトリーを作成します。 1.** 

Garoonを運用しているサーバーのMySQLのディレクトリーのパスと一致するように、 mysql-5.0ディレクトリーを作成します。 例:

- Garoonを運用しているサーバーのMySQLのディレクトリー: C:\Program Files\Cybozu\mysql-5.0
- 作成するディレクトリー: C:\Program Files\Cybozu\mysql-5.0
- **コマンドプロンプトを起動し、手順1で作成したディレクトリーに移動します。 2.**  次のコマンドを実行します。

cd C:\Program Files\Cybozu\mysql-5.0

**Garoonの添付ファイル保存ディレクトリーへのシンボリックリンクを作成しま 3. す。** 

サーバーを移行する場合、すでにシンボリックリンクが存在していたら、削除してから、 新しいシンボリックリンクを作成します。

• シンボリックリンクを削除する場合: 次のコマンドを実行します。

rmdir files

• シンボリックリンクを作成する場合: 次のコマンドを実行します。

mklink /d files \\[GaroonのサーバーのIPアドレス、またはホスト名] \files

# <span id="page-46-0"></span>Garoonで全文検索機能を有効化する

Garoonの設定ファイルを編集し、全文検索機能を有効化します。

サーバー分離構成でGaroonを運用している場合、この作業はすべてのサーバーで行います。

**操作手順:**

- **Garoonを運用しているサーバーに、ローカルのAdministrator権限を持つユー 1. ザーでログインします。**
- **設定ファイル「common.ini」を編集します。 2.** 
	- common.iniのファイルパス: C:\inetpub\scripts\cbgrn\common.ini •
	- 変更内容:

enable\_ftsの値を、0から1に変更します。

```
[FTS]
enable_fts = "1"
bulletin max category = "10000"
cabinet max folder = "10000"message max message = "1000000"
space max space = "1000000"
```
enable\_ftsの値を変えると、全文検索機能の有効または無効の切り替えができます。 設定できる値と機能は次のとおりです。

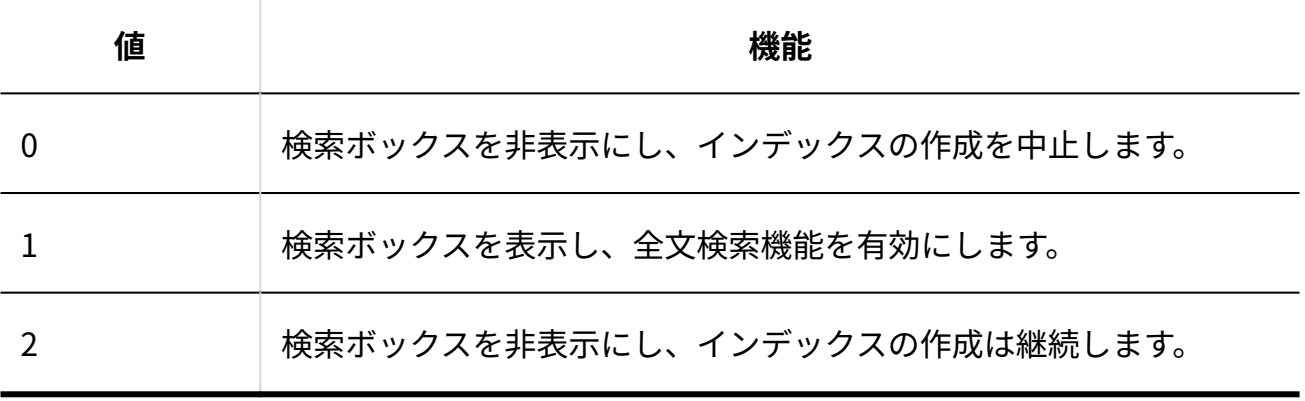

- **サーバー分離構成でGaroonを運用している場合は、すべてのサーバーで手順1か 3. ら手順2を実行します。**
- **GaroonのWebサーバーサービスを再起動します。 4.**

アプリケーションサーバーが複数ある場合は、すべてのアプリケーションサーバーでWeb サーバーサービスを起動します。

## **Garoonにログインし、画面上部のバーに検索ボックスが表示されていることを 5. 確認します。**

バージョン 4.10以降のGaroonの例:

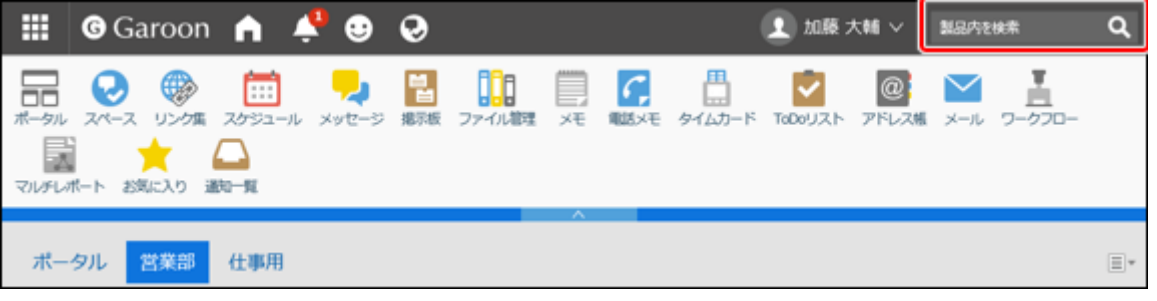

### **補足**

• 検索ボックスが表示されない場合は、次のディレクトリー内のディレクトリーやファイル をすべて削除し、Garoonの画面を再読み込みしてください。 C:\inetpub\scripts\cbgrn\smarty\compiled 「compiled」ディレクトリー自体は削除しないように注意してください。

# インデックスを作成する

Garoonのコマンドを使用して、全文検索に必要なインデックスを作成します。

### **注意**

- Garoonのデータ量が多いと、インデックスの作成に時間がかかります。Garoonのデータ が1TBの場合、インデックスの作成に1週間程度かかることを弊社で確認しています。 なお、新規に構築したGaroonの場合、インデックスの作成は数分で完了します。
- インデックスの作成中は、Garoonに高い負荷がかかります。業務時間を避けてインデック スを作成してください。
- GaroonのMySQLが停止している間は、インデックスを作成できません。 バックアップなどの目的でMySQLを停止する場合は、インデックスの作成を停止してくだ さい。
- インデックスの作成が完了したあとにコマンドを再実行すると、それまでに作成されたイ ンデックスはすべて削除されます。インデックスが削除されたあと、Garoonのすべての データを対象に、新しいインデックスが作成されます。
- Garoonを運用しているサーバーでウイルス対策ソフトウェアが動作している場合、イン デックスを作成する前に、ウイルススキャンの対象から次のディレクトリーを外す必要が あります。

(Garoonのインストールディレクトリー)\mysql-5.0\files\(インストール識別子) \mail\tmp\_solr\_index

例:

C:\Program Files\Cybozu\mysql-5.0\files\cbgrn\mail\tmp\_solr\_index

### **操作手順:**

**Garoonを運用しているサーバーに、ローカルのAdministrator権限を持つユー 1. ザーでログインします。** 

サーバー分離構成のGaroonでは、データベースサーバーにログインします。

**コマンドプロンプトを起動し、次のディレクトリーに移動します。 2.** 

C:\inetpub\scripts\cbgrn

次のコマンドを実行します。

cd C:\inetpub\scripts\cbgrn

## **インデックスの作成を開始します。 3.**

次のコマンドを実行します。

.\grn.exe -C -q code\command\fts\full index.csp(パラメーター)

パラメーター:

パラメーターの指定は任意です。

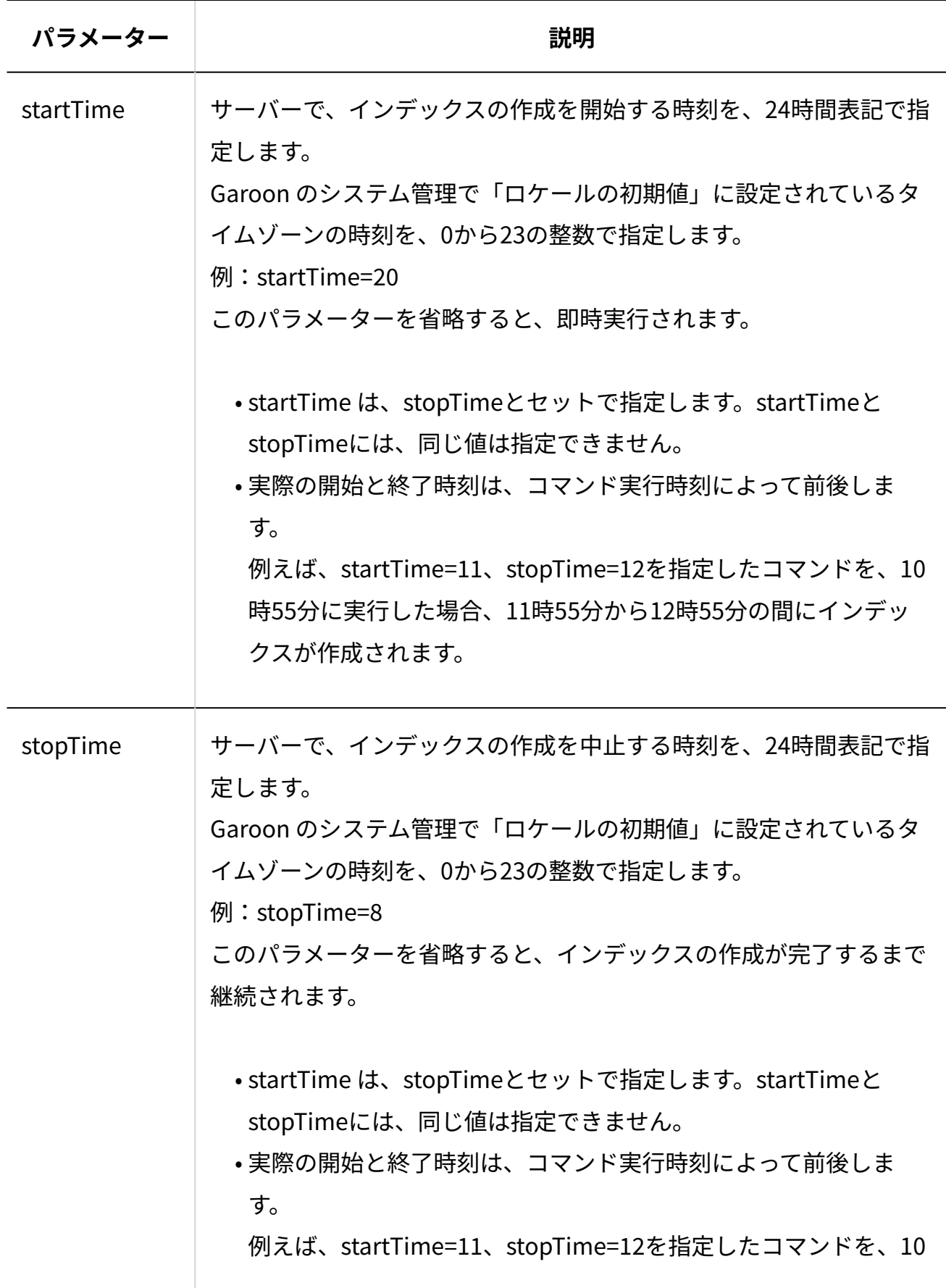

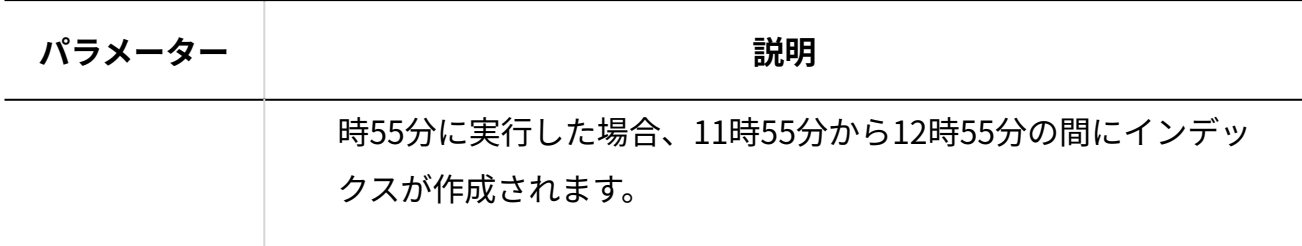

次の例で説明します。

- インデックスの作成を開始する時刻:20
- •インデックスの作成を中止する時刻:8
- コマンドを実行した時刻:19:30

コマンドの実行例:

.\grn.exe -C -q code\command\fts\full\_index.csp startTime=20 stopTime=8

startTimeとstopTimeの指定により、20:30~翌日8:30の時間でインデックスを作成しま す。インデックス作成の開始時刻と終了時刻は、コマンド実行時刻によって前後します。 20:00~翌日8:00で実行されるわけではありません。

インデックスを作成するために、キューにデータが追加されます。インデックスを作成す る準備ができると、コマンドラインに次のメッセージが表示されます。

[(出力日時)] Finish indexing of received files, tab grn mail fileinfo p49. [(出力日時)] Finish indexing of received files. [(出力日時)] Finish indexing of mail data.

#### **補足**

- ロケールの初期値の詳細は、『管理者ヘルプ』または『管理者ガイド』の次のページを参 照してください。
	- Garoon バージョン 5.x:<u>ローカライズの一般設定</u>
	- Garoon バージョン 4.10:<u>[ローカライズの一般設定](https://jp.cybozu.help/ja/g410/admin/system/localization/initial.html)</u>
	- Garoon バージョン 4.6:<u>[ローカライズの一般設定](https://jp.cybozu.help/ja/g46/admin/system/localization/initial.html)</u>
- Garoon バージョン 4.2:<u>[ローカライズの機能を設定する](https://jp.cybozu.help/ja/g42/admin/system/localization/index.html#localization_index_01)</u>
- Garoon バージョン 4.0:<u>[ローカライズの機能を設定する](https://jp.cybozu.help/ja/g40/admin/system/localization/index.html#localization_index_01)</u>
- インデックスの作成ログは、標準出力にのみ出力されます。必要に応じて、ログの出力を ファイルにリダイレクトして保存してください。

コマンドの例:

[て](#page-52-0)を参照してください。

.\grn.exe -C -q code\command\fts\full\_index.csp > indexing.log 2>&1

- インデックスの作成を中止した場合、コマンドを再実行すると、作成が再開されます。
- インデックスの作成を中止したあとに、Garoonのすべてのデータを対象にインデックスを 再作成するには、レジューム管理ファイルを削除する必要があります。 レジューム管理ファイルについては[、インデックス作成のレジューム管理ファイルについ](#page-52-0)
- インデックスの作成が完了するまで、インデックスを作成するコマンドを繰り返し実行す る場合は、コマンドを実行する前に、インデックスの作成が未完了であることを確認して ください。キューにデータが残っている場合は、インデックスの作成は未完了です。 詳細は[、キューの確認\(171ページ\)](#page-170-0)を参照してください。
- 各アプリケーションのデータのインデックスは、次の順番で作成されます。
- 1. 掲示板
- 2. メッセージ
- 3. ファイル管理
- 4. スペース
- 5. メール

#### **インデックスの作成を停止する**

<span id="page-52-0"></span>何らかの理由により、インデックスの作成処理を即時停止する場合は、CtrlキーとCキーを同時に 押します。

### **■ インデックス作成のレジューム管理ファイルについて**

全文検索サーバーは、インデックス作成の進捗を、次の2つのファイル(レジューム管理ファイ ル)で管理します。

C:\Program Files\Cybozu\mysql-5.0\files\cbgrn\fts\full\_index\_resume.json

C:\Program Files\Cybozu\mysql-5.0\files\cbgrn\fts\full\_index\_arguments.json

上記のファイルは、インデックスを作成するためのデータがキューに追加されると、削除されま す。

詳細は、[キューの確認\(171ページ\)](#page-170-0)を参照してください。

## インストール後の確認をする

作業後に確認する内容は、Garoonを新規に構築した場合と、運用中のGaroonの場合とで異なり ます。

新規に構築したGaroonの場合

新規に構築したGaroonでは、インデックスの作成は数分で完了します。キューに追加されたデー タが処理されると、キューから消え、データに含まれる字句を検索できるようになります。 詳細は、[キューの確認\(171ページ\)](#page-170-0)を参照してください。

キューに追加されたデータが消えたら、次の点を確認します。

- 掲示板やメッセージに書き込んだ文字列で検索できるかどうか
- ファイル管理に添付した文書ファイル内の文字列で検索できるかどうか

仕様については、[検索の仕様\(185ページ\)を](#page-184-0)参照してください。

### **■インデックス作成後のトラブルと対処方法**

インデックスの作成後にトラブルが発生した場合の対処方法は、次のとおりです。

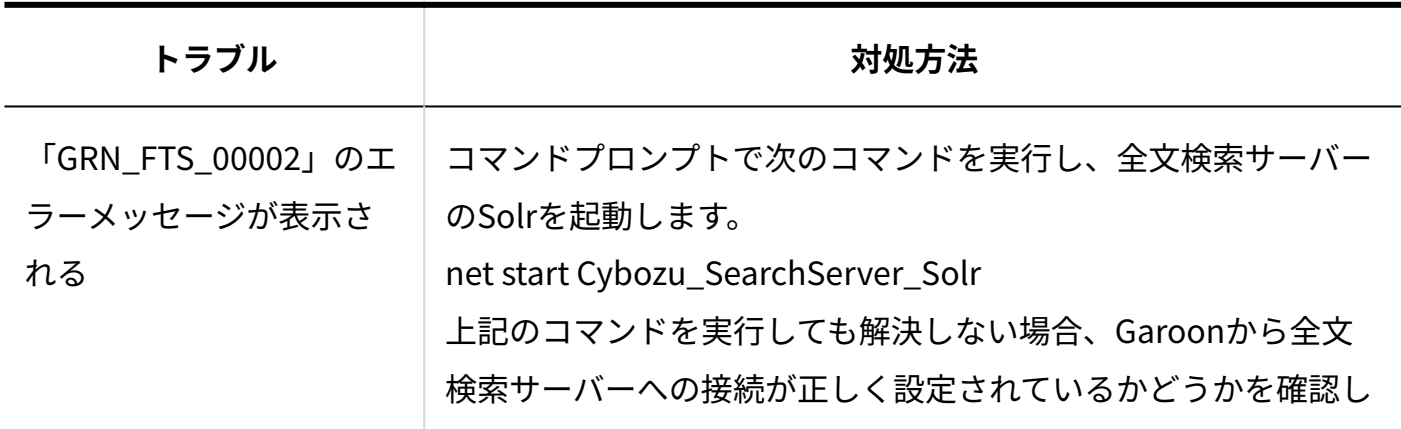

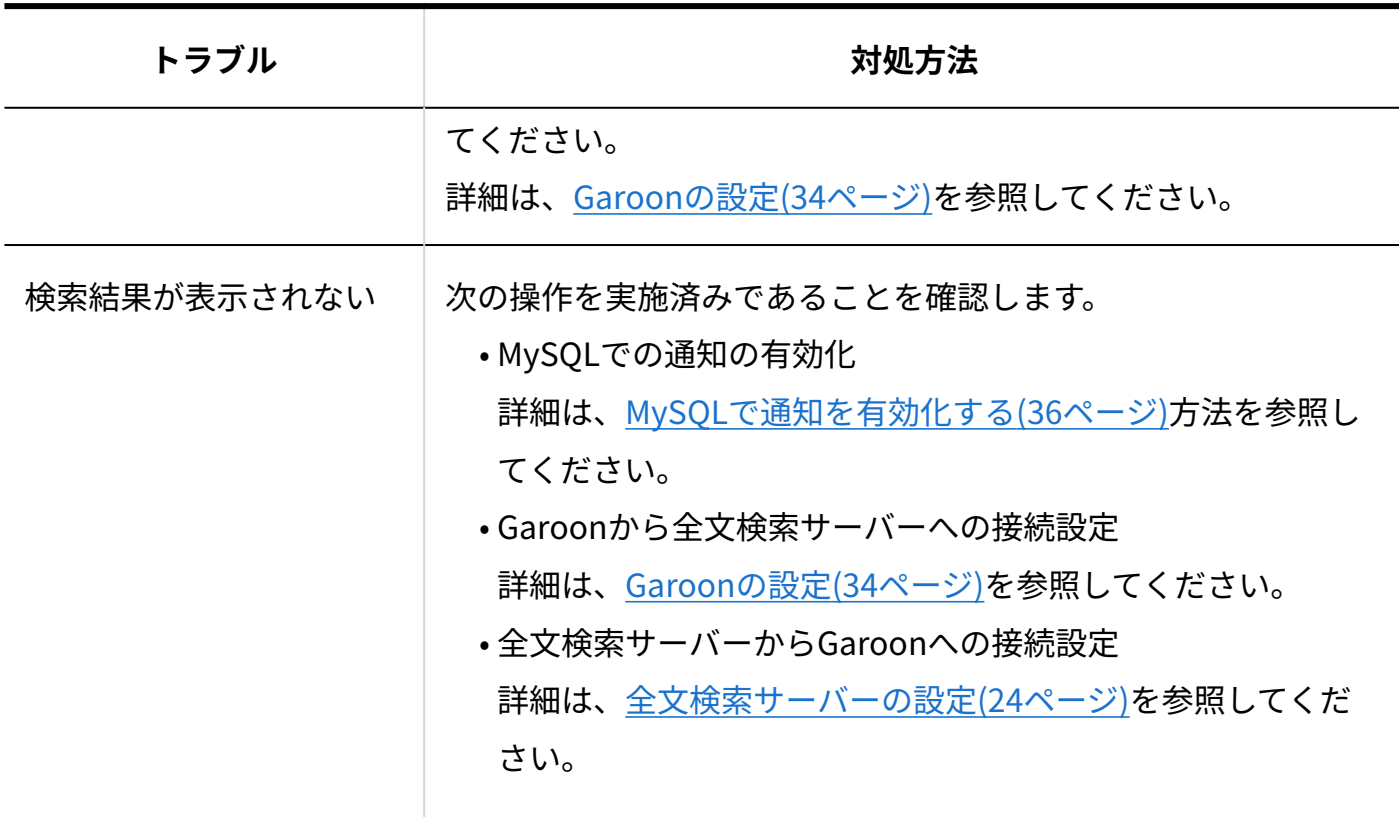

# 運用中のGaroonの場合

運用中のGaroonでは、インデックスの作成に時間がかかります。インデックスの作成が完了した ら、正常に検索できることを確認します。

### **インデックスの作成が進んでいることを確認する**

次の操作で、インデックスが作成中であることを確認できます。

#### **操作手順:**

- **へッダーの歯車の形をした管理者メニューアイコンをクリックします。 1.**
- **[システム設定]をクリックします。 2.**
- **「基本システムの管理」タブを選択します。 3.**
- **[キューの監視]をクリックします。 4.**
- **[全文検索サーバー]をクリックします。 5.**

## **「全文検索サーバー」画面でインデックスの作成が進んでいることを確認しま 6. す。**

「全文検索サーバー」画面で、次の2点を確認します。

- 「キューの残数」が変化すること
- 画面を再読み込みすると、表示されるデータが変わること •

画面例:

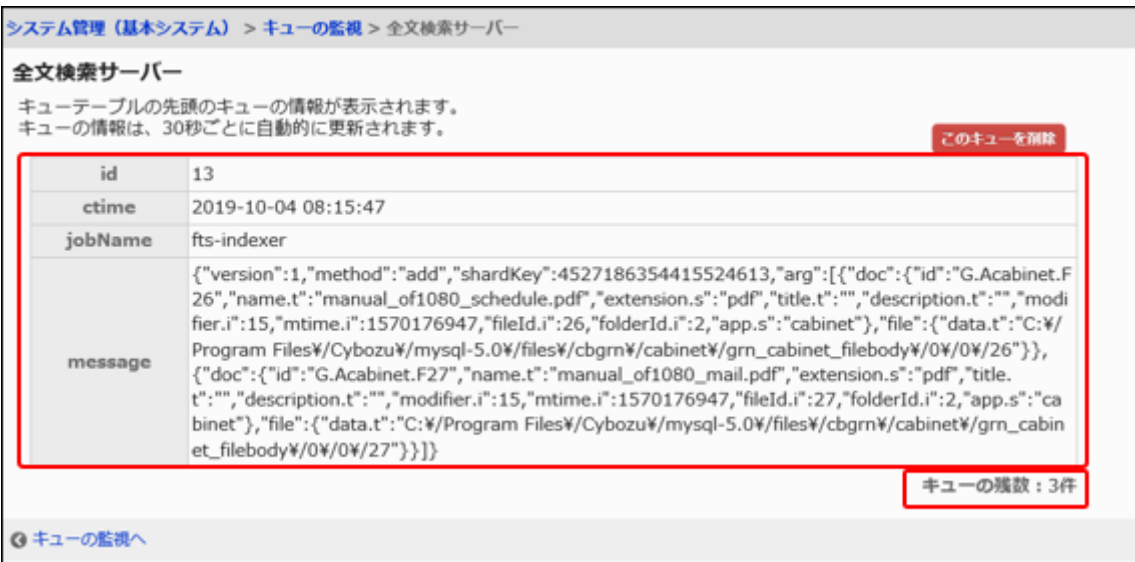

「message」は表示されない場合があります。

詳細は[、キューの確認\(171ページ\)](#page-170-0)を参照してください。

### **確認中のトラブルと対処方法**

インデックスの作成を確認中にトラブルが発生した場合の対処方法は、次のとおりです。

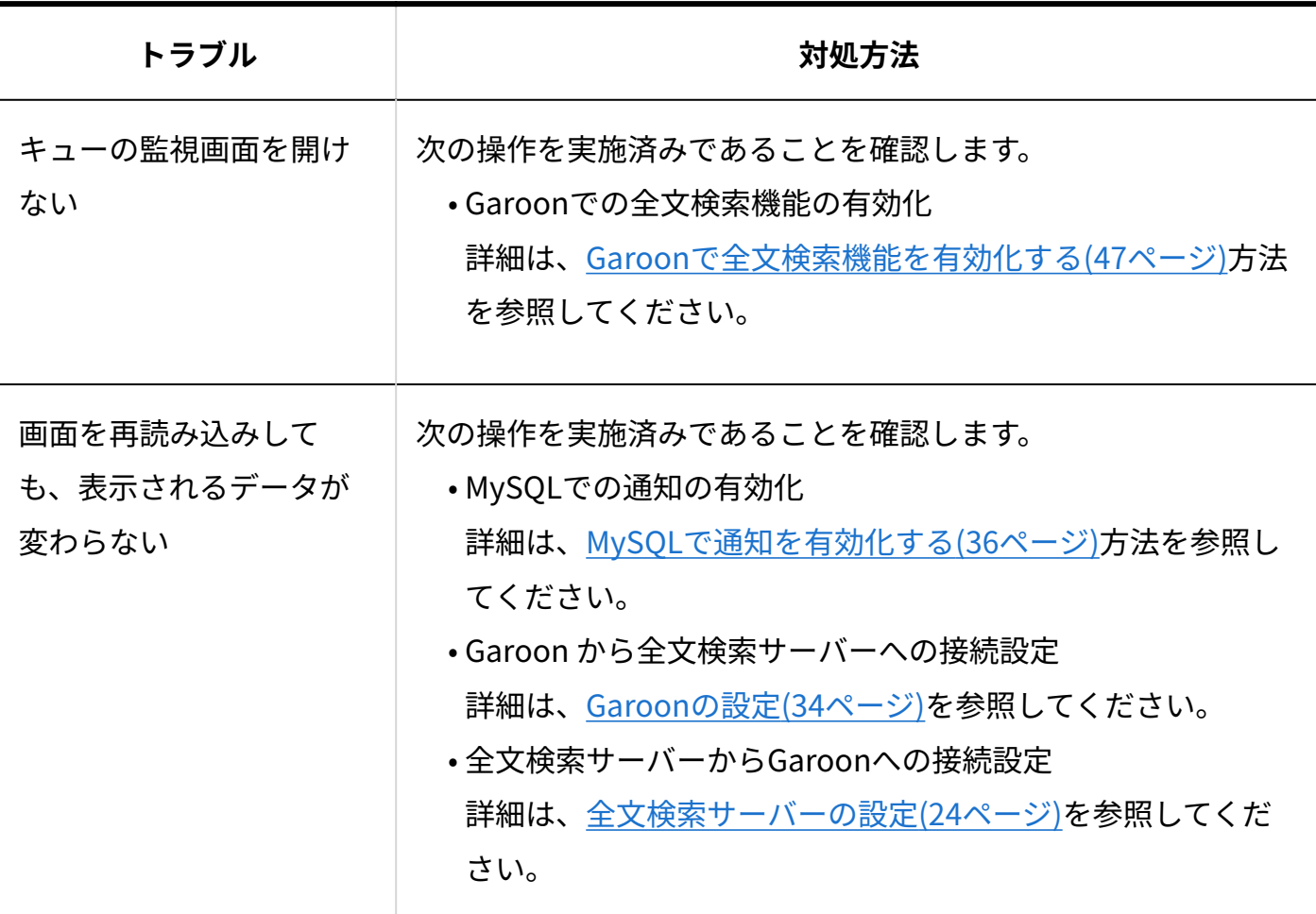

### **■検索できることを確認する**

キューに追加されたデータが処理されると、データに含まれる字句を検索できるようになりま す。

詳細は、[キューの確認\(171ページ\)](#page-170-0)を参照してください。

キューに追加されたデータが消えたら、次の点を確認します。

• 掲示板やメッセージに書き込んだ文字列で検索できるかどうか

• ファイル管理に添付した文書ファイル内の文字列で検索できるかどうか

仕様については、[検索の仕様\(185ページ\)を](#page-184-0)参照してください。

### **■インデックス作成後のトラブルと対処方法**

インデックスの作成後にトラブルが発生した場合の対処方法は、次のとおりです。

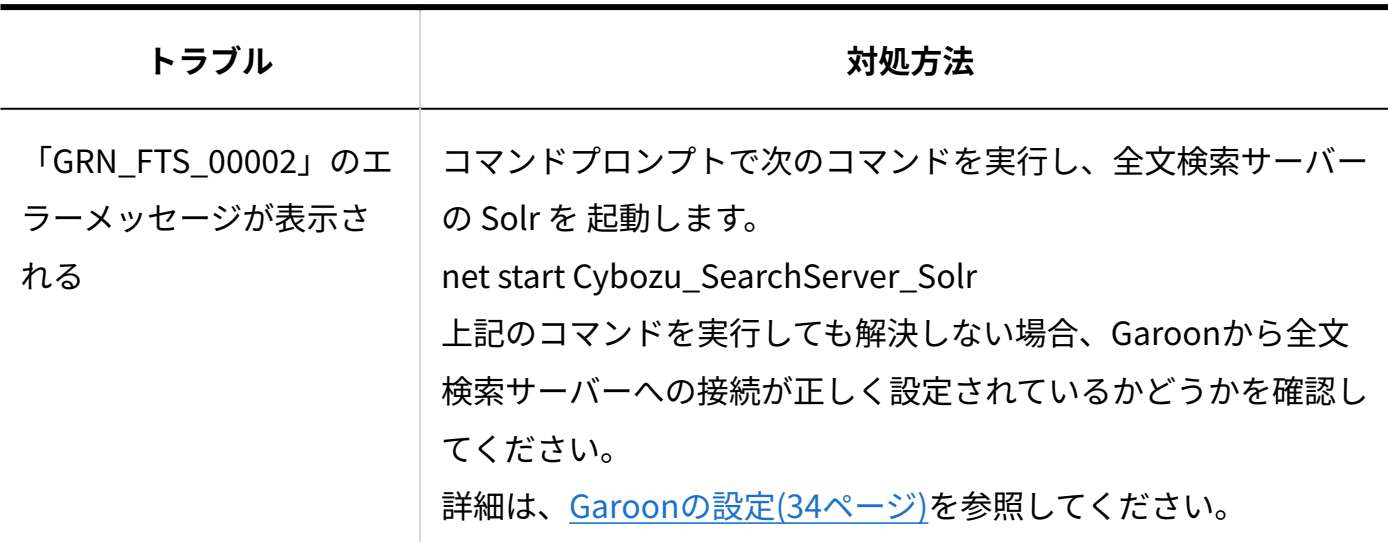

# 2.4. Linux環境へのインストール

Linux環境に全文検索サーバーをインストールする方法と、インストール後に必要な設定を説明し ます。

DB分割構成でGaroonを運用している場合は、[全文検索サーバーのインストール\(108ページ\)](#page-107-0)を参 照してください。

ここでは、各ディレクトリーのパスとインストール識別子について、次の設定を想定して説明し ます。

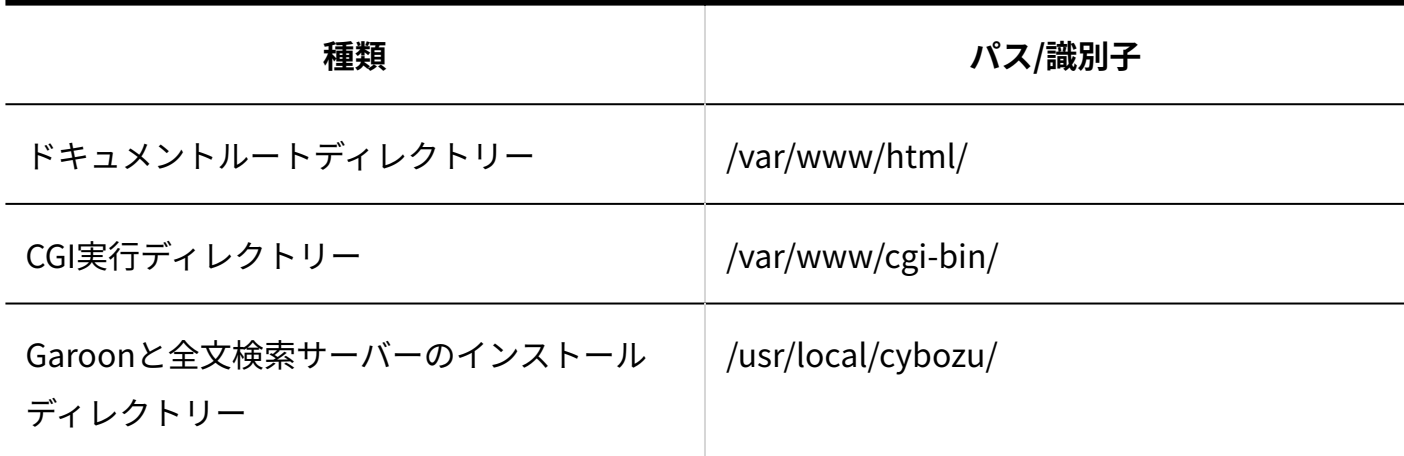

**各ディレクトリーのパスとインストール識別子**

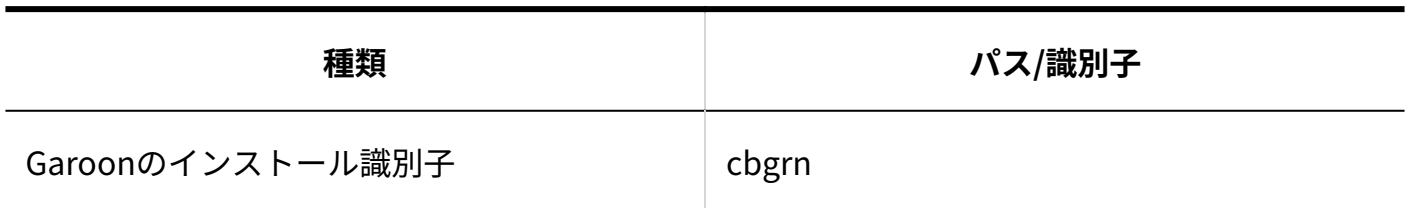

パスやインストール識別子の設定が上記と異なる場合、読み替えてください。

# 全文検索サーバーをインストールする

全文検索サーバーを運用するサーバーに、全文検索サーバーをインストールします。

### **注意**

• 全文検索サーバーをインストールするサーバーには、Apache(Webサーバーサービス)の 実行ユーザー「apache」が存在する必要があります。サーバーにApacheがインストール されていない場合は、全文検索サーバーをインストールする前にApacheをインストールし てください。ただし、Webサーバーサービスを起動する必要はありません。

**操作手順:**

## **全文検索サーバーを運用するサーバーに、rootユーザーでログインします。 1.**

- **任意のディレクトリーに、全文検索サーバーのインストーラー 2. 「cbfts64-2.0.3.bin」を配置します。**
- **インストーラーを実行します。 3.**

インストーラーを配置したディレクトリーで、次のコマンドを実行します。

# sh cbfts64-2.0.3.bin

**画面の指示に従って、全文検索サーバーをインストールします。 4.** 

インストール中、次の情報を指定します。

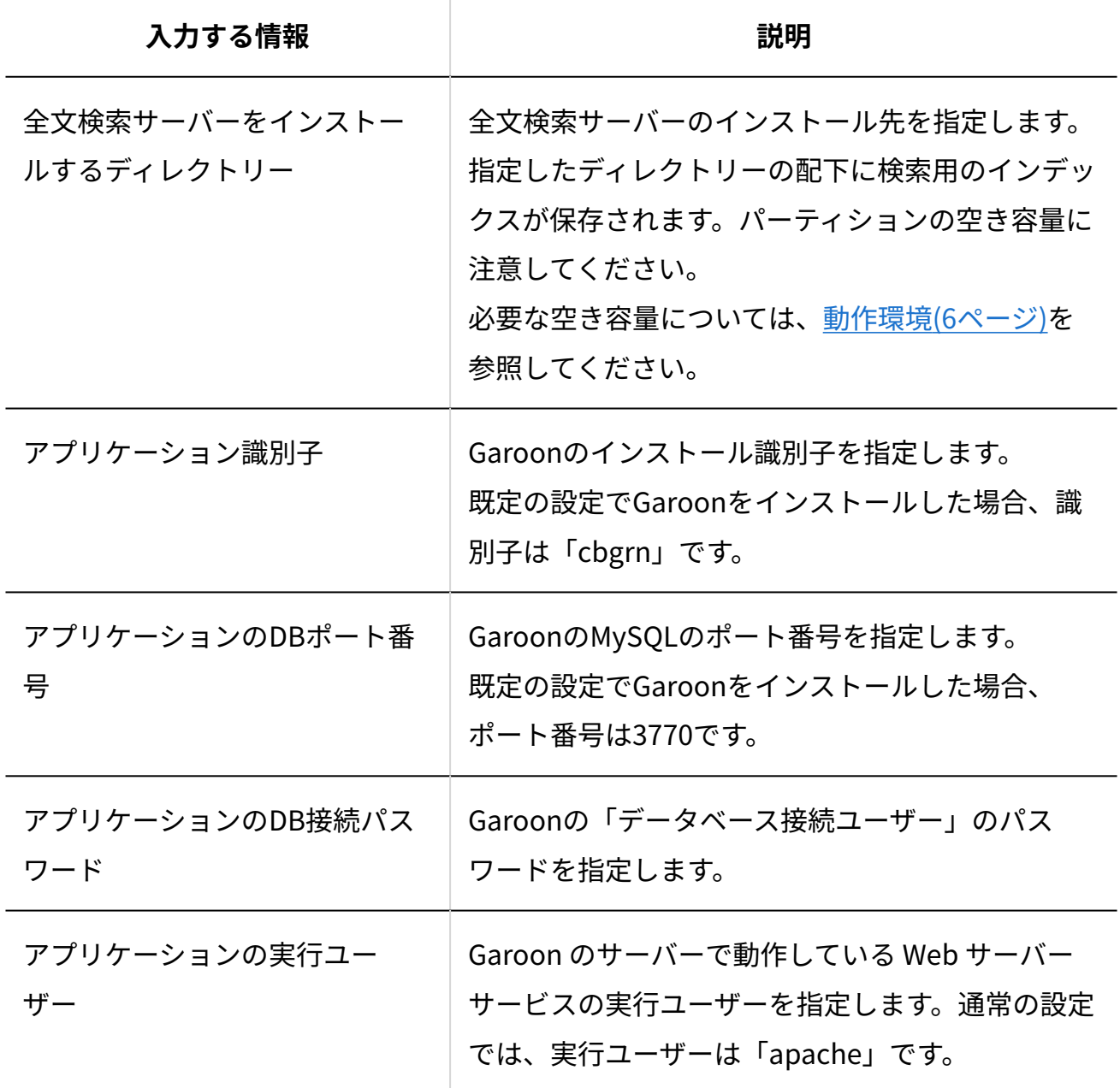

### **補足**

• 全文検索サーバーを運用するサーバーでウイルス対策ソフトウェアが動作している場合、 検索用のインデックスが作成されるディレクトリーをウイルススキャンの対象から外す必 要があります。 次のディレクトリーをウイルススキャンの対象から外します。 (全文検索サーバーのインストールディレクトリー)/cbfts/ 例:/usr/local/cybozu/cbfts/

## Garoonと全文検索サーバーの接続を設定する

Garoonと全文検索サーバーとの通信に必要な設定を行います。

この操作は、Garoonと異なるサーバーに全文検索サーバーをインストールしている場合に行いま す。

Garoonと全文検索サーバーを、同じサーバーにインストールしている場合は、この操作は必要あ りません[。MySQLで通知を有効化する\(66ページ\)方](#page-65-0)法に進んでください。

# 全文検索サーバーの設定

全文検索サーバーをインストールしたサーバーで、Garoonへの接続の設定と、Garoonからの接 続を許可する設定を行います。

### **Garoonへの接続を設定する**

全文検索サーバーの設定ファイルを編集し、Garoonへの接続を設定します。

### **操作手順:**

- 全文検索サーバーの設定ファイル「cbgrn.json」と「slash.json」を編集しま **1.**  す。
	- cbgrn.jsonとslash.jsonのファイルパス:
		- cbgrn.json:/usr/local/cybozu/cbfts/conf/cb/cbgrn.json
		- slash.json:/usr/local/cybozu/cbfts/conf/cb/slash.json

```
• 変更内容:
```

```
{
"map": {
  "0": [
    {
       "username": "cb_cbgrn",
      "host": "garoon-server", a)
```

```
 "password": "cybozu", b)
        "port": 3770
    }
  ]
},
"algorithm": "range-int"
}
```
a):Garoonのサーバー構成に合わせて、次のIPアドレス、またはホスト名を指定します。 • 単体構成: GaroonのサーバーのIPアドレス、またはホスト名 サーバー分離構成: GaroonのデータベースサーバーのIPアドレス、またはホスト名 •

b):Garoonのデータベース接続ユーザーのパスワードを指定します。

### **Garoonからの接続を許可する**

初期設定では、全文検索サーバーにはほかのサーバーから接続できません。Garoonのサーバーか ら接続できるように設定を変更する必要があります。 この設定を行うと、Garoon以外のサーバーからも全文検索サーバーに接続できるようになりま す。セキュリティの保護のため、全文検索サーバーをインストールしたサーバーにファイア ウォールを設定し、Garoonのサーバーからの接続だけを許可してください。 Garoonと全文検索サーバーとの間で行われる通信については[、Garoonと全文検索サーバーとの](#page-15-0) [間の通信\(16ページ\)を](#page-15-0)参照してください。

### **注意**

• セキュリティのため、ファイアウォールは必ず設定してください。全文検索サーバーに は、Garoonのデータの一部が保存されます。

### **操作手順:**

## **全文検索サーバーの設定ファイル「configure」を編集します。 1.**

configureのファイルパス: •

/usr/local/cybozu/cbfts/bin/configure

• 変更内容:

workerHost= $0.0.0.0$ <sup>a)</sup> solrHost= $0.0.0.0$ <sup>a)</sup> workerPort=8686 solrPort=8983

a):「127.0.0.1」を「0.0.0.0」に変更します。

### **WorkerとSolrを再起動します。 2.**

全文検索サーバーを新規で構築する場合は、次のコマンドを実行します。

- # /etc/init.d/cbss worker stop
- # /etc/init.d/cbss solr stop
- # /etc/init.d/cbss solr start
- # /etc/init.d/cbss worker start

サーバーの移行で、すでにサービスを停止している場合は、WorkerとSolrを起動します。 次のコマンドを実行します。

- # /etc/init.d/cbss solr start
- # /etc/init.d/cbss worker start

### **ファイアウォールの設定をする**

iptablesを使用する場合を例に、ファイアウォールの設定方法を説明します。

#### **補足**

Red Hat Enterprise Linux Server 7および8では、システム標準のファイアウォール機能と • してfirewalldを使用しています。Red Hat Enterprise Linux Server 7および8でiptablesを 使用する場合は、事前にfirewalldを無効にし、iptablesを有効にする必要があります。

**操作手順:**

- **全文検索サーバーを運用しているサーバーで、iptablesの設定ファイル 1. 「iptables」を編集します。** 
	- •iptablesのファイルパス: /etc/sysconfig/iptables
	- 変更内容:

設定は、Garoonを運用しているサーバーのIPアドレスが「192.168.1.10」の場合の例 です。

Garoonを運用しているサーバーごとに、次の設定を追記します。 設定例:

-A INPUT -s 127.0.0.1 -j ACCEPT -A INPUT -s 192.168.1.10 -j ACCEPT -A OUTPUT -d 127.0.0.1 -j ACCEPT -A OUTPUT -d 192.168.1.10 -j ACCEPT

### **iptablesを再起動します。 2.**

次のコマンドを実行します。

# systemctl restart iptables

設定の変更がiptablesに反映されます。

**Garoonを運用しているサーバーからのみ、全文検索サーバーをインストールし 3. たサーバーに接続できることを確認します。** 

Garoonを運用している各サーバーと、それ以外のサーバーで、次のコマンドを実行しま す。

全文検索サーバーをインストールしたサーバーのIPアドレスが「192.168.2.10」の場合:

# wget --spider http://192.168.2.10:8983/version

# wget --spider http://192.168.2.10:8686/version

Garoonを運用しているサーバーだけで「200 OK」が表示されることを確認します。

# Garoonの設定

Garoonを運用しているサーバーで、全文検索サーバーとの接続に必要な設定を行います。

## **設定ファイル「fts.json」を編集する**

fts.jsonに、全文検索サーバーの情報を記述します。

Garoonをサーバー分離構成で運用している場合は、すべてのサーバーで設定を行います。

**操作手順:**

**Garoonを運用しているサーバーにrootユーザーでログインします。 1.** 

## **設定ファイル「fts.json」を編集します。 2.**

- fts.jsonのファイルパス: /usr/local/cybozu/cbfts/conf/cb/fts.json
- 変更内容:

```
{
"map": {
   "0": [
     {
        "username": null,
       "host": "search-server".<sup>a)</sup>
        "password": null,
        "port": 8983
    }
  ]
},
"algorithm": "range-int"
}
```
a):全文検索サーバーのIPアドレス、またはホスト名を指定します。

## **Garoonのすべてのサーバーに対して、手順1から手順2を実行します。 3.**

### **ファイアウォールの設定をする**

iptablesを使用する場合を例に、ファイアウォールの設定方法を説明します。 全文検索サーバーからGaroonに接続できるように、Garoonを運用しているサーバーのiptables に、全文検索サーバーを運用しているサーバーのIPアドレスを設定します。

Garoonを運用しているサーバーで、iptablesの設定ファイル「iptables」を編集します。

•iptablesのファイルパス:

/etc/sysconfig/iptables

• 変更内容:

設定は、全文検索サーバーを運用しているサーバーのIPアドレスが「192.168.1.20」の場合の 例です。

設定例:

-A INPUT -s 127.0.0.1 -j ACCEPT

- -A INPUT -s 192.168.1.20 -j ACCEPT
- -A OUTPUT -d 127.0.0.1 -j ACCEPT
- -A OUTPUT -d 192.168.1.20 -j ACCEPT

### **補足**

Red Hat Enterprise Linux Server 7および8では、システム標準のファイアウォール機能と • してfirewalldを使用しています。Red Hat Enterprise Linux Server 7および8でiptablesを 使用する場合は、事前にfirewalldを無効にし、iptablesを有効にする必要があります。

<span id="page-65-0"></span>MySQLで通知を有効化する

Garoonを運用しているサーバーで、MySQLの通知を有効化します。通知を有効化すると、MySQL は、キューへのジョブの追加を全文検索サーバーに通知するようになります。

サーバー分離構成でGaroonを運用している場合、データベースサーバーでこの作業を行います。

MySQLにWorkerの情報を登録する

WorkerのIPアドレスとポート番号を登録します。

**操作手順:**

- **Garoonのデータベースサーバーにrootユーザーでログインします。 1.**
- **MySQLのWorkerの設定ファイル「worker.ini」を編集します。 2.** 
	- worker.iniのファイルパス: /usr/local/cybozu/mysql-5.0/etc/worker.ini
	- 変更内容:

WORKER HOSTの値を、全文検索サーバーのIPアドレスに変更します。

Garoonと全文検索サーバーを同じサーバーで運用する場合は、127.0.0.1を設定しま す。

WORKER HOST= (全文検索サーバーのIPアドレスまたはホスト名)

全文検索サーバーをインストールしたサーバーのIPアドレスが「192.168.2.10」の場 合の例です。

変更前: ◦

WORKER\_HOST=127.0.0.1 WORKER\_PORT=8686

変更後: ◦

WORKER\_HOST=192.168.2.10 WORKER\_PORT=8686

### **MySQLを再起動します。 3.**

コマンドプロンプトで、次のコマンドを実行します。

# /etc/init.d/cyde 5 0 restart

通知を有効化するためのコマンドを実行する

MySQLで通知を有効化するためのコマンドを実行します。

**操作手順:**

**次のディレクトリーに移動します。 1.** 

/var/www/cgi-bin/cbgrn/

コマンドの例:

# cd /var/www/cgi-bin/cbgrn/

**次のコマンドを実行します。 2.** 

# ./grn.cgi -C -q code/command/fts/enable udf notifier.csp db admin password= (データベース管理ユーザーのパスワード)

「UDF notifier is available.」と表示されることを確認します。

エラーメッセージが表示された場合の対処方法は、次のとおりです。

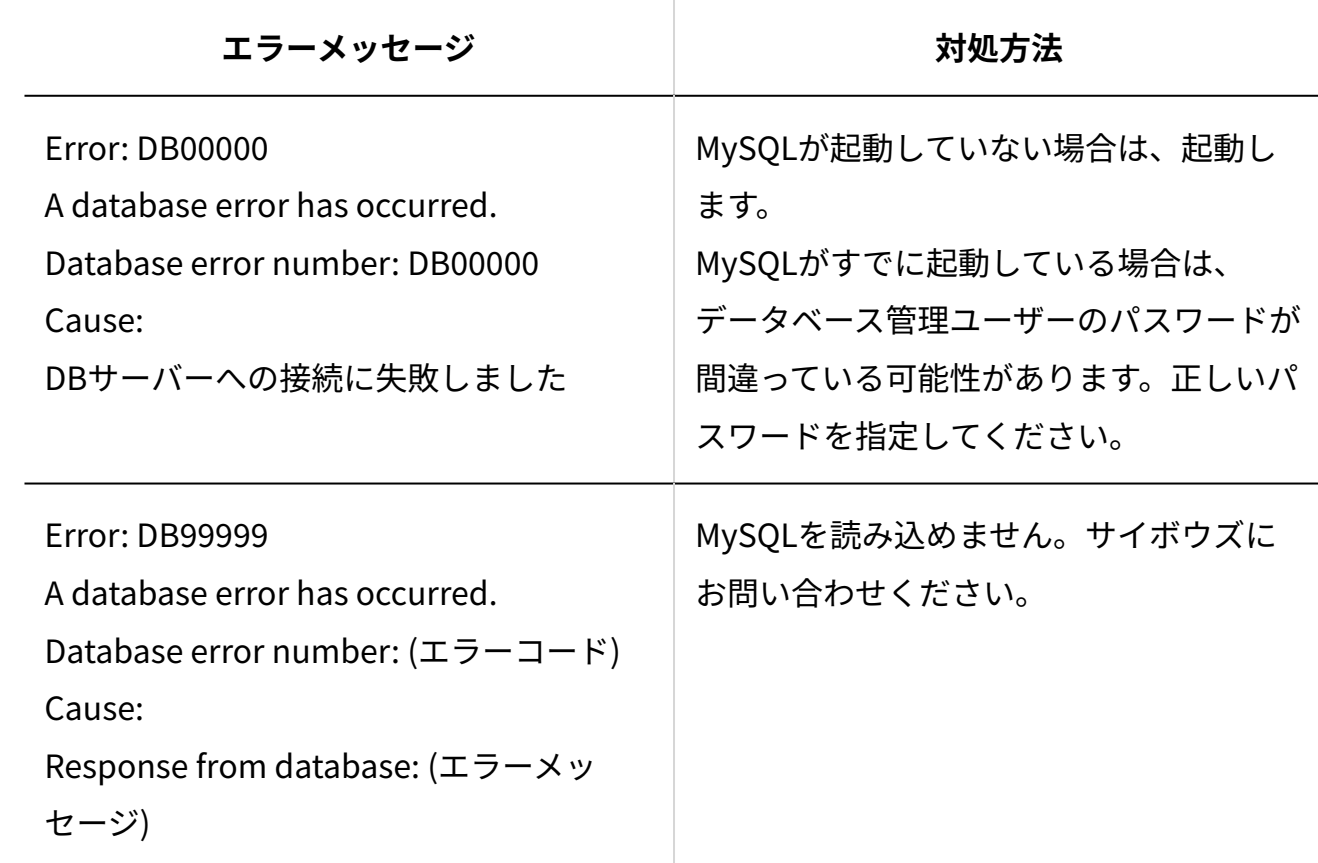

- **全文検索サーバーをインストールしたサーバーにrootユーザーでログインしま 3. す。**
- **Workerを再起動します。 4.**

コマンドプロンプトで、次のコマンドを実行します。

- # /etc/init.d/cbss worker stop
- # /etc/init.d/cbss worker start

# 添付ファイル保存領域をマウントする

この操作は、Garoonと異なるサーバーに全文検索サーバーをインストールしている場合に行いま す。

Garoonと全文検索サーバーを、同じサーバーの同じディレクトリーにインストールしている場合

は、この操作は必要ありません。Garoonで全文検索機能を有効化する手順に進みます。 詳細は、[Garoonで全文検索機能を有効化する\(76ページ\)](#page-75-0)方法を参照してください。

全文検索サーバーをインストールしたサーバーから、Garoonの添付ファイル保存ディレクトリー をNFSマウントします。全文検索サーバーが添付ファイルの検索に必要なインデックスを作成す るために必要な設定です。

この設定は、Garoonの添付ファイルを保存しているサーバーと、全文検索サーバーをインストー ルしたサーバーの、両方で行います。

この項では、マウントにNFSv4を使用することを前提に、設定手順を説明します。

Garoonの添付ファイルを保存しているサーバーで行う設定

**操作手順:**

- **Garoonの添付ファイルを保存しているサーバーにrootユーザーでログインしま 1. す。**
- **設定ファイル「exports」を編集します。 2.** 
	- exportsのファイルパス: /etc/exports
	- 変更内容:

次の行を追加します。

[「files」ディレクトリーのパス] [全文検索サーバーのIPアドレスまたはホ スト名](rw)

入力例:

/usr/local/cybozu/mysql-5.0/files search-server(rw)

### **必要なサービスが起動しているかどうかを確認します。 3.**

確認するサービスと、確認に必要なコマンドなコマンドは次のとおりです。

**Red Hat Enterprise Linux Server 8** •

◦ rpcbind

# systemctl status rpcbind.service

nfs ◦

# systemctl status nfs-server.service

◦ nfslock

# systemctl status rpc-statd.service

#### **Red Hat Enterprise Linux Server 7** •

◦ rpcbind

# systemctl status rpcbind

nfs ◦

# systemctl status nfs

◦ nfslock

# systemctl status nfs-lock

### **NFSマウントに必要なサービスを起動します。 4.**

手順3で停止していたサービスを起動します。 起動するサービスと起動に必要なコマンドは次のとおりです。

#### **Red Hat Enterprise Linux Server 8** •

◦ rpcbind

# systemctl start rpcbind.service

nfs ◦

# systemctl start nfs-server.service

#### **Red Hat Enterprise Linux Server 7** •

◦ rpcbind

nfs ◦ # systemctl start rpcbind # systemctl start nfs

◦ nfslock

# systemctl start nfs-lock

## **手順4で起動したサービスの自動起動の設定を行います。 5.**

OSの起動時に、NFSマウントに必要なサービスが自動起動されるように設定します。 自動起動を設定するサービスと設定に必要なコマンドは次のとおりです。

#### **Red Hat Enterprise Linux Server 8** •

◦ rpcbind

# systemctl enable rpcbind

nfs ◦

# systemctl enable nfs-server.service

**Red Hat Enterprise Linux Server 7** •

nfs ◦

# systemctl enable nfs

 $^{\circ}$  nfslock $^{1}$ 

# systemctl enable nfs-lock

 $1:$ この設定は、Red Hat Enterprise Linux 7.0の環境でのみ行います。Red Hat Enterprise Linux 7.1以降のバー ジョンでは、nfslockの自動起動の設定は必要ありません。

全文検索サーバーをインストールしたサーバーで行う設定
**操作手順:**

- **全文検索サーバーをインストールしたサーバーにrootユーザーでログインしま 1. す。**
- **NFSv3を使用している場合は、必要なサービスが起動しているかどうかを確認し 2. ます。**

NFSv4を使用している場合、この手順は不要です。手順5に進みます。 確認するサービスと、確認に必要なコマンドなコマンドは次のとおりです。

- **Red Hat Enterprise Linux Server 8**
	- rpcbind

# systemctl status rpcbind.service

◦ nfslock

# systemctl status rpc-statd.service

### **Red Hat Enterprise Linux Server 7** •

◦ rpcbind

# systemctl status rpcbind

∘ nfslock

# systemctl status nfs-lock

### **NFSマウントに必要なサービスを起動します。 3.**

手順2で停止していたサービスを起動します。

起動するサービスと起動に必要なコマンドは次のとおりです。

### **Red Hat Enterprise Linux Server 8** •

◦ rpcbind

# systemctl start rpcbind.service

### **Red Hat Enterprise Linux Server 7** •

◦ rpcbind

# systemctl start rpcbind

◦ nfslock

# systemctl start nfs-lock

### **手順3で起動したサービスの自動起動の設定を行います。 4.**

OSの起動時に、NFSマウントに必要なサービスが自動起動されるように設定します。 自動起動を設定するサービスと設定に必要なコマンドは次のとおりです。

#### **Red Hat Enterprise Linux Server 8** •

◦ rpcbind

# systemctl enable rpcbind

**Red Hat Enterprise Linux Server 7** •

◦ rpcbind

# systemctl enable rpcbind

 $^{\circ}$  nfslock $^{1}$ 

# systemctl enable nfs-lock

 $^{-1}$ : この設定は、Red Hat Enterprise Linux 7.0の環境でのみ行います。Red Hat Enterprise Linux 7.1以降のバー ジョンでは、nfslockの自動起動の設定は必要ありません。

### **Garoonの添付ファイル保存ディレクトリーとパスが同じディレクトリーを作成 5. します。**

次のコマンドを実行します。

# mkdir -p [Garoonの添付ファイル保存ディレクトリーのパス]

コマンドの例:

# mkdir -p /usr/local/cybozu/mysql-5.0/files

### **手順5で作成したディレクトリーに、次のパーミッションを設定します。 6.**

- 所有者:apache •
- 所有グループ:root •
- パーミッション:000 •

コマンドの例:

# chown -R apache:root /usr/local/cybozu/mysql-5.0/files

# chmod -R 000 /usr/local/cybozu/mysql-5.0/files

### **Garoonの添付ファイル保存ディレクトリーをNFSマウントします。 7.**

次のコマンドを実行します。

# mount -o intr [Garoonの添付ファイルを保存しているサーバーのIPアドレス またはホスト名]:[Garoonの添付ファイル保存ディレクトリーのパス] [手順5で作成 したディレクトリーのパス]

コマンドの例:

# mount -o intr garoon-server:/usr/local/cybozu/mysql-5.0/ files /usr/local/cybozu/mysql-5.0/files

マウントに失敗する場合:

マウントに失敗する場合、Garoonの添付ファイルを保存しているサーバーで次のコマン ドを実行してから、再度NFSマウントしてください。

# exportfs -r

上記のコマンドを実行してもNFSマウントに失敗する場合、NFSマウントに必要なポート が閉じている可能性があります。Garoonの添付ファイルを保存しているサーバーで、 2049ポートを開放してください。

### **設定ファイル「fstab」を編集し、自動マウントを設定します。 8.**

OSの起動時に、自動的にNFSマウントされるように設定します。 fstabのファイルパスは、次のとおりです。 /etc/fstab

fstabに、1行で次の内容を追記します。

[Garoonの添付ファイルを保存したサーバーのIPアドレスまたはホスト名]: [Garoonの添付ファイル保存ディレクトリーのパス] [手順5で作成したディレクト リーのパス] nfs4 defaults 0 0

入力例:

garoon-server:/usr/local/cybozu/mysql-5.0/files /usr/local/ cybozu/mysql-5.0/files nfs4 defaults 0 0

### **注意**

HAクラスターソフトウェアを使用してGaroonを運用するサーバーを冗長化している場 • 合、NFSマウントのフェイルオーバーを設定してください。Garoonの稼動系サーバーの障 害時には、全文検索サーバーをインストールしたサーバーからのNFSマウント先を、待機 系サーバーに切り替える必要があります。

### <span id="page-75-0"></span>Garoonで全文検索機能を有効化する

Garoonの設定ファイルを編集し、全文検索機能を有効化します。 サーバー分離構成でGaroonを運用している場合は、すべてのサーバーでこの作業を行います。

#### **操作手順:**

### **Garoonを運用しているサーバーにrootユーザーでログインします。 1.**

```
設定ファイル「common.ini」を編集します。 
2.
```
common.iniのファイルパス: •

/var/www/cgi-bin/cbgrn/common.ini

• 変更内容:

enable\_ftsの値を、0から1に変更します。

```
[FTS]
enable_fts = "1"
bulletin max category = "10000"
cabinet max folder = "10000"message max message = "1000000"space max space = "1000000"
```
enable ftsの値を変えると、全文検索機能の有効または無効の切り替えができます。 設定できる値と機能は次のとおりです。

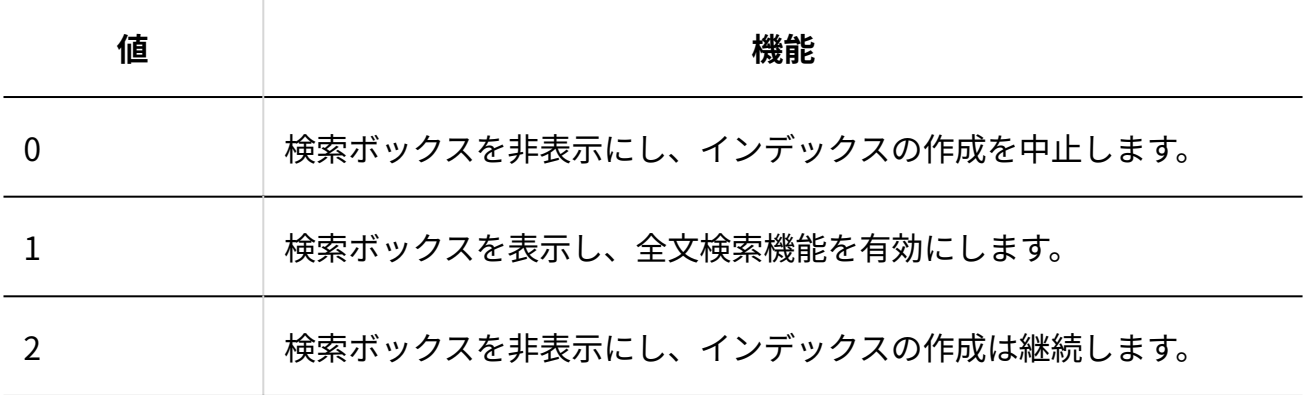

- **サーバー分離構成でGaroonを運用している場合は、すべてのサーバーで手順1か 3. ら手順2を実行します。**
- **GaroonのWebサーバーサービスとスケジューリングサービスを再起動します。 4.**  Garoonを運用するサーバーで次のコマンドを実行し、Webサーバーサービスとスケ ジューリングサービスを再起動します。
	- # systemctl restart httpd.service
	- # /etc/init.d/cyss\_cbgrn restart

アプリケーションサーバーが複数ある場合は、すべてのアプリケーションサーバーでWeb サーバーサービスを起動します。

**Garoonにログインし、画面上部のバーに検索ボックスが表示されていることを 5. 確認します。** 

バージョン 4.10以降のGaroonの例:

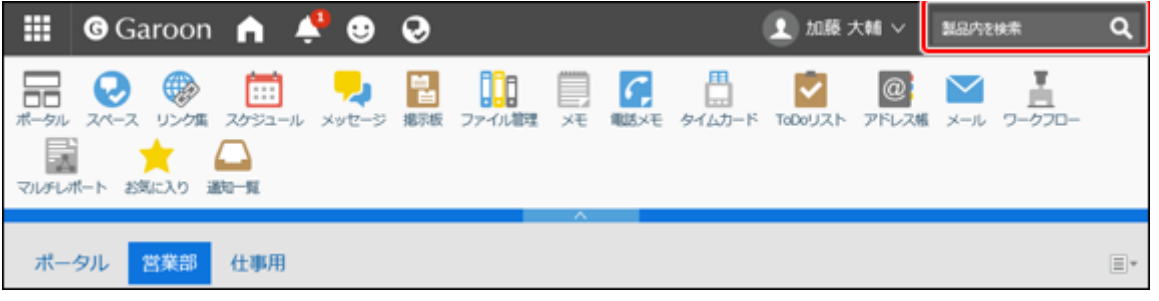

### **補足**

• 検索ボックスが表示されない場合は、次のディレクトリー内のディレクトリーやファイル をすべて削除し、Garoonの画面を再読み込みしてください。 /var/www/cgi-bin/cbgrn/smarty/compiled/ 「compiled」ディレクトリー自体は削除しないように注意してください。

### インデックスを作成する

Garoonのコマンドを使用して、検索に必要なインデックスを作成します。

#### **注意**

- Garoonのデータ量が多いと、インデックスの作成に時間がかかります。Garoonのデータ が1TBの場合、インデックスの作成に1週間程度かかることを弊社で確認しています。 なお、新規に構築したGaroonの場合、インデックスの作成は数分で完了します。
- 作成中は、Garoonに高い負荷がかかります。業務時間を避けてインデックスを作成してく ださい。
- GaroonのMySQLを停止している間は、インデックスを作成できません。 バックアップなどの目的でMySQLを停止する場合は、インデックスの作成を停止してくだ さい。
- インデックスの作成が完了したあとにコマンドを再実行すると、それまでに作成されたイ ンデックスはすべて削除されます。インデックスが削除されたあと、Garoonのすべての データを対象に、新しいインデックスが作成されます。
- Garoonを運用しているサーバーでウイルス対策ソフトウェアが動作している場合、イン デックスを作成する前に、ウイルススキャンの対象から次のディレクトリーを外す必要が あります。

(Garoonのインストールディレクトリー)/mysql-5.0/files/(インストール識別子)/ mail/tmp\_solr\_index/

例:

/usr/local/cybozu/mysql-5.0/files/cbgrn/mail/tmp\_solr\_index/

### **操作手順:**

# **Garoonを運用しているサーバーにrootユーザーでログインします。 1.**

サーバー分離構成のGaroonでは、データベースサーバーにログインします。

**次のディレクトリーに移動します。 2.** 

/var/www/cgi-bin/cbgrn/

次のコマンドを実行します。

# cd /var/www/cgi-bin/cbgrn/

### **インデックスの作成を開始します。 3.**

次のコマンドを実行します。

# ./grn.cgi -C -q code/command/fts/full\_index.csp (パラメーター)

パラメーター:

パラメーターの指定は任意です。

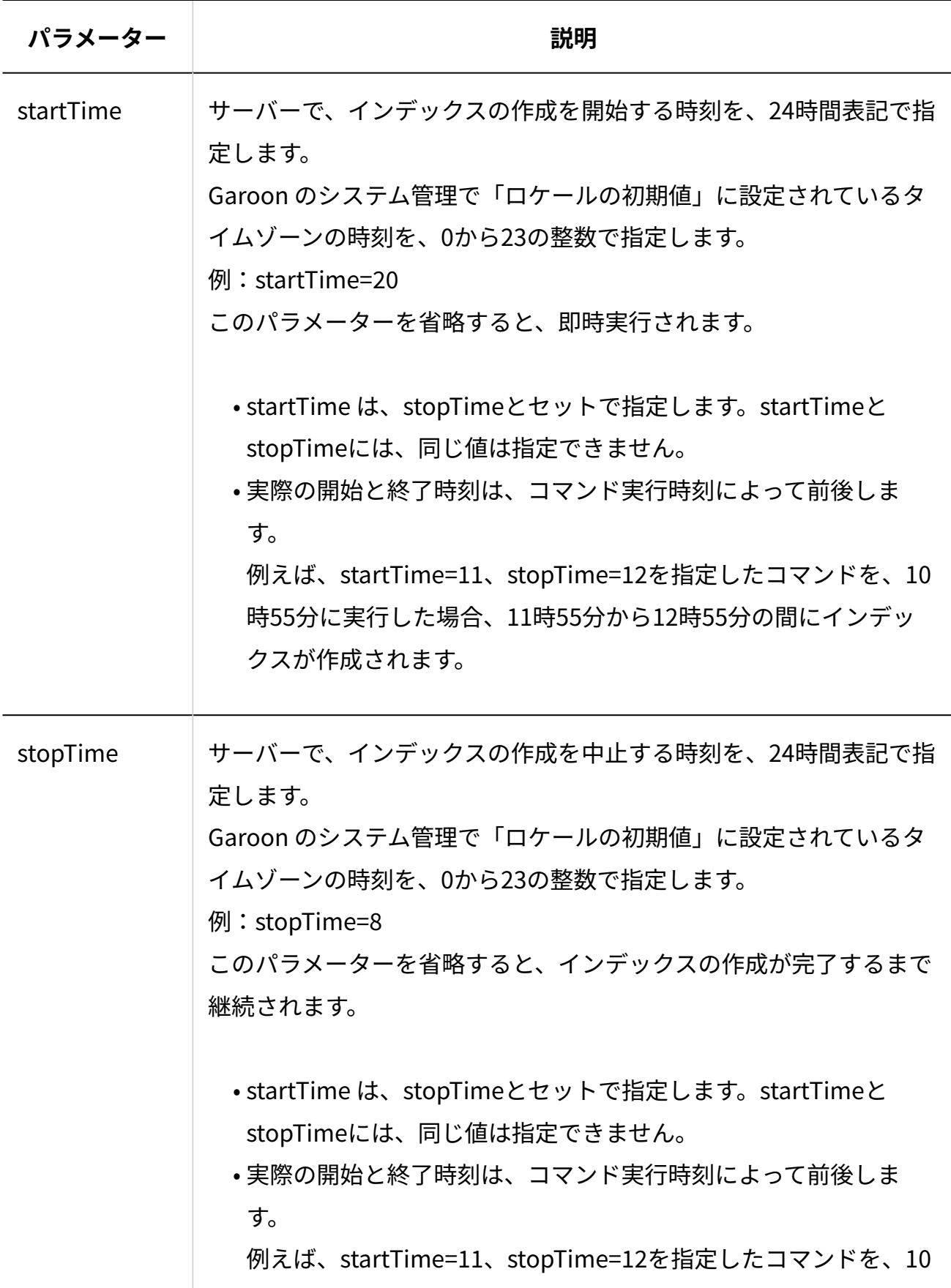

#### **パラメーター おおおお おおお かいしゃ かいしゃ 説明**

時55分に実行した場合、11時55分から12時55分の間にインデッ クスが作成されます。

次の例で説明します。

- インデックスの作成を開始する時刻:20
- •インデックスの作成を中止する時刻:8
- コマンドを実行した時刻:19:30

コマンドの実行例:

./grn.exe -C -q code/command/fts/full\_index.csp startTime=20 stopTime=8

startTimeとstopTimeの指定により、20:30~翌日8:30の時間でインデックスを作成しま す。インデックス作成の開始時刻と終了時刻は、コマンド実行時刻によって前後します。 20:00~翌日8:00で実行されるわけではありません。

インデックスを作成するために、キューにデータが追加されます。インデックスを作成す る準備ができると、コマンドラインに次のメッセージが表示されます。

[(出力日時)] Finish indexing of received files, tab grn mail fileinfo p49. [(出力日時)] Finish indexing of received files.

#### **補足**

- ロケールの初期値の詳細は、『管理者ヘルプ』または『管理者ガイド』の次のページを参 照してください。
	- Garoon バージョン 5.x:<u>ローカライズの一般設定</u>
	- Garoon バージョン 4.10:[ローカライズの一般設定](https://jp.cybozu.help/ja/g410/admin/system/localization/initial.html)
	- Garoon バージョン 4.6:<u>[ローカライズの一般設定](https://jp.cybozu.help/ja/g46/admin/system/localization/initial.html)</u>
	- Garoon バージョン 4.2:<u>[ローカライズの機能を設定する](https://jp.cybozu.help/ja/g42/admin/system/localization/index.html#localization_index_01)</u>

◦ Garoon バージョン 4.0:<u>[ローカライズの機能を設定する](https://jp.cybozu.help/ja/g40/admin/system/localization/index.html#localization_index_01)</u>

インデックスの作成のログは、標準出力にのみ出力されます。必要に応じて、teeコマンド • などを使用し、ログをファイルに保存してください。 コマンドの実行例:

# ./grn.cgi -C -q code/command/fts/full\_index.csp | tee indexing.log

- インデックスの作成を中止した場合、コマンドを再実行すると、作成が再開されます。
- インデックスの作成を中止したあとに、Garoonのすべてのデータを対象にインデックスを 再作成するには、レジューム管理ファイルを削除する必要があります。 レジューム管理ファイルについては[、インデックス作成のレジューム管理ファイルについ](#page-81-0) [て\(82ページ\)](#page-81-0)を参照してください。
- インデックスの作成が完了するまで、インデックスを作成するコマンドを繰り返し実行す る場合は、コマンドを実行する前に、インデックスの作成が未完了であることを確認して ください。

キューにデータが残っている場合は、インデックスの作成は未完了です。 キューの状況を 確認する方法は[、キューの確認\(171ページ\)](#page-170-0)を参照してください。

- 各アプリケーションのデータのインデックスは、次の順番で作成されます。
- 1. 掲示板
- 2. メッセージ
- 3. ファイル管理
- 4. スペース
- 5. メール

#### **■インデックスの作成を停止する**

<span id="page-81-0"></span>何らかの理由により、インデックスの作成処理を即時停止する場合は、CtrlキーとCキーを同時に 押します。

#### **インデックス作成のレジューム管理ファイルについて**

全文検索サーバーは、インデックス作成の進捗を、次の2つのファイル(レジューム管理ファイ ル)で管理しています。

/usr/local/cybozu/mysql-5.0/files/cbgrn/fts/full\_index\_resume.json

/usr/local/cybozu/mysql-5.0/files/cbgrn/fts/full\_index\_arguments.json

上記のファイルは、インデックスを作成するためのデータがキューに追加されると、削除されま す。

詳細は、[キューの確認\(171ページ\)](#page-170-0)を参照してください。

# シンボリックリンクを置き換える(RedHat Enterprise Linux Server 7および8)

全文検索サーバーの起動スクリプトを、シンボリックリンクから物理ファイルに置き換えます。 この作業は、次の条件を両方とも満たす場合にのみ行います。

- サーバーOSに、Red Hat Enterprise Linux 7または8を利用している。 •
- ルートディレクトリーのあるパーティションと、全文検索サーバーがインストールされたディ レクトリーのパーティションが別である。

上記の条件を満たす環境でOSを起動すると、全文検索サーバーが自動で起動しない場合がありま す。solrとworkerのシンボリックリンクを物理ファイルに置き換えることで、この問題を回避で きます。

シンボリックリンクを物理ファイルに置き換える手順は、不具合情報公開サイト[のRed Hat](https://kb.cybozu.support/article/33089/) [Enterprise Linux 7以降で、OSを起動した時に全文検索サーバーが自動起動しない場合がある。](https://kb.cybozu.support/article/33089/)と いう記事を参照してください。

### インストール後の確認をする

作業後に確認する内容は、Garoonを新規に構築した場合と、運用中のGaroonの場合とで異なり ます。

### 新規に構築したGaroonの場合

新規に構築したGaroonでは、インデックスの作成は数分で完了します。キューに追加されたデー タが処理されると、キューから消え、データに含まれる字句を検索できるようになります。 詳細は、[キューの確認\(171ページ\)](#page-170-0)を参照してください。

キューに追加されたデータが消えたら、次の点を確認します。

• 掲示板やメッセージに書き込んだ文字列で検索できるかどうか

• ファイル管理に添付した文書ファイル内の文字列で検索できるかどうか

仕様については、[検索の仕様\(185ページ\)を](#page-184-0)参照してください。

#### **■インデックス作成後のトラブルと対処方法**

インデックスの作成後にトラブルが発生した場合の対処方法は、次のとおりです。

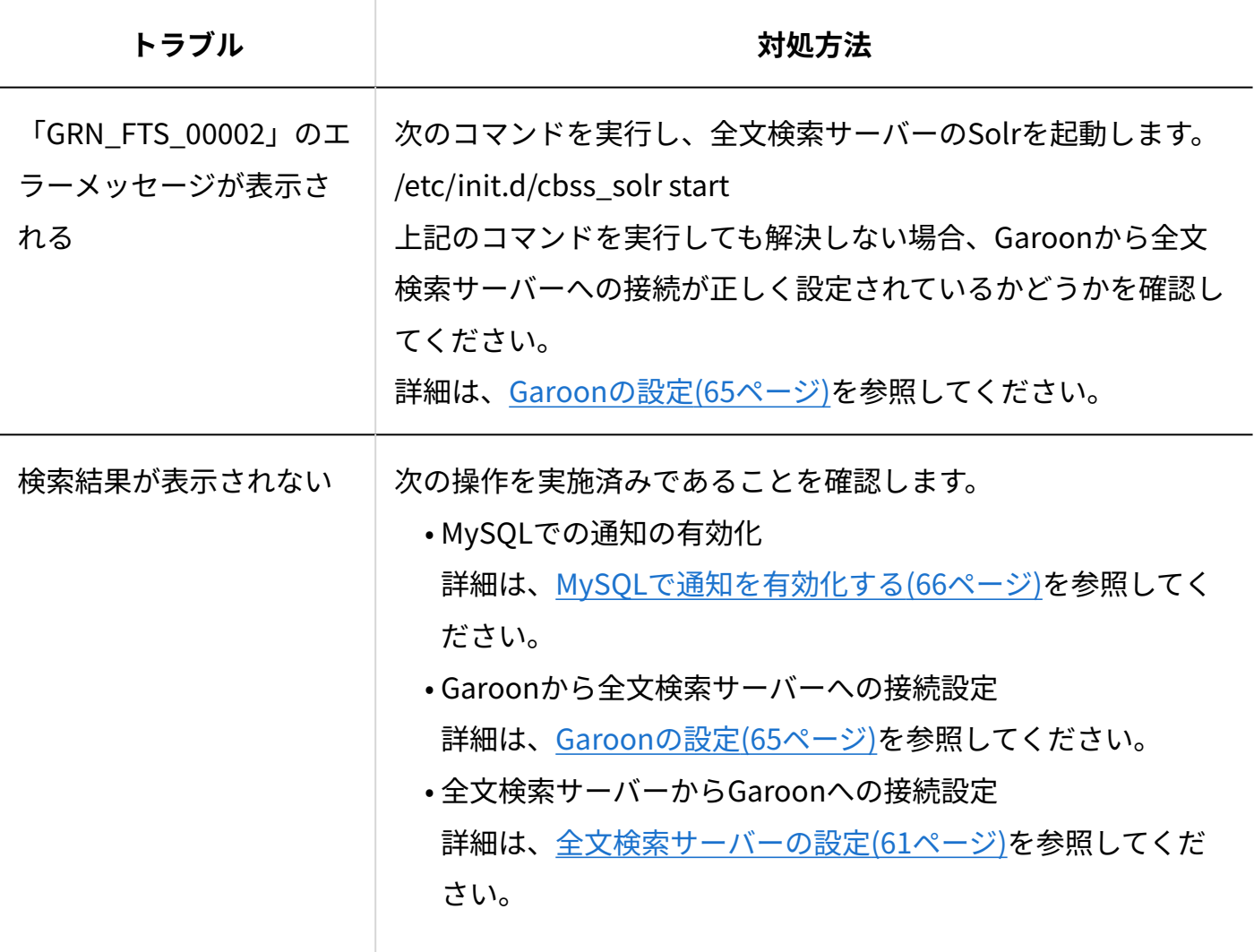

# 運用中のGaroonの場合

運用中のGaroonでは、インデックスの作成に時間がかかります。インデックスの作成が完了した ら、正常に検索できることを確認します。

### **インデックスの作成が進んでいることを確認する**

次の操作で、インデックスが作成中であることを確認できます。

#### **操作手順:**

- **へッダーの歯車の形をした管理者メニューアイコンをクリックします。 1.**
- **[システム設定]をクリックします。 2.**
- **「基本システムの管理」タブを選択します。 3.**
- **[キューの監視]をクリックします。 4.**
- **[全文検索サーバー]をクリックします。 5.**
- **「全文検索サーバー」画面でインデックスの作成が進んでいることを確認しま 6. す。**

次の2点を確認します。

- 「キューの残数」が変化すること
- 画面を再読み込みすると、表示されるジョブが変わること •

画面例:

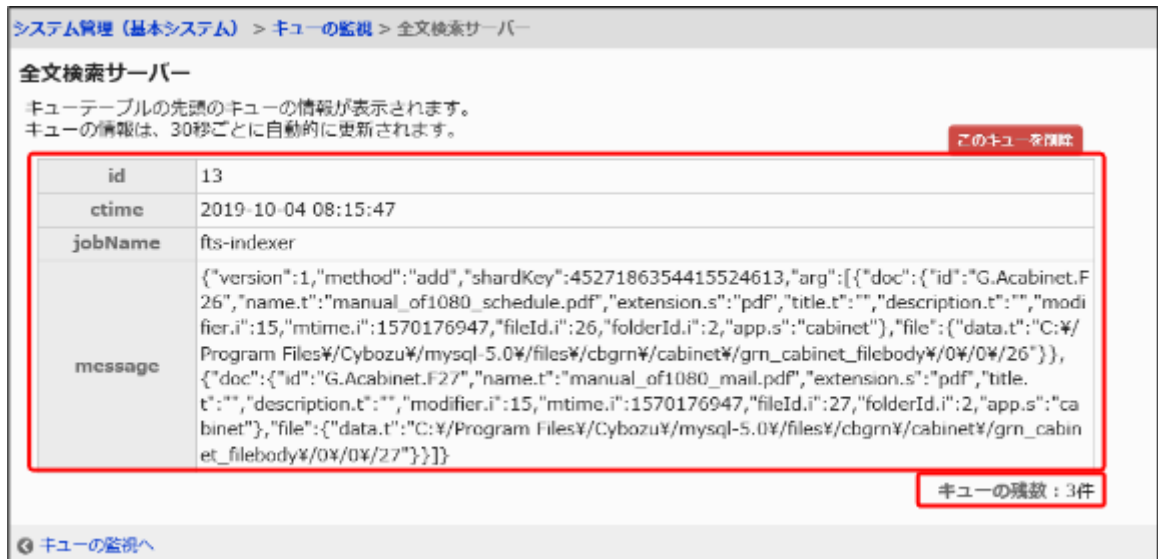

「message」は表示されない場合があります。

詳細は[、キューの確認\(171ページ\)](#page-170-0)を参照してください。

#### **確認中のトラブルと対処方法**

インデックスの作成を確認中にトラブルが発生した場合の対処方法は、次のとおりです。

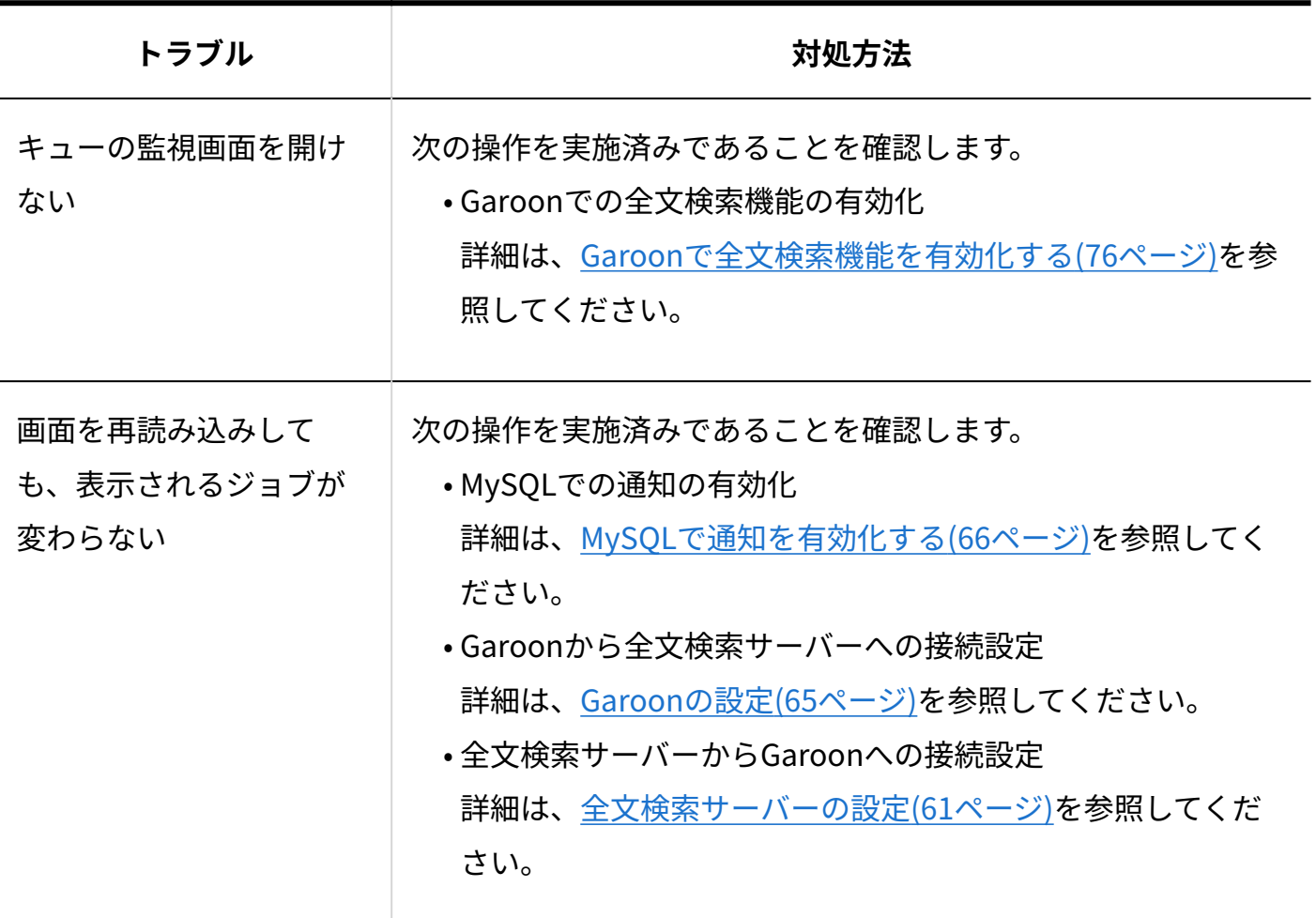

#### **検索できることを確認する**

キューに追加されたデータが処理されると、キューから消え、データに含まれる字句を検索でき るようになります。

詳細は、[キューの確認\(171ページ\)](#page-170-0)を参照してください。

キューに追加されたデータが消えたら、次の点を確認します。

• 掲示板やメッセージに書き込んだ文字列で検索できるかどうか

• ファイル管理に添付した文書ファイル内の文字列で検索できるかどうか

仕様については、[検索の仕様\(185ページ\)を](#page-184-0)参照してください。

#### **インデックス作成後のトラブルと対処方法**

インデックスの作成後にトラブルが発生した場合の対処方法は、次のとおりです。

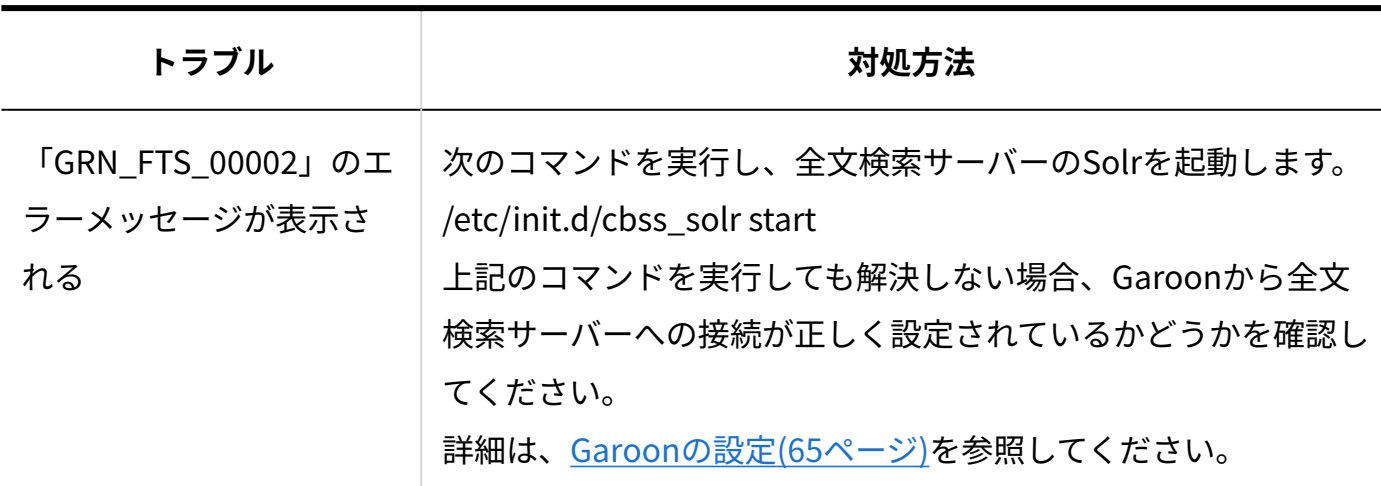

# $\underline{3}$  章 バージョンアップ

全文検索サーバーをバージョンアップする手順を説明します。

#### **補足**

- Garoonもバージョンアップする場合は、Garoonをバージョンアップしたあとに、Garoon のコマンドを使って全文検索のインデックスを更新します。 全文検索のインデックスを更新する手順およびタイミングについては、次のページを参照 してください。
	- Garoon バージョン 5.x:<u>インデックスを更新する</u>

#### **関連ページ**

- [バージョンアップ前の準備\(88ページ\)](#page-87-0) •
- <u>[Windows環境でのバージョンアップ\(89ページ\)](#page-88-0)</u>
- <u>[Linux環境でのバージョンアップ\(92ページ\)](#page-91-0)</u>

# <span id="page-87-0"></span>3.1. バージョンアップ前の準備

全文検索サーバーをバージョンアップするために必要な準備を説明します。

運用中のGaroonと全文検索サーバーのバージョンを確認する

運用中のGaroonと全文検索サーバーのバージョンを確認します。 全文検索サーバーをバージョン 2.0.3にバージョンアップできる環境は次のとおりです。

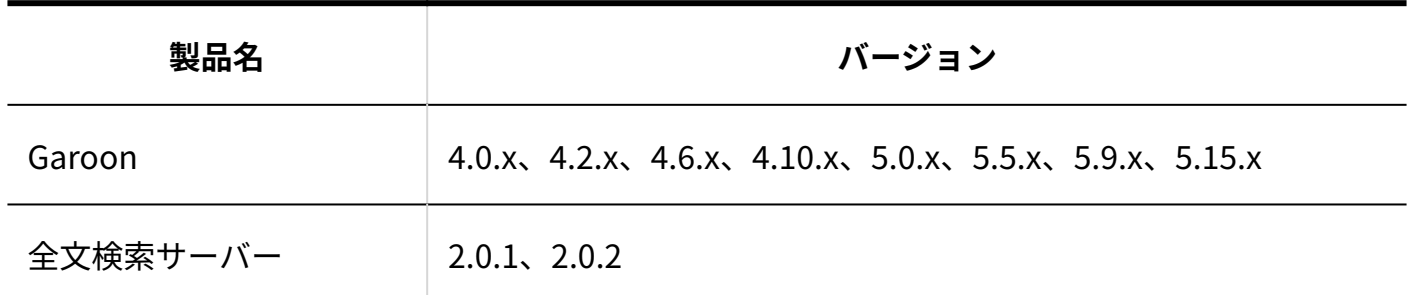

# 必要なアーカイブを用意する

全文検索サーバーのバージョンアップに必要なアーカイブを用意します。アーカイブの入手方法 は、サイボウズにお問い合わせください 次のアーカイブが必要です。

- 全文検索サーバーのインストーラー
	- Windows版:cbfts64-2.0.3.exe
	- Linux版:cbfts64-2.0.3.bin

### <span id="page-88-0"></span>3.2. Windows環境でのバージョンアップ

次の環境を例に、全文検索サーバーをバージョンアップする手順を説明します。

- OS:Windows Server 2022 Standard Edition
- 全文検索サーバーのインストールディレクトリー:C:\Program Files\cybozu\cbfts •

#### **補足**

Garoonと異なるサーバーに、全文検索サーバーをインストールしている場合でも、バー • ジョンアップの手順は同じです。

### 運用中の全文検索サーバーのデータをバックアップする

運用中の全文検索サーバーのデータをバックアップします。

**操作手順:**

- **Garoonを運用しているサーバーに、ローカルのAdministrator権限を持つユー 1. ザーでログインします。**
- **Garoonを運用しているサーバーで、Webサーバーサービスを停止します。 2.**
- **全文検索サーバーを運用しているサーバーに、ローカルのAdministrator権限を 3. 持つユーザーでログインします。**
- **全文検索サーバーのWorkerとSolrを停止します。 4.** 
	- Windowsのスタートメニューから、[Windows管理ツール]を選択します。 **1.**
	- [サービス]を選択し、次のサービスを停止します。 **2.** 
		- Cybozu\_SearchServer\_Solr •
		- Cybozu\_SearchServer\_Worker •

### **全文検索サーバーを運用しているサーバーで、バックアップデータを保存する 5. ディレクトリーを作成します。**

コマンドの例:

mkdir C:\backup\YYYYMMDD

**全文検索サーバーを運用しているサーバーで、全文検索サーバーのデータをバッ 6. クアップします。** 

全文検索サーバーのデータをバックアップするには、次のディレクトリーをコピーしま す。

C:\Program Files\cybozu\cbfts\solr\v2\data

全文検索サーバーのデータをコピーするコマンドの例:

xcopy "C:\Program Files\cybozu\cbfts\solr\v2\data\" C: \backup\YYYYMMDD\data /e /i

バージョンアップする

**操作手順:**

- **全文検索サーバーを運用しているサーバーで、任意のディレクトリーに全文検索 1. サーバーのインストーラー「cbfts64-2.0.3.exe」を配置します。**
- **全文検索サーバーを運用しているサーバーで、インストーラーを実行します。 2.**
- **画面の指示にしたがって、インストールします。インストールが完了すると、 3. WorkerとSolrが自動的に起動します。**
- **Garoonを運用しているサーバーで、Webサーバーサービスを起動します。 4.**

作業後の確認

全文検索サーバーをバージョンアップできたことを確認します。

**操作手順:**

**全文検索サーバーを運用するサーバーで、Windowsのスタートメニューから、 1. [コントロールパネル]を選択します。**

- **[プログラム]を選択します。 2.**
- **[プログラムと機能]を選択します。 3.**
- **「サイボウズ(R)全文検索サーバー」のバージョンが「2.0.3.0」であることを 4. 確認します。**

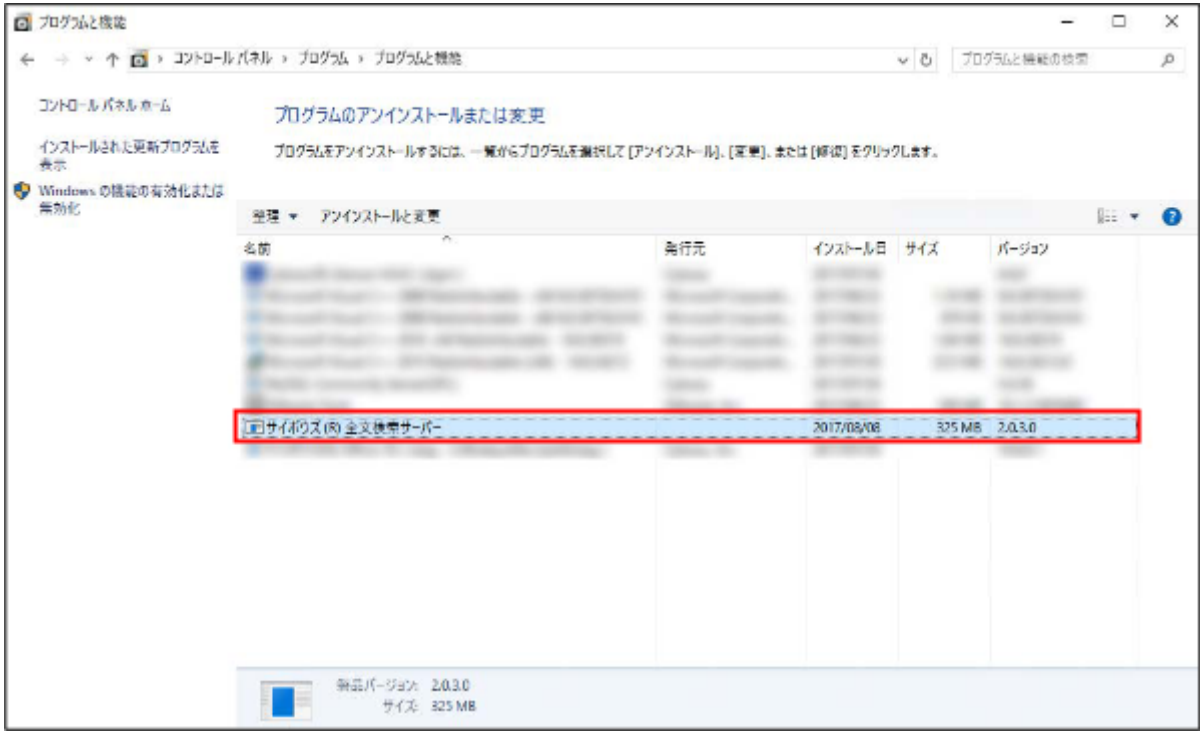

# <span id="page-91-0"></span>3.3. Linux環境でのバージョンアップ

次の環境を例に、全文検索サーバーをバージョンアップする手順を説明します。

- 構成:単体構成のGaroonと同じサーバーに全文検索サーバーをインストールしている
- 全文検索サーバーのインストールディレクトリー:/usr/local/cybozu/cbfts •

#### **補足**

Garoonと異なるサーバーに、全文検索サーバーをインストールしている場合でも、バー • ジョンアップの手順は同じです。

### 運用中の全文検索サーバーのデータをバックアップする

運用中の全文検索サーバーのデータをバックアップします。

**操作手順:**

- **Garoonを運用しているサーバーに、rootユーザーでログインします。 1.**
- **Garoonを運用しているサーバーで、Webサーバーサービスを停止します。 2.**  次のコマンドを実行します。

# systemctl stop httpd.service

- **全文検索サーバーを運用しているサーバーに、rootユーザーでログインします。 3.**
- **全文検索サーバーのWorkerとSolrを停止します。 4.**  次のコマンドを実行します。

- # /etc/init.d/cbss worker stop
- # /etc/init.d/cbss solr stop
- **全文検索サーバーを運用しているサーバーで、バックアップデータを保存する 5. ディレクトリーを作成します。**

コマンドの例:

# mkdir /backup/YYYYMMDD

### **全文検索サーバーを運用しているサーバーで、全文検索サーバーのデータをバッ 6. クアップします。**

全文検索サーバーのデータをバックアップするには、次のディレクトリーをコピーしま す。

/usr/local/cybozu/cbfts/solr/v2/data

全文検索サーバーのデータをコピーするコマンドの例:

# cp -rp /usr/local/cybozu/cbfts/solr/v2/data /backup/YYYYMMDD/

### バージョンアップする

全文検索サーバーをバージョンアップします。

**操作手順:**

- **全文検索サーバーを運用しているサーバーで、任意のディレクトリーに全文検索 1. サーバーのインストーラー「cbfts64-2.0.3.bin」を配置します。**
- **全文検索サーバーを運用しているサーバーで、インストーラーを実行します。 2.**
- **インストーラーを配置したディレクトリーで、次のコマンドを実行します。 3.**

# sh cbfts64-2.0.3.bin

インストールが完了すると、全文検索サーバーのWorkerとSolrは、自動で起動します。

- **画面の指示にしたがってインストールします。 4.**
- **Garoonを運用しているサーバーで、Webサーバーサービスを起動します。 5.**  次のコマンドを実行します。
	- # systemctl start httpd.service

### 作業後の確認

全文検索サーバーをバージョンアップできたことを確認します。

### **操作手順:**

全文検索サーバーを運用するサーバーで、設定ファイル「productInfo」を開 **1.**  き、バージョンを確認します。 productInfoのファイルパス: /usr/local/cybozu/cbfts/productInfo

確認内容:

「ProductVersion」の値が「2.0.3」であることを確認します。

ProductVersion=2.0.3 SolrVersion=4.7.0 CydecVersion=4.7.10 SolrIndexingVersion=v2

### 4 章 アンインストール

全文検索サーバーをアンインストールする方法と、アンインストール後に必要な設定を説明しま す。

#### **関連ページ**

- <u>[Windows環境からのアンインストール\(96ページ\)](#page-95-0)</u>
- <u>[Linux環境からのアンインストール\(100ページ\)](#page-99-0)</u>

# <span id="page-95-0"></span>4.1. Windows環境からのアンインストール

Windows環境で運用していた全文検索サーバーをアンインストールする手順を説明します。

### **注意**

• 全文検索サーバーをアンインストールしたあと、必要に応じてファイアウォールの設定を 変更してください。セキュリティを考慮し、どのシステムも使用しないポートがあれば閉 じることを推奨します。

# 全文検索サーバーをインストールしたサーバーで行う作業

必要に応じてfts.jsonをバックアップし、サーバーから全文検索サーバーをアンインストールしま す。

### fts.jsonをバックアップする

fts.jsonをサイボウズ製品が使用しないディレクトリーにコピーします。

この操作は、Garoonを運用しているサーバーに全文検索サーバーをインストールしている場合に のみ、必要です。

例:

コピーするファイル •

C:\Program Files\Cybozu\cbfts\conf\cb\fts.json

コピー先のディレクトリー •

C:\tmp

fts.jsonは、全文検索サーバーとGaroonの両方で使用しています。全文検索サーバーをアンインス トールするとfts.jsonが削除されます。アンインストールしたあと、ほかのサーバーに全文検索 サーバーをインストールしても、Garoonでは全文検索を使用できません。 全文検索サーバーをアンインストールする前にコピーしたfts.jsonを、Garoonをインストールし ているサーバーに戻すと、再び全文検索を使えるようになります。

# 全文検索サーバーをアンインストールする

サーバーから全文検索サーバーをアンインストールします。

**操作手順:**

- **全文検索サーバーを運用しているサーバーに、ローカルのAdministrator権限を 1. 持つユーザーでログインします。**
- **Windowsのコントロールパネルで、[プログラムのアンインストール]をクリック 2. します。**
- **「サイボウズ (R) 全文検索サーバー」を選択し、[アンインストールと変更]をク 3. リックします。**
- **画面の指示にしたがって、全文検索サーバーをアンインストールします。 4.**

### Garoonを運用しているサーバーで行う作業

この項目で説明する作業は、全文検索サーバーをアンインストールしたあともGaroonの運用を継 続する場合に必要です。

MySQLの通知を無効化する

MySQLが全文検索サーバーに送信する通知を無効化します。 Garoonをサーバー分離構成で運用している場合は、データベースサーバーでこの作業を行いま す。

**操作手順:**

- **Garoonを運用しているサーバーに、ローカルのAdministrator権限を持つユー 1. ザーでログインします。**
- **次のディレクトリーに移動します。 2.**

C:\inetpub\scripts\cbgrn

**次のコマンドを実行します。 3.** 

.\grn.exe -C -q code\command\fts\disable udf notifier.csp db admin password= (データベース管理ユーザーのパスワード)

「UDF notifier is out of service.」と表示されることを確認します。

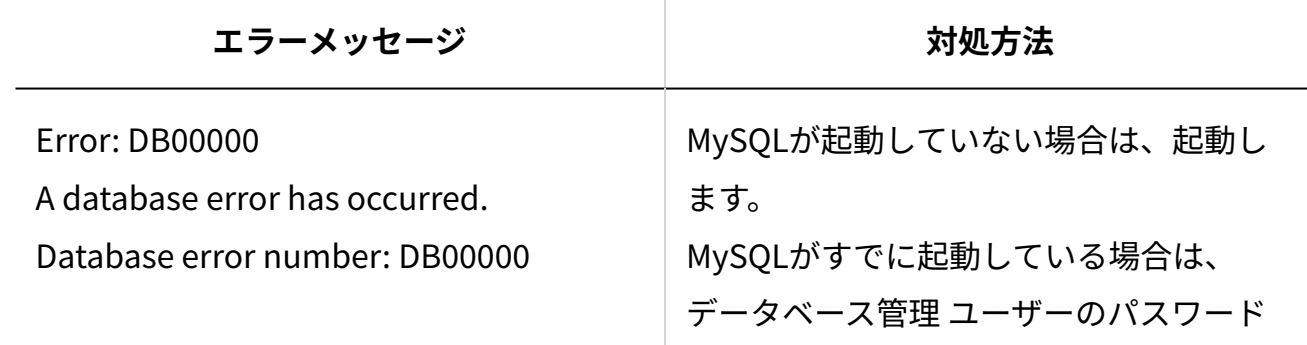

エラーメッセージが表示された場合の対処方法は、次のとおりです。

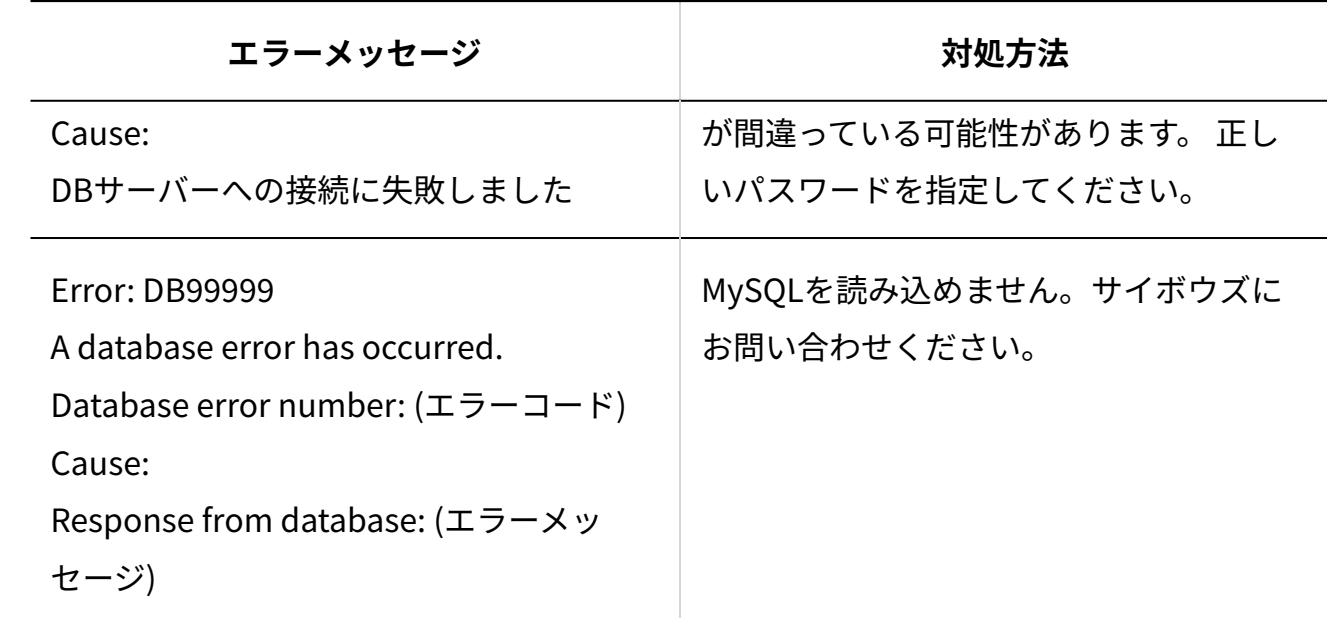

Garoonの全文検索機能を無効化する

Garoonの設定ファイルを編集し、全文検索機能を無効化します。 サーバー分離構成でGaroonを運用している場合、この作業はすべてのサーバーで行います。

**操作手順:**

- **Garoonを運用しているサーバーにローカルのAdministrator権限を持つユー 1. ザーでログインします。**
- **設定ファイル「common.ini」を編集します。 2.** 
	- common.iniのファイルパス: •

C:\inetpub\scripts\cbgrn\common.ini

• 変更内容:

「enable\_fts」プロパティの値を「1」から「0」に変更します。

```
[FTS]
enable_fts = "0"
bulletin max category = "10000"
cabinet max folder = "10000"
message max message = "1000000"space max space = "1000000"
```
- **複数のサーバーでGaroonを運用している場合は、すべてのサーバーで手順1と手 3. 順2を実行します。**
- **GaroonのWebサーバーサービスを再起動します。 4.**

アプリケーションサーバーが複数ある場合は、すべてのアプリケーションサーバーでWeb サーバーサービスを再起動します。

**Garoonにログインし、画面上部のバーから検索ボックスが消えていることを確 5. 認します。** 

バージョン 4.10以降のGaroonの例:

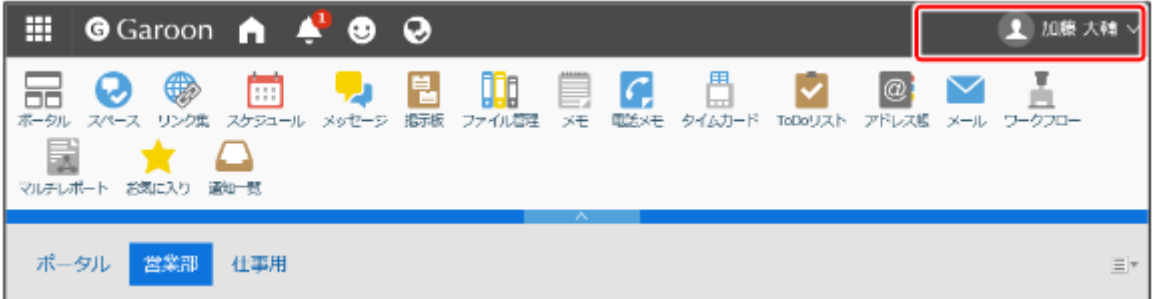

検索ボックスが表示されたままの場合:

検索ボックスがヘッダーに表示されたままになっている場合は、次のディレクトリー内の ディレクトリーやファイルをすべて削除し、Garoonの画面を再読み込みしてください。 C:\inetpub\scripts\cbgrn\smarty\compiled

「compiled」ディレクトリー自体は削除しないように注意してください。

これで、全文検索サーバーのアンインストールは終了です。

# <span id="page-99-0"></span>4.2. Linux環境からのアンインストール

Linux環境で全文検索サーバーをアンインストールする手順を説明します。

#### **注意**

• 全文検索サーバーをアンインストールしたあと、必要に応じてファイアウォールの設定を 変更してください。セキュリティを考慮し、どのシステムも使用しないポートがあれば閉 じることを推奨します。

# 全文検索サーバーをインストールしたサーバーで行う作業

必要に応じてfts.jsonをバックアップし、サーバーから全文検索サーバーをアンインストールしま す。

fts.jsonをバックアップする

Garoonをインストールしているサーバーから全文検索サーバーをアンインストールする場合は、 作業の前に、fts.jsonをサイボウズ製品が使用しないディレクトリーにコピーします。

例:

コピーするファイル •

/usr/local/cybozu/cbfts/conf/cb/fts.json

コピー先のディレクトリー •

/tmp

fts.jsonは、全文検索サーバーとGaroonの両方で使用しています。全文検索サーバーをアンインス トールするとfts.jsonが削除されます。アンインストールしたあと、ほかのサーバーに全文検索 サーバーをインストールしても、Garoonでは全文検索を使えません。 全文検索サーバーをアンインストールする前にコピーしたfts.jsonを、Garoonをインストールし

ているサーバーに戻すと、再び全文検索を使えるようになります。

#### **補足**

- fts.jsonをコピーしても全文検索サーバーが試用できない場合は、コピー先のディレクト リーとコピーしたファイルに、次のアクセス権を設定します。
	- ディレクトリーの例:/usr/local/cybozu/cbfts/conf/cb
	- 所有者:Apache
	- 所有グループ:root
	- パーミッション:755

全文検索サーバーをアンインストールする

サーバーから全文検索サーバーをアンインストールします。

#### **操作手順:**

- **全文検索サーバーを運用しているサーバーにrootユーザーでログインします。 1.**
- **全文検索サーバーをアンインストールします。 2.**

次のコマンドを実行します。

# sh /usr/local/cybozu/cbfts/uninstall

画面の説明に従って全文検索サーバーをアンインストールします。

### **Garoonの添付ファイル保存ディレクトリーへのマウントを解除します。 3.**

次のコマンドを実行します。

# umount [Garoonの添付ファイル保存ディレクトリーのパス]

コマンドの例:

# umount /usr/local/cybozu/mysql-5.0/files

### **自動マウントを解除します。 4.**

設定ファイル「fstab」を編集し、自動マウントを解除します。

• fstabのファイルパス:

/etc/fstab

変更内容: •

次の記述を削除します。

[Garoonの添付ファイルを保存したサーバーのIPアドレスまたはホスト名]: [「files」ディレクトリーのパス] [「files」ディレクトリーのパス] nfs4 defaults 0 0

### Garoonを運用しているサーバーで行う作業

この項目で説明する作業は、全文検索サーバーをアンインストールしたあともGaroonの運用を継 続する場合に必要です。

MySQLの通知を無効化する

MySQLが全文検索サーバーに送信する通知を無効化します。 サーバー分離構成でGaroonを運用している場合は、データベースサーバーでこの作業を行いま す。

**操作手順:**

- **Garoonを運用しているサーバーにrootユーザーでログインします。 1.**
- **次のディレクトリーに移動します。 2.**

/var/www/cgi-bin/cbgrn/

コマンドの例:

# cd /var/www/cgi-bin/cbgrn/

### **次のコマンドを実行します。 3.**

# ./grn.cgi -C -q code/command/fts/disable\_udf\_notifier.csp db admin password= (データベース管理ユーザーのパスワード)

「UDF notifier is out of service.」と表示されることを確認します。

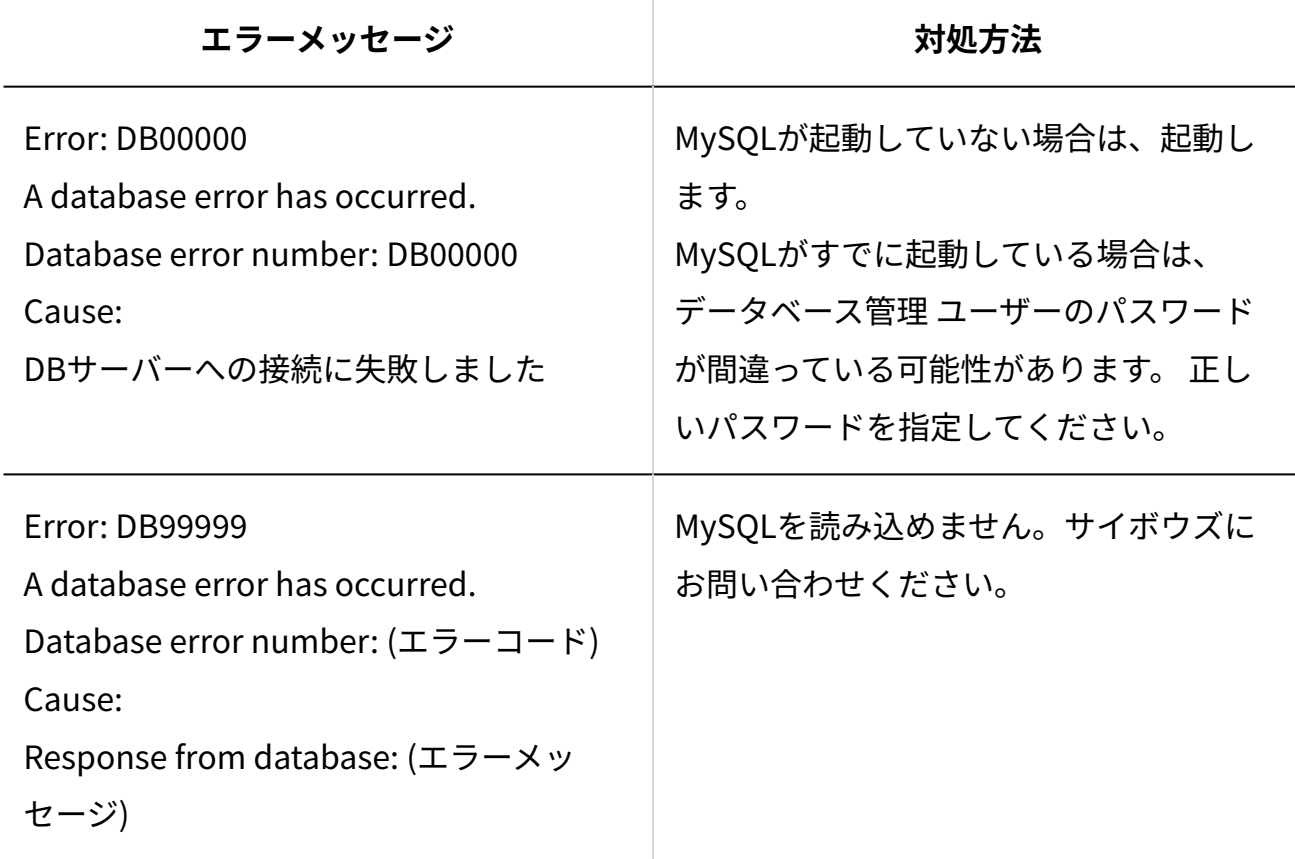

エラーメッセージが表示された場合の対処方法は、次のとおりです。

Garoonの全文検索機能を無効化する

Garoonの設定ファイルを編集し、全文検索機能を無効化します。 Garoonをサーバー分離構成で運用している場合は、すべてのサーバーでこの作業を行います。

#### **操作手順:**

**Garoonを運用しているサーバーにrootユーザーでログインします。 1.** 

```
設定ファイル「common.ini」を編集します。 
2.
```
common.iniのファイルパス: •

/var/www/cgi-bin/cbgrn/common.ini

• 変更内容:

「enable\_fts」プロパティの値を「1」から「0」に変更します。

```
[FTS]
enable_fts = "0"
bulletin max category = "10000"
cabinet max folder = "10000"message max message = "1000000"space max space = "1000000"
```
- **Garoonをサーバー分離構成で運用している場合は、すべてのサーバーで手順1と 3. 手順2を実行します。**
- **GaroonのWebサーバーサービスを再起動します。 4.**

Garoonを運用するサーバーで次のコマンドを実行し、Webサーバーサービスを再起動し ます。

systemctl restart httpd.service

アプリケーションサーバーが複数ある場合は、すべてのアプリケーションサーバーでWeb サーバーサービスを再起動します。

**Garoonにログインし、画面上部のバーから検索ボックスが消えていることを確 5. 認します。** 

バージョン 4.10以降のGaroonの例:

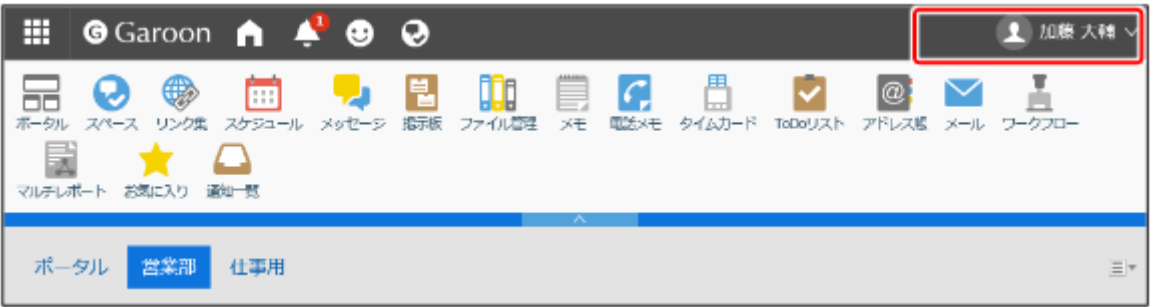

検索ボックスが消えない場合:

検索ボックスが消えない場合は、次のディレクトリー内のディレクトリーやファイルをす べて削除し、Garoonの画面を再読み込みしてください。

/var/www/cgi-bin/cbgrn/smarty/compiled/

「compiled」ディレクトリー自体は削除しないように注意してください。

### マウントの設定を解除する

NFSサービスの設定ファイル「exports」を編集し、全文検索サーバーからのNFSマウントの許可 を解除します。サーバー分離構成でGaroonを運用している場合、この作業は添付ファイルを保存 しているサーバーで行います。

### **操作手順:**

- **1.** NFSサービスの設定ファイル「exports」を編集します。 Garoonの添付ファイルを保存しているサーバーで、「exports」を編集します。
	- exportsのファイルパス: /etc/exports
	- 変更内容: •

次の記述を削除します。

[「files」ディレクトリーのパス] [全文検索サーバーのIPアドレスまたはホ スト名](rw)

これで、全文検索サーバーのアンインストールは終了です。

# 5 章 DB分割構成のGaroonの運用

DB分割構成のGaroonを運用している環境に全文検索サーバーをインストールする方法と、インス トール後に必要な設定を説明します。

インストールの作業を開始する前に、必要な[インストール前の準備\(16ページ\)を](#page-15-0)行ってください。

### **■ 各ディレクトリーのパスとインストール識別子**

このページでは、各ディレクトリーのパスとインストール識別子について、次の設定を想定して 説明します。

**Garoonと全文検索サーバーのインストールディレクトリー:** •

/usr/local/cybozu/

**Garoonのインストール識別子:** •

```
cbgrn
```
パスやインストール識別子の設定が上記と異なる場合は、環境に合わせて読み替えてください。

#### **補足**

DB分割構成の詳細は、サイボウズ オフィシャルパートナー、または販売元にお問い合わせ • ください。

パートナーは、製品サイト[のサイボウズのパートナーネットワーク](https://partner.cybozu.co.jp/)で検索できます。

### **関連ページ**

- •<u>[全文検索サーバーのインストール\(108ページ\)](#page-107-0)</u>
- <u>[全文検索サーバーのアンインストール\(143ページ\)](#page-142-0)</u>

# <span id="page-107-0"></span>5.1. 全文検索サーバーのインストール

全文検索サーバーを運用するサーバーに、全文検索サーバーをインストールします。

#### **注意**

• 全文検索サーバーをインストールするサーバーには、Apache(Webサーバーサービス)の 実行ユーザー「apache」が存在する必要があります。サーバーにApacheがインストール されていない場合は、全文検索サーバーをインストールする前にApacheをインストールし てください。ただし、Webサーバーサービスを起動する必要はありません。

**操作手順:**

- **全文検索サーバーを運用するサーバーに、rootユーザーでログインします。 1.**
- **任意のディレクトリーに、全文検索サーバーのインストーラー 2. 「cbfts64-2.0.3.bin」を配置します。**
- **インストーラーを実行します。 3.**

インストーラーを配置したディレクトリーで、次のコマンドを実行します。

# sh cbfts64-2.0.3.bin

**画面の指示にしたがって、全文検索サーバーをインストールします。 4.** 

インストール中、次の情報を指定します。

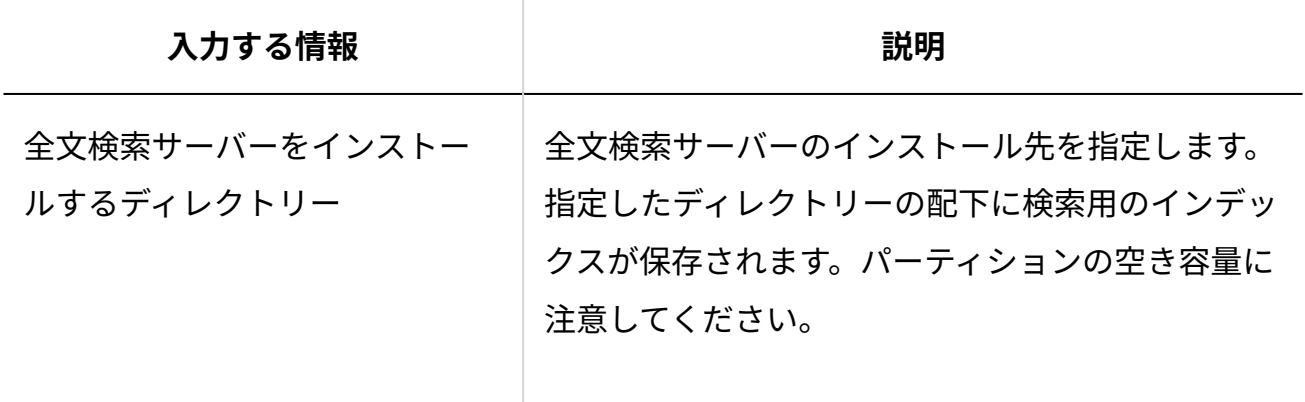
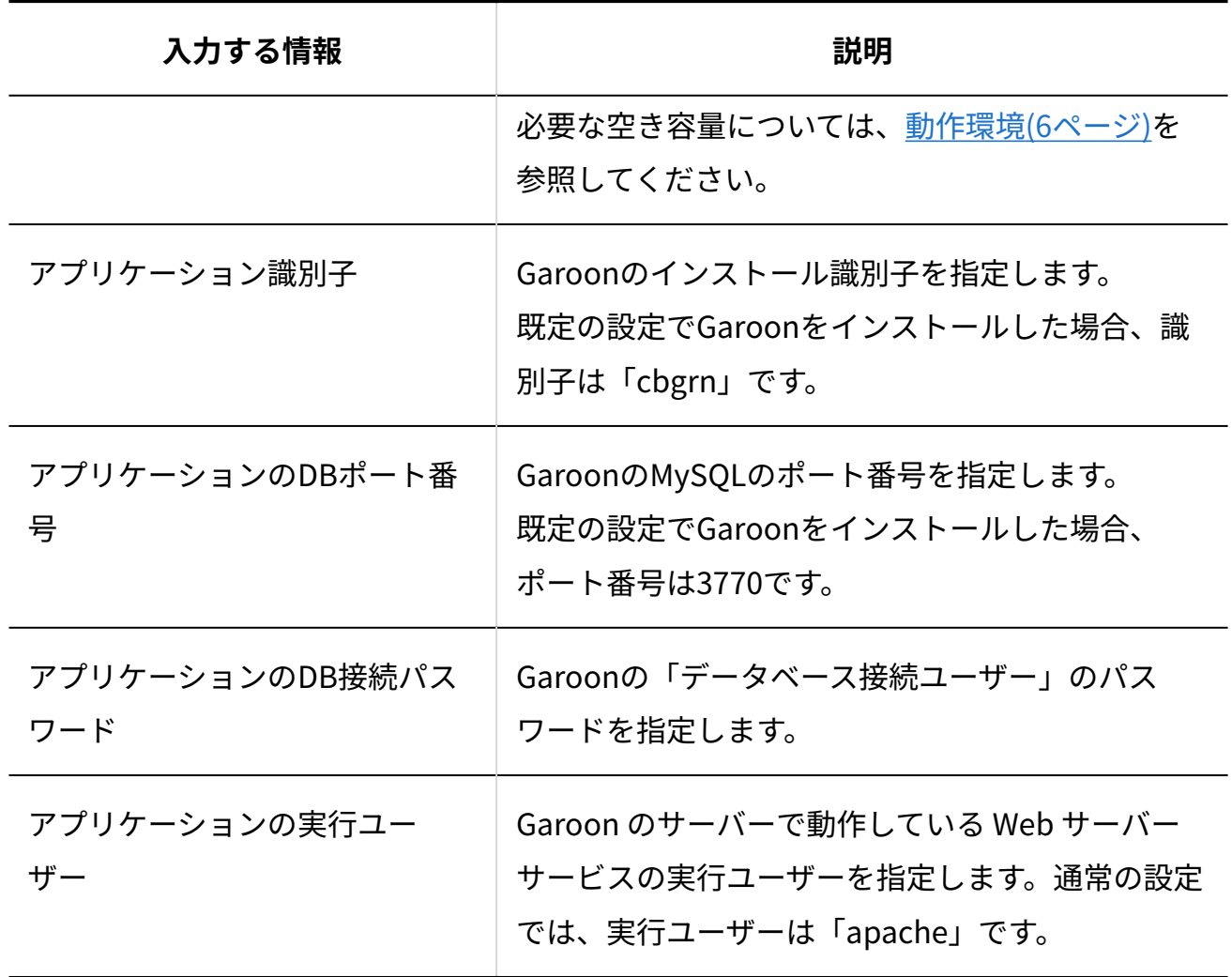

### **補足**

• 全文検索サーバーを運用するサーバーでウイルス対策ソフトウェアが動作している場合、 検索用のインデックスが作成されるディレクトリーをウイルススキャンの対象から外す必 要があります。

次のディレクトリーをウイルススキャンの対象から外します。

(全文検索サーバーのインストールディレクトリー)/cbfts/

例:/usr/local/cybozu/cbfts/

# Garoonと全文検索サーバーの接続を設定する

Garoonと全文検索サーバーとの通信に必要な設定を行います。

# 全文検索サーバーの設定

全文検索サーバーをインストールしたサーバーで、Garoonへの接続の設定と、Garoonからの接 続を許可する設定を行います。

### **Garoonへの接続を設定する**

全文検索サーバーの設定ファイルを編集し、Garoonへの接続を設定します。

**操作手順:**

- 全文検索サーバーの設定ファイル「cbgrn.json」と「slash.json」を編集しま **1.**  す。
	- cbgrn.jsonとslash.jsonのファイルパス:
		- cbgrn.json:/usr/local/cybozu/cbfts/conf/cb/cbgrn.json
		- slash.json:/usr/local/cybozu/cbfts/conf/cb/slash.json

• 変更内容:

```
{
"map": {
   "0": [
     {
        "username": "cb_cbgrn",
       "host": "garoon-server", a)
       "password": "cybozu", <sup>b)</sup>
        "port": 3770
     }
   ]
},
```

```
"algorithm": "range-int"
}
```
a):Garoon のサーバー構成に合わせて、次のIPアドレス、またはホスト名を指定します。 キューを管理するサーバーに関する情報は、設定ファイル「setting.ini」の[mysql\_job\_host]セクションに記述 されています。詳細は[、GaroonがDB分割構成の場合\(19ページ\)](#page-18-0)を参照してください。 b):Garoonのデータベース接続ユーザーのパスワードを指定します。

## **Garoonからの接続を許可する**

初期設定では、全文検索サーバーにはほかのサーバーから接続できません。Garoonのサーバーか ら接続できるように設定を変更する必要があります。 この設定を行うと、Garoon以外のサーバーからも全文検索サーバーに接続できるようになりま す。セキュリティの保護のため、全文検索サーバーをインストールしたサーバーにファイア

ウォールを設定し、Garoonのサーバーからの接続だけを許可してください。

詳細は、[Garoonと全文検索サーバーとの間の通信\(16ページ\)を](#page-15-0)参照してください。

#### **注意**

• セキュリティのため、ファイアウォールは必ず設定してください。全文検索サーバーに は、Garoonのデータの一部が保存されます。

#### **操作手順:**

- **全文検索サーバーの設定ファイル「configure」を編集します。 1.** 
	- configureのファイルパス: /usr/local/cybozu/cbfts/bin/configure
	- 変更内容:

```
workerHost=0.0.0.0<sup>a)</sup>
solrHost=0.0.0.0 aworkerPort=8686
solrPort=8983
```
a):「127.0.0.1」を「0.0.0.0」に変更します。

## **WorkerとSolrを再起動します。 2.**

次のコマンドを実行します。

- # /etc/init.d/cbss worker stop
- # /etc/init.d/cbss solr stop
- # /etc/init.d/cbss solr start
- # /etc/init.d/cbss worker start

### **ファイアウォールの設定をする**

iptablesを使用する場合を例に、ファイアウォールの設定方法を説明します。

#### **補足**

Red Hat Enterprise Linux Server 7および8では、システム標準のファイアウォール機能と • してfirewalldを使用しています。Red Hat Enterprise Linux Server 7および8でiptablesを 使用する場合は、事前にfirewalldを無効にし、iptablesを有効にする必要があります。

#### **操作手順:**

**全文検索サーバーを運用しているサーバーで、iptablesの設定ファイル 1. 「iptables」を編集します。** 

Garoonを運用しているデータベースサーバーごとに、iptablesを編集します。

- •iptablesのファイルパス:
- /etc/sysconfig/iptables
- 変更内容:
	- キューを管理するサーバーからのアクセスを許可する: iptablesに、キューを管理するサーバーが全文検索サーバーにアクセスできるよ うにするための設定を追記します。

キューを管理するサーバーのIPアドレスが「192.168.1.10」の場合の設定例で す。

-A INPUT -s 127.0.0.1 -j ACCEPT -A INPUT -s 192.168.1.10 -j ACCEPT -A OUTPUT -d 127.0.0.1 -j ACCEPT -A OUTPUT -d 192.168.1.10 -j ACCEPT

キューを管理するサーバーについては[、GaroonがDB分割構成の場合\(19ページ\)](#page-18-0) を参照してください。

◦ アプリケーションサーバーからのアクセスを許可する: iptablesに、アプリケーションサーバーが全文検索サーバーにアクセスできるよ うにするための設定を追記します。 アプリケーションサーバーのIPアドレスが「192.168.1.20」の場合の設定例で す。

-A INPUT -s 192.168.1.20 -j ACCEPT -A OUTPUT -d 192.168.1.20 -j ACCEPT

## **iptablesを再起動します。 2.**

次のコマンドを実行します。

# systemctl restart iptables

設定の変更がiptablesに反映されます。

**Garoonを運用しているサーバーからのみ、全文検索サーバーをインストールし 3. たサーバーに接続できることを確認します。** 

Garoonを運用している各サーバーと、それ以外のサーバーで、次の2つのコマンドを実行 します。

全文検索サーバーをインストールしたサーバーのIPアドレスが「192.168.2.10」の場合: • マスターデータベースサーバーで実行するコマンド:

# wget --spider http://192.168.2.10:8686/version

• アプリケーションサーバーで実行するコマンド:

# wget --spider http://192.168.2.10:8983/version

Garoonを運用しているサーバーで実行した場合にだけ「200 OK」が表示されることを確 認します。

### **補足**

#### **エラーが発生した場合の処理** •

手順3を実行してエラーが発生した場合は、iptablesに次の設定を追加します。

◦ 全文検索サーバーを運用しているサーバー:

SolrとWorkerが使用しているポートにINPUTを許可します。

-A INPUT -p tcp -m state --state NEW -m tcp --dport 8983 -j ACCEPT -A INPUT -p tcp -m state --state NEW -m tcp --dport 8686 -j ACCEPT

◦ Garoonを運用しているサーバー: 全文検索サーバーへのOUTPUTを許可します。全文検索サーバーをインストールした サーバーのIPアドレスが「192.168.2.10」の場合の設定例です。

-A OUTPUT -s 192.168.2.10 -j ACCEPT -A OUTPUT -s 127.0.0.1 -j ACCEPT

iptablesに設定を追加したら、再度手順2と手順3を実行して、Garoonを運用しているサー バーからのみ、全文検索サーバーをインストールしたサーバーに接続できることを確認し ます。

# Garoonの設定

Garoonを運用しているサーバーで、全文検索サーバーとの接続に必要な設定を行います。

**設定ファイル「fts.json」を編集する**

fts.jsonに、全文検索サーバーの情報を記述します。

Garoonを運用しているすべてのサーバーで設定を行います。

**操作手順:**

- **Garoonを運用しているサーバーにrootユーザーでログインします。 1.**
- **設定ファイル「fts.json」を編集します。 2.**

```
• fts.jsonのファイルパス:
/usr/local/cybozu/cbfts/conf/cb/fts.json
```
• 変更内容:

```
{
"map": {
  "0": [
    {
       "username": null,
      "host": "search-server", a)
       "password": null,
       "port": 8983
    }
  ]
},
"algorithm": "range-int"
}
```
a):全文検索サーバーのIPアドレス、またはホスト名を指定します。

# **Garoonを運用しているすべてのサーバーに対して、手順1から手順2を実行しま 3. す。**

**ファイアウォールの設定をする**

全文検索サーバーからGaroonに接続できるように、Garoonを運用しているサーバーのiptables に、全文検索サーバーを運用しているサーバーのIPアドレスを設定します。 Garoonを運用しているすべてのサーバーで、iptablesの設定ファイル「iptables」を編集します。

•iptablesのファイルパス:

/etc/sysconfig/iptables

• 変更内容:

設定は、全文検索サーバーを運用しているサーバーのIPアドレスが「192.168.2.10」の場合の 例です。

設定例:

-A INPUT -s 127.0.0.1 -j ACCEPT -A INPUT -s 192.168.2.10 -j ACCEPT -A OUTPUT -d 127.0.0.1 -j ACCEPT -A OUTPUT -d 192.168.2.10 -j ACCEPT

# MySQLで通知を有効化する

GaroonのMySQLで、通知を有効化します。通知を有効化すると、MySQLは、キューへのジョブの 追加を全文検索サーバーに通知するようになります。

# MySQLにWorkerの情報を登録する

MySQLの設定ファイルを編集し、WorkerのIPアドレスとポート番号を登録します。 この作業は、すべてのデータベースサーバーで行います。

## **操作手順:**

## **Garoonのデータベースサーバーにrootユーザーでログインします。 1.**

# **MySQLのWorkerの設定ファイル「worker.ini」を編集します。 2.**

• worker.iniのファイルパス:

/usr/local/cybozu/mysql-5.0/etc/worker.ini

• 変更内容:

WORKER HOSTの値を、全文検索サーバーのIPアドレスに変更します。 WORKER HOST= (全文検索サーバーのIPアドレスまたはホスト名)

全文検索サーバーをインストールしたサーバーのIPアドレスが「192.168.2.10」の場 合の例です。

変更前: ◦

WORKER\_HOST=127.0.0.1 WORKER\_PORT=8686

変更後: ◦

WORKER\_HOST=192.168.2.10 WORKER\_PORT=8686

### **MySQLを再起動します。 3.**

コマンドプロンプトで、次のコマンドを実行します。

# /etc/init.d/cyde 5 0 restart

### **すべてのデータベースサーバーで、手順1から手順3を実行します。 4.**

# 通知を有効化するためのコマンドを実行する

MySQLで通知を有効化するためのコマンドを実行します。

#### **操作手順:**

# **キューを管理するデータベースサーバーで、次のディレクトリーに移動します。 1.**  /usr/local/cybozu/cbgrn/ •

コマンドの例:

# cd /usr/local/cybozu/cbgrn/

## **次のコマンドを実行します。 2.**

# ./grn.cgi -C -q code/command/fts/enable udf notifier.csp db admin password= (データベース管理ユーザーのパスワード)

「UDF notifier is available.」と表示されることを確認します。

エラーメッセージが表示された場合の対処方法は、次のとおりです。

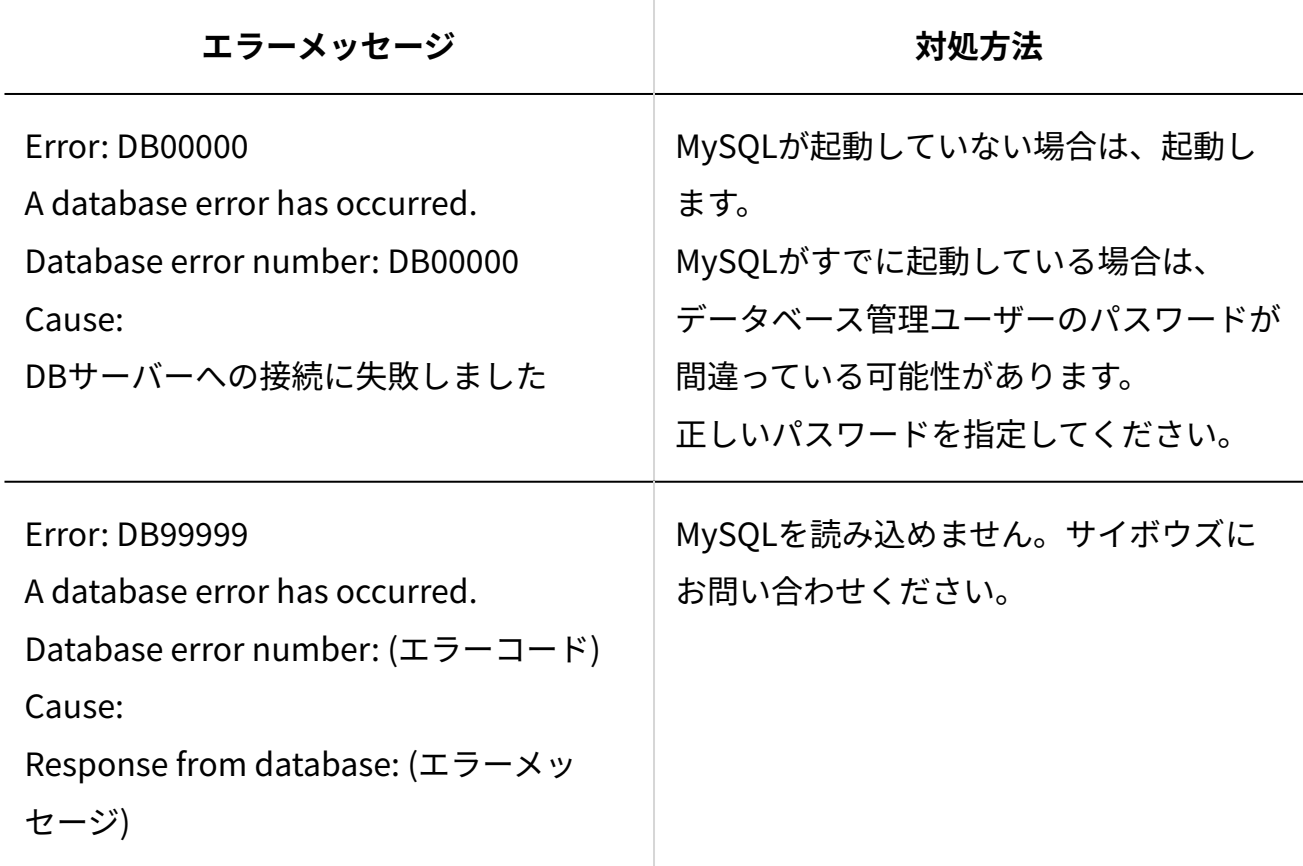

**全文検索サーバーをインストールしたサーバーにrootユーザーでログインしま 3. す。**

## **Workerを再起動します。 4.**

次のコマンドを実行します。

# /etc/init.d/cbss worker stop # /etc/init.d/cbss worker start

# 添付ファイル保存領域をマウントする

全文検索サーバーをインストールしたサーバーから、Garoonの添付ファイル保存ディレクトリー をNFSマウントします。全文検索サーバーが添付ファイルの検索に必要なインデックスを作成す るために必要な設定です。

この設定は、Garoonの添付ファイルを保存しているサーバーと、全文検索サーバーをインストー ルしたサーバーの、両方で行います。

ここでは、マウントにNFSv4を使用することを前提に、設定手順を説明します。

Garoonの添付ファイルを保存しているサーバーで行う設定

### **操作手順:**

- **Garoonの添付ファイルを保存しているサーバーにrootユーザーでログインしま 1. す。**
- **設定ファイル「exports」を編集します。 2.**

Garoonの添付ファイル保存ディレクトリーと同じディレクトリーのパスを記述します。 まだ接続先のディレクトリーは存在しませんが、先に設定ファイルを編集します。記述し たディレクトリーは、あとで全文検索サーバーをインストールしたサーバーで作成しま す。

• exportsのファイルパス:

/etc/exports

変更内容: •

次の行を追加します。

[「files」ディレクトリーのパス] [全文検索サーバーのIPアドレスまたはホ スト名](rw)

入力例:

/usr/local/cybozu/files search-server(rw)

**NFSマウントに必要なサービスが起動していることを確認し、手順2で編集した 3. exportsの内容を反映します。** 

確認するサービスと確認に必要なコマンドは、次のとおりです。

- **Red Hat Enterprise Linux Server 8**
	- rpcbind :

# systemctl status rpcbind.service

◦ nfs:

# systemctl status nfs-server.service

◦ nfslock:

# systemctl status rpc-statd.service

**Red Hat Enterprise Linux Server 7** •

◦ rpcbind :

# systemctl status rpcbind

◦ nfs:

# systemctl status nfs

◦ nfslock:

# systemctl status nfs-lock

NFSマウントに必要なサービスが停止している場合は、次のコマンドで起動します。 起動 するサービスと起動に必要なコマンドは、次のとおりです。

## **Red Hat Enterprise Linux Server 8** •

◦ rpcbind :

# systemctl start rpcbind.service

◦ nfs:

# systemctl start nfs-server.service

**Red Hat Enterprise Linux Server 7** •

◦ rpcbind :

# systemctl start rpcbind

◦ nfs:

# systemctl start nfs

◦ nfslock:

# systemctl start nfs-lock

exportsの内容を反映するコマンド:

# exportfs -r

### **手順3で確認したサービスの自動起動の設定を行います。 4.**

OSの起動時に、NFSマウントに必要なサービスが自動起動されるように設定します。 自動起動を設定するサービスと設定に必要なコマンドは、次のとおりです。

#### **Red Hat Enterprise Linux Server 8** •

◦ rpcbind :

# systemctl enable rpcbind

◦ nfs:

# systemctl enable nfs-server.service

#### **Red Hat Enterprise Linux Server 7** •

◦ rpcbind :

# systemctl enable rpcbind

◦ nfs:

# systemctl enable nfs

 $\degree$  nfslock  $^1$  :

# systemctl enable nfs-lock

 $1:$ この設定は、Red Hat Enterprise Linux 7.0の環境でのみ行います。Red Hat Enterprise Linux 7.1以降のバー ジョンでは、nfslockの自動起動の設定は必要ありません。

全文検索サーバーをインストールしたサーバーで行う設定

全文検索サーバーをインストールしたサーバーで行う設定手順は、Garoonの構成によって異なり ます。

• 添付ファイル領域にファイルを一括で保存している場合

下記の構成のどちらかに該当する場合は[、添付ファイルを一括で保存している場合\(123ペー](#page-122-0) [ジ\)](#page-122-0)を参照してください。

- Garoonを単体構成で運用している
- 。GaroonをDB分割構成で運用し、かつ添付ファイル領域にファイルを一括で保存している

• 添付ファイル領域をアプリケーション別に保存している場合 次の構成に該当する場合は[、添付ファイルをアプリケーション別に保存している場合\(126](#page-125-0) [ページ\)を](#page-125-0)参照してください。

。GaroonをDB分割構成で運用し、かつ添付ファイル領域に、アプリケーション別にファイ ルを保存している

**注意**

• HAクラスターソフトウェアを使用してGaroonを運用するサーバーを冗長化している場 合、NFSマウントのフェイルオーバーを設定してください。Garoonの稼動系サーバーの障 害時には、全文検索サーバーをインストールしたサーバーからのNFSマウント先を、待機 系サーバーに切り替える必要があります。

### <span id="page-122-0"></span>**添付ファイルを一括で保存している場合**

Garoonを単体構成で運用しているか、またはGaroonをDB分割構成で運用し、かつ添付ファイル 領域にファイルを一括で保存している場合は、次の手順でマウントします。

**操作手順:**

- **全文検索サーバーをインストールしたサーバーにrootユーザーでログインしま 1. す。**
- **NFSv3を使用している場合は、必要なサービスが起動しているかどうかを確認し 2. ます。**

NFSv4を使用している場合、この手順は不要です。手順5に進みます。 確認するサービスと確認に必要なコマンドなコマンドは、次のとおりです。

**Red Hat Enterprise Linux Server 8** •

◦ rpcbind :

# systemctl status rpcbind.service

◦ nfslock:

# systemctl status rpc-statd.service

#### **Red Hat Enterprise Linux Server 7** •

◦ rpcbind :

# systemctl status rpcbind

◦ nfslock:

# systemctl status nfs-lock

### **NFSマウントに必要なサービスを起動します。 3.**

手順2で停止していたサービスを起動します。

起動するサービスと起動に必要なコマンドは、次のとおりです。

### **Red Hat Enterprise Linux Server 8** •

- rpcbind :
	- # systemctl start rpcbind.service

### **Red Hat Enterprise Linux Server 7** •

◦ rpcbind:

# systemctl start rpcbind

◦ nfslock:

# systemctl start nfs-lock

# **手順3で起動したサービスの自動起動の設定を行います。 4.**

OSの起動時に、NFSマウントに必要なサービスが自動起動されるように設定します。 自動起動を設定するサービスと設定に必要なコマンドは、次のとおりです。

#### **Red Hat Enterprise Linux Server 8** •

◦ rpcbind

# systemctl enable rpcbind

### **Red Hat Enterprise Linux Server 7** •

◦ rpcbind

# systemctl enable rpcbind

 $^{\circ}$  nfslock  $^1$ 

# systemctl enable nfs-lock

 $^{-1}$ : Red Hat Enterprise Linux 7.0の環境でのみ行います。Red Hat Enterprise Linux 7.1以降のバージョンでは、 nfslockの自動起動の設定は必要ありません。

# **Garoonの添付ファイル保存ディレクトリーとパスが同じディレクトリーを作成 5. します。**

次のコマンドを実行します。

# mkdir -p [Garoonの添付ファイル保存ディレクトリーのパス]

コマンドの例:

# mkdir -p /usr/local/cybozu/files

# **手順5で作成したディレクトリーに、次のパーミッションを設定します。 6.**

- 所有者:apache •
- 所有グループ:root •
- パーミッション:000 •

コマンドの例:

- # chown -R apache:root /usr/local/cybozu/files
- # chmod -R 000 /usr/local/cybozu/files

# **Garoonの添付ファイル保存ディレクトリーをNFSマウントします。 7.**

次のコマンドを実行します。

# mount -o intr [Garoonの添付ファイルを保存しているサーバーのIPアドレス またはホスト名]:[Garoonの添付ファイル保存ディレクトリーのパス] [手順5で作成 したディレクトリーのパス]

コマンドの例: •

# mount -o intr garoon-server:/usr/local/cybozu/files /usr/ local/cybozu/files

# • マウントに失敗する場合: Garoonの添付ファイルを保存しているサーバーで次のコマンドを実行してから、再 度NFSマウントしてください。

# exportfs -r

上記のコマンドを実行してもNFSマウントに失敗する場合、NFSマウントに必要な ポートが閉じている可能性があります。Garoonの添付ファイルを保存しているサー バーで、2049ポートを開放してください。

# **設定ファイル「fstab」を編集し、自動マウントを設定します。 8.**

OSの起動時に、自動的にNFSマウントされるように設定します。

• fstabのファイルパス:

/etc/fstab

• 変更内容:

fstabに、1行で次の内容を追記します。

```
[Garoonの添付ファイルを保存したサーバーのIPアドレスまたはホスト名]:
[Garoonの添付ファイル保存ディレクトリーのパス] [手順5で作成したディレ
クトリーのパス] nfs4 defaults 0 0
```
入力例:

```
garoon-server:/usr/local/cybozu/files /usr/local/cybozu/
files nfs4 defaults 0 0
```
# <span id="page-125-0"></span>**添付ファイルをアプリケーション別に保存している場合**

GaroonをDB分割構成で運用し、かつ添付ファイル領域に、アプリケーション別にファイルを保 存している場合は、次の手順でマウントします。

**操作手順:**

- **全文検索サーバーをインストールしたサーバーにrootユーザーでログインしま 1. す。**
- **必要なサービスが起動しているかどうかを確認します。 2.**

確認するサービスと確認に必要なコマンドなコマンドは、次のとおりです。

**Red Hat Enterprise Linux Server 8** •

◦ rpcbind :

# systemctl status rpcbind.service

◦ nfslock:

# systemctl status rpc-statd.service

#### **Red Hat Enterprise Linux Server 7** •

◦ rpcbind :

# systemctl status rpcbind

◦ nfslock:

# systemctl status nfs-lock

## **NFSマウントに必要なサービスを起動します。 3.**

手順2で停止していたサービスを起動します。 起動するサービスと起動に必要なコマンドは、次のとおりです。

#### **Red Hat Enterprise Linux Server 8** •

◦ rpcbind :

# systemctl start rpcbind.service

#### **Red Hat Enterprise Linux Server 7** •

◦ rpcbind :

# systemctl start rpcbind

◦ nfslock:

# systemctl start nfs-lock

# **手順3で起動したサービスの自動起動の設定を行います。 4.**

OSの起動時に、NFSマウントに必要なサービスが自動起動されるように設定します。 自動起動を設定するサービスと設定に必要なコマンドは、次のとおりです。

- **Red Hat Enterprise Linux Server 8**
	- rpcbind :
		- # systemctl enable rpcbind

**Red Hat Enterprise Linux Server 7** •

◦ rpcbind :

# systemctl enable rpcbind

 $\degree$  nfslock  $^1$  :

# systemctl enable nfs-lock

 $^{-1}$  : Red Hat Enterprise Linux 7.0の環境でのみ行います。Red Hat Enterprise Linux 7.1以降のバージョンでは、 nfslockの自動起動の設定は必要ありません。

# **Garoonの添付ファイル保存ディレクトリーとパスが同じディレクトリーを作成 5. します。**

1)次のコマンドを実行します。

# mkdir -p [Garoonの添付ファイル保存ディレクトリーのパス]

コマンドの例:

# mkdir -p /usr/local/cybozu/files

2)作成したディレクトリーに移動します。

# cd [Garoonの添付ファイル保存ディレクトリーのパス]

コマンドの例:

# cd /usr/local/cybozu/files

```
3)サブディレクトリーを作成します。
作成するサブディレクトリーは、Garoonのバージョンによって異なります。
 • Garoon バージョン 5.x:
 • Garoon バージョン 4.x:
    # mkdir address assets bulletin cabinet cbwebsrv 
    dezielink favour fts job kunai link logging mail memo 
    message notification phonemessage portal presence 
    report schedule space star system timecard todo 
    workflow
    # mkdir address bulletin cabinet cbdnet cbwebsrv 
    cellular dezielink favour fts job kunai link logging 
    mail memo message notification phonemessage portal 
    presence report rss schedule space star system timecard 
    todo workflow
```
**手順5で作成したディレクトリーに、次のパーミッションを設定します。 6.** 

- 所有者:apache •
- 所有グループ:root •
- パーミッション:000 •

コマンドの例:

- # chown -R apache:root /usr/local/cybozu/files
- # chmod -R 000 /usr/local/cybozu/files/\*

# **Garoonの添付ファイル保存ディレクトリーをNFSマウントします。 7.**

次のコマンドを実行します。

# mount -o intr [Garoonの添付ファイルを保存しているサーバーのIPアドレス またはホスト名]:[Garoonの添付ファイル保存ディレクトリーのパス] [手順5で作成 したディレクトリーのパス]

コマンドの例: •

次の設定を例に説明します。

◦ garoon-server1

```
メッセージとメール以外のアプリケーションの添付ファイルを保存している
```
◦ garoon-server2

メッセージとメールの添付ファイルを保存している

messageとmail以外のディレクトリーのmountコマンド入力例:

```
# mount -o intr garoon-server1:/usr/local/cybozu/files/
address /usr/local/cybozu/files/address
# mount -o intr garoon-server1:/usr/local/cybozu/files/assets /
usr/local/cybozu/files/assets
# mount -o intr garoon-server1:/usr/local/cybozu/files/
bulletin /usr/local/cybozu/files/bulletin
# mount -o intr garoon-server1:/usr/local/cybozu/files/
cabinet /usr/local/cybozu/files/cabinet
# mount -o intr garoon-server1:/usr/local/cybozu/files/
cbwebsrv /usr/local/cybozu/files/cbwebsrv
# mount -o intr garoon-server1:/usr/local/cybozu/files/
dezielink /usr/local/cybozu/files/dezielink
# mount -o intr garoon-server1:/usr/local/cybozu/files/favour /
usr/local/cybozu/files/favour
# mount -o intr garoon-server1:/usr/local/cybozu/files/fts /
usr/local/cybozu/files/fts
# mount -o intr garoon-server1:/usr/local/cybozu/files/job /
usr/local/cybozu/files/job
# mount -o intr garoon-server1:/usr/local/cybozu/files/kunai /
usr/local/cybozu/files/kunai
# mount -o intr garoon-server1:/usr/local/cybozu/files/link /
usr/local/cybozu/files/link
# mount -o intr garoon-server1:/usr/local/cybozu/files/
logging /usr/local/cybozu/files/logging
# mount -o intr garoon-server1:/usr/local/cybozu/files/memo /
usr/local/cybozu/files/memo
# mount -o intr garoon-server1:/usr/local/cybozu/files/
notification /usr/local/cybozu/files/notification
```

```
# mount -o intr garoon-server1:/usr/local/cybozu/files/
phonemessage /usr/local/cybozu/files/phonemessage
# mount -o intr garoon-server1:/usr/local/cybozu/files/portal /
usr/local/cybozu/files/portal
# mount -o intr garoon-server1:/usr/local/cybozu/files/
presence /usr/local/cybozu/files/presence
# mount -o intr garoon-server1:/usr/local/cybozu/files/report /
usr/local/cybozu/files/report
# mount -o intr garoon-server1:/usr/local/cybozu/files/
schedule /usr/local/cybozu/files/schedule
# mount -o intr garoon-server1:/usr/local/cybozu/files/space /
usr/local/cybozu/files/space
# mount -o intr garoon-server1:/usr/local/cybozu/files/star /
usr/local/cybozu/files/star
# mount -o intr garoon-server1:/usr/local/cybozu/files/system /
usr/local/cybozu/files/system
# mount -o intr garoon-server1:/usr/local/cybozu/files/
timecard /usr/local/cybozu/files/timecard
# mount -o intr garoon-server1:/usr/local/cybozu/files/todo /
usr/local/cybozu/files/todo
# mount -o intr garoon-server1:/usr/local/cybozu/files/
workflow /usr/local/cybozu/files/workflow
```
messageとmailのディレクトリーのmountコマンド入力例:

```
# mount -o intr garoon-server2:/usr/local/cybozu/files/
message /usr/local/cybozu/files/message
# mount -o intr garoon-server2:/usr/local/cybozu/files/mail /
usr/local/cybozu/files/mail
```
### **補足**

Garoon バージョン4.xでは、assetsをNFSマウントする必要はありません。rssと • cellularをNFSマウントする必要があります。rssとcellularのmountコマンドの入力 例は次のとおりです。

# mount -o intr garoon-server1:/usr/local/cybozu/files/ cellular /usr/local/cybozu/files/cellular # mount -o intr garoon-server1:/usr/local/cybozu/files/ rss /usr/local/cybozu/files/rss

• マウントに失敗する場合: マウントに失敗する場合、Garoonの添付ファイルを保存しているサーバーで次の コマンドを実行してから、再度NFSマウントしてください。

# exportfs -r

上記のコマンドを実行してもNFSマウントに失敗する場合、NFSマウントに必要な ポートが閉じている可能性があります。Garoonの添付ファイルを保存している サーバーで、2049ポートを開放してください。

# **設定ファイル「fstab」を編集し、自動マウントを設定します。 8.**

OSの起動時に、自動的にNFSマウントされるように設定します。

• fstabのファイルパス:

/etc/fstab

変更内容: •

fstabに、1行で次の内容を追記します。

[Garoonの添付ファイルを保存したサーバーのIPアドレスまたはホスト名]: [Garoonの添付ファイル保存ディレクトリーのパス] [手順5で作成したディレ クトリーのパス] nfs4 defaults 0 0

入力例:

garoon-server:/usr/local/cybozu/files /usr/local/cybozu/ files nfs4 defaults 0 0

# Garoonで全文検索機能を有効化する

Garoonの設定ファイルを編集し、全文検索機能を有効化します。 Garoonを運用しているすべてのサーバーで、この作業を行います。

#### **操作手順:**

- **Garoonを運用しているサーバーにrootユーザーでログインします。 1.**
- **設定ファイル「common.ini」を編集します。 2.** 
	- common.iniのファイルパス: /usr/local/cybozu/cbgrn/common.ini
	- 変更内容: enable\_ftsの値を、0から1に変更します。

```
[FTS]
enable_fts = "1"
bulletin max category = "10000"
cabinet max folder = "10000"
message max message = "1000000"
space max space = "1000000"
```
enable ftsの値を変えると、全文検索機能の有効または無効の切り替えができます。 設定できる値と機能は次のとおりです。

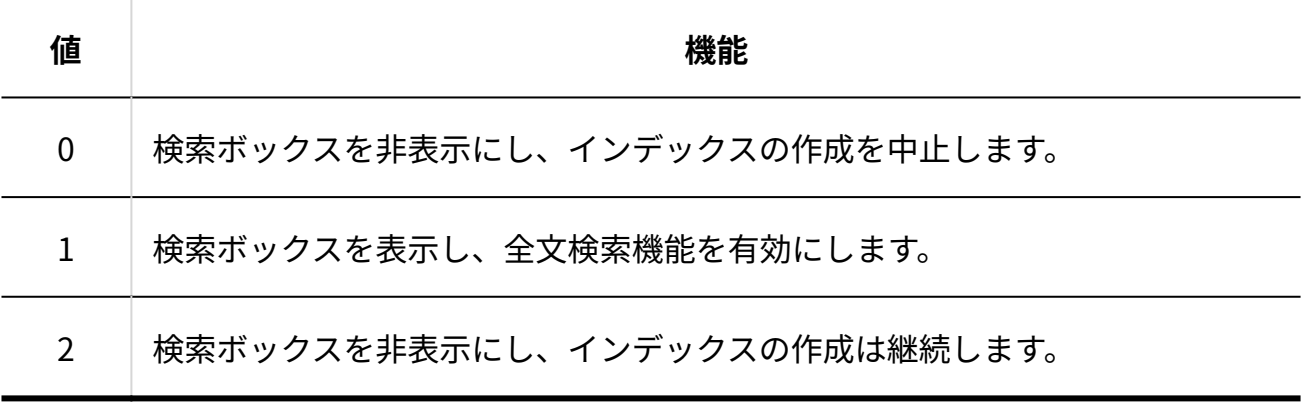

## **Garoonを運用しているすべてのサーバーで、手順1から手順2を実行します。 3.**

**GaroonのWebサーバーサービスとスケジューリングサービスを再起動します。 4.**  Garoonを運用するサーバーでコマンドを実行し、Webサーバーサービスとスケジューリ ングサービスを再起動します。 Webサーバーサービスは、アプリケーションサーバーで起動します。 スケジューリングサービスは、マスターデータベースサーバーで起動します。

次のコマンドを実行します。

# systemctl restart httpd.service

# /etc/init.d/cyss cbgrn restart

アプリケーションサーバーが複数ある場合は、すべてのアプリケーションサーバーでWeb サーバーサービスを起動します。

**Garoonにログインし、画面上部のバーに検索ボックスが表示されていることを 5. 確認します。** 

バージョン 4.10以降のGaroonの例:

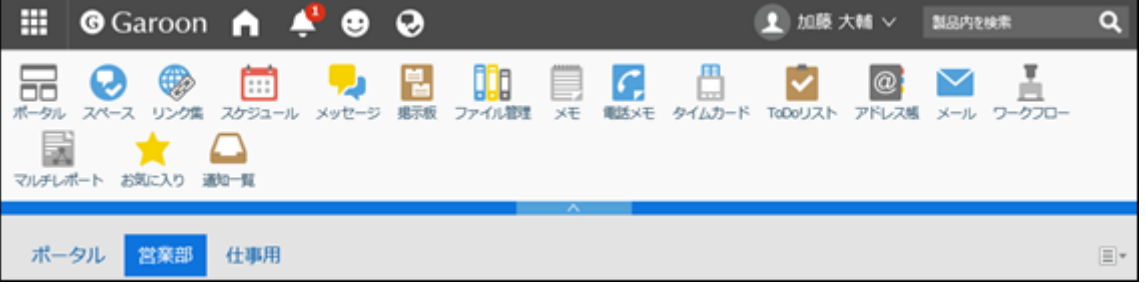

## **補足**

## **検索ボックスが表示されない場合** •

検索ボックスが表示されない場合は、次のディレクトリー内のディレクトリーやファイル をすべて削除し、Garoonの画面を再読み込みしてください。 /usr/local/cybozu/cbgrn/smarty/compiled/ 「compiled」ディレクトリー自体は削除しないように注意してください。

# インデックスを作成する

Garoonのコマンドを使用して、検索に必要なインデックスを作成します。

### **注意**

- Garoonのデータ量が多いと、インデックスの作成に時間がかかります。Garoonのデータ が1TBの場合、インデックスの作成に1週間程度かかることを弊社で確認しています。 なお、新規に構築したGaroonの場合、インデックスの作成は数分で完了します。
- 作成中は、Garoonに高い負荷がかかります。業務時間を避けてインデックスを作成してく ださい。
- GaroonのMySQLを停止している間は、インデックスを作成できません。 バックアップなどの目的でMySQLを停止する場合は、インデックスの作成を停止してくだ さい。
- インデックスの作成が完了したあとにコマンドを再実行すると、それまでに作成されたイ ンデックスはすべて削除されます。インデックスが削除されたあと、Garoonのすべての データを対象に、新しいインデックスが作成されます。
- Garoonを運用しているサーバーでウイルス対策ソフトウェアが動作している場合、イン デックスを作成する前に、ウイルススキャンの対象から次のディレクトリーを外す必要が あります。

```
(Garoonのインストールディレクトリー)/mysql-5.0/files/ (インストール識別子)/
mail/tmp_solr_index/
```
例:

/usr/local/cybozu/mysql-5.0/files/cbgrn/mail/tmp\_solr\_index/

#### **操作手順:**

**Garoonのキューを管理するデータベースサーバーに、rootユーザーでログイン 1. します。**

## **次のディレクトリーに移動します。 2.**

/usr/local/cybozu/cbgrn/ •

次のコマンドを実行します。

# cd /usr/local/cybozu/cbgrn/

## **インデックスの作成を開始します。 3.**

次のコマンドを実行します。

# ./grn.cgi -C -q code/command/fts/full index.csp (パラメーター)

パラメーター:

パラメーターの指定は任意です。

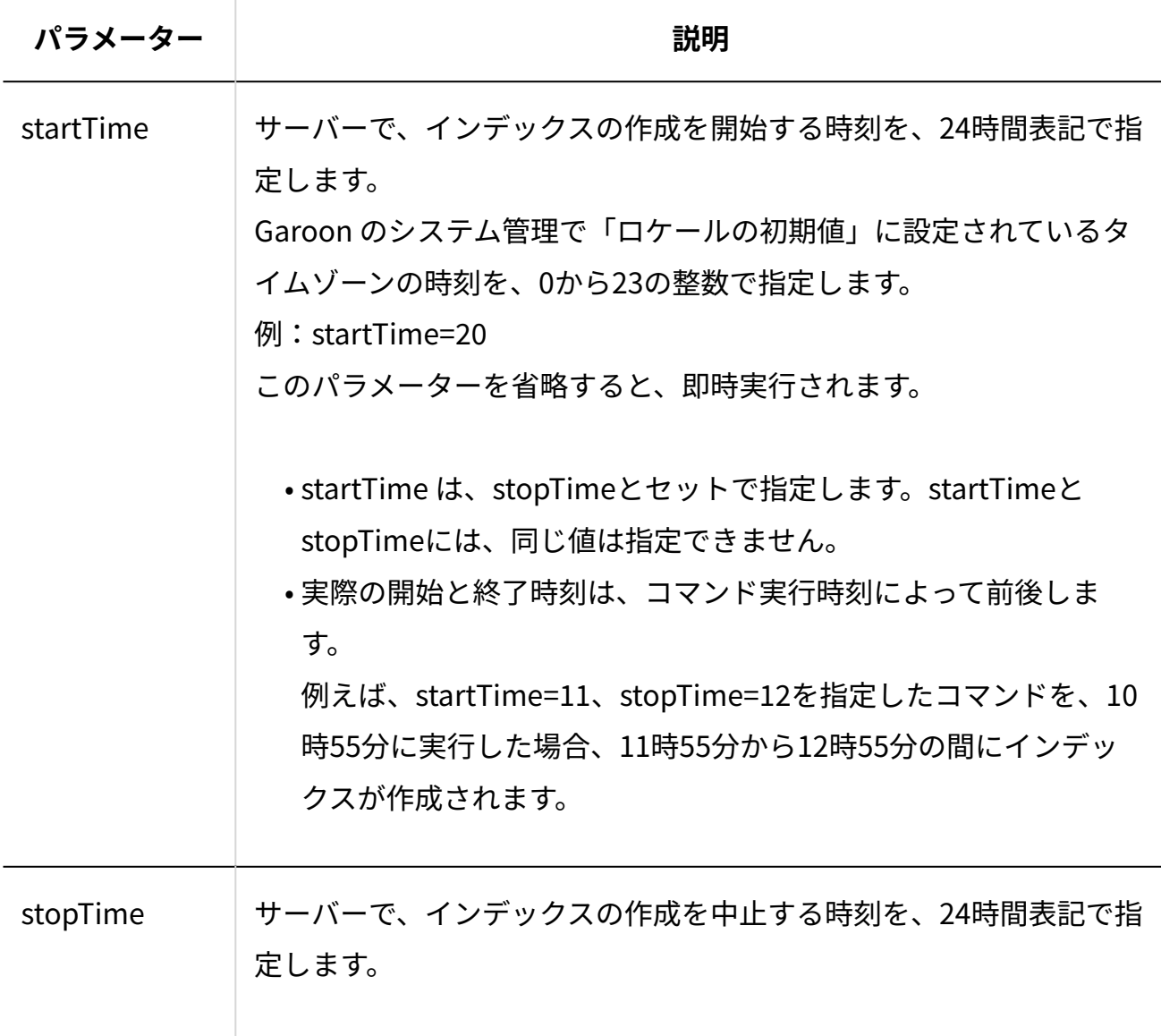

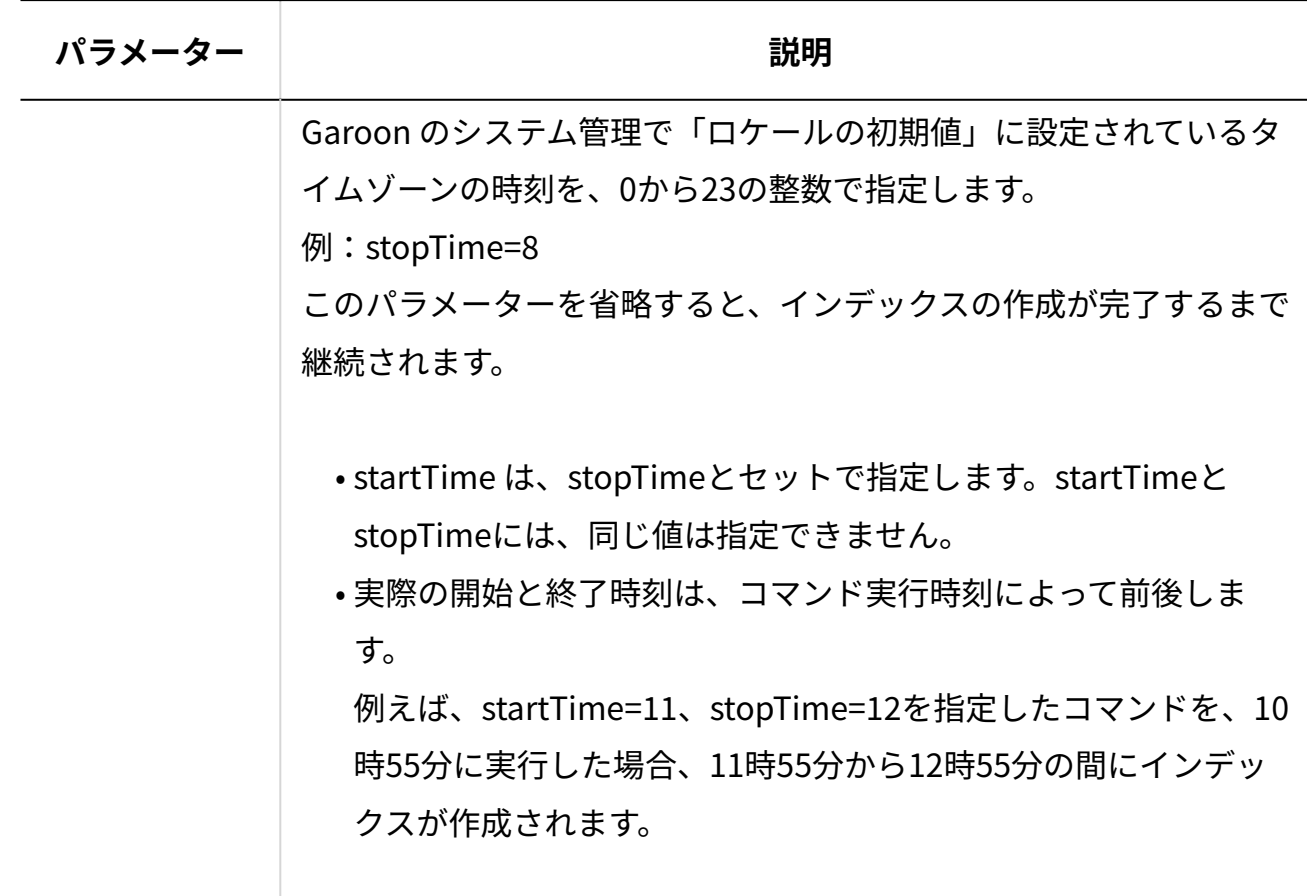

次の例で説明します。

• インデックスの作成を開始する時刻:20

•インデックスの作成を中止する時刻:8

• コマンドを実行した時刻:19:30

コマンドの実行例:

.\grn.exe -C -q code\command\fts\full\_index.csp startTime=20 stopTime=8

startTimeとstopTimeの指定により、20:30~翌日8:30の時間でインデックスを作成しま す。

インデックス作成の開始時刻と終了時刻は、コマンド実行時刻によって前後します。 20:00~翌日8:00で実行されるわけではありません。

インデックスを作成するために、キューにデータが追加されます。インデックスを作成す る準備ができると、コマンドラインに次のメッセージが表示されます。

[(出力日時)] Finish indexing of received files, tab grn mail fileinfo p49.

[(出力日時)] Finish indexing of received files.

[(出力日時)] Finish indexing of mail data.

#### **補足**

- ロケールの初期値の詳細は、『管理者ヘルプ』または『管理者ガイド』の次のペー ジを参照してください。
	- Garoon バージョン 5.x:<u>[ローカライズの一般設定](https://jp.cybozu.help/g5/ja/admin/system/localization/initial.html)</u>
	- Garoon バージョン 4.10:<u>ローカライズの一般設定</u>
	- Garoon バージョン4.6:<u>[ローカライズの一般設定](https://jp.cybozu.help/ja/g46/admin/system/localization/initial.html)</u>
	- Garoon バージョン 4.2:<u>[ローカライズの機能を設定する](https://jp.cybozu.help/ja/g42/admin/system/localization/index.html#localization_index_01)</u>
	- Garoon バージョン 4.0:<u>[ローカライズの機能を設定する](https://jp.cybozu.help/ja/g40/admin/system/localization/index.html#localization_index_01)</u>
- インデックスの作成のログは、標準出力にのみ出力されます。必要に応じて、tee コマンドなどを使用し、ログをファイルに保存してください。 コマンドの例:

# ./grn.cgi -C -q code/command/fts/full\_index.csp | tee indexing.log

- インデックスの作成を中止した場合、コマンドを再実行すると、作成が再開されま す。
- インデックスの作成を中止したあとに、Garoonのすべてのデータを対象にイン デックスを再作成するには、レジューム管理ファイルを削除する必要があります。 レジューム管理ファイルについては、[インデックス作成のレジューム管理ファイル](#page-81-0) [について\(82ページ\)](#page-81-0)を参照してください。
- インデックスの作成が完了するまで、インデックスを作成するコマンドを繰り返し 実行する場合は、コマンドを実行する前に、インデックスの作成が未完了であるこ とを確認してください。

キューにデータが残っている場合は、インデックスの作成は未完了です。 詳細は[、キューの確認\(171ページ\)](#page-170-0)を参照してください。

- 各アプリケーションのデータのインデックスは、次の順番で作成されます。 1. 掲示板
- 2. メッセージ
- 3. ファイル管理

4. スペース 5. メール

### **インデックスの作成を停止する**

何らかの理由により、インデックスの作成処理を即時停止する場合は、CtrlキーとCキーを同時に 押します。

# シンボリックリンクを置き換える(RedHat Enterprise Linux Server 7および8)

全文検索サーバーの起動スクリプトを、シンボリックリンクから物理ファイルに置き換えます。 この作業は、次の条件を両方とも満たす場合にのみ行います。

- サーバーOSに、Red Hat Enterprise Linux 7または8を利用している。 •
- ルートディレクトリーのあるパーティションと、全文検索サーバーがインストールされたディ レクトリーのパーティションが別である。

上記の条件を満たす環境でOSを起動すると、全文検索サーバーが自動で起動しない場合がありま す。solrとworkerのシンボリックリンクを物理ファイルに置き換えることで、この問題を回避で きます。

シンボリックリンクを物理ファイルに置き換える手順は[、\[Linux版の現象\]Red Hat Enterprise](https://kb.cybozu.support/article/33089/) [Linux 7以降で、OSを起動した時に全文検索サーバーが自動起動しない場合がある。を](https://kb.cybozu.support/article/33089/)参照してく ださい。

# インストール後の確認をする

作業後に確認する内容は、Garoonを新規に構築した場合と、運用中のGaroonの場合とで異なり ます。

# 新規に構築したGaroonの場合

新規に構築したGaroonでは、インデックスの作成は数分で完了します。キューに追加されたデー タが処理されると、キューから消え、データに含まれる字句を検索できるようになります。 詳細は、[キューの確認\(171ページ\)](#page-170-0)を参照してください。 キューに追加されたデータが消えたら、次の点を確認します。

• 掲示板やメッセージに書き込んだ文字列で検索できるかどうか

• ファイル管理に添付した文書ファイル内の文字列で検索できるかどうか

仕様については、[検索の仕様\(185ページ\)を](#page-184-0)参照してください。

### **■インデックス作成後のトラブルと対処方法**

インデックスの作成後にトラブルが発生した場合の対処方法は、次のとおりです。

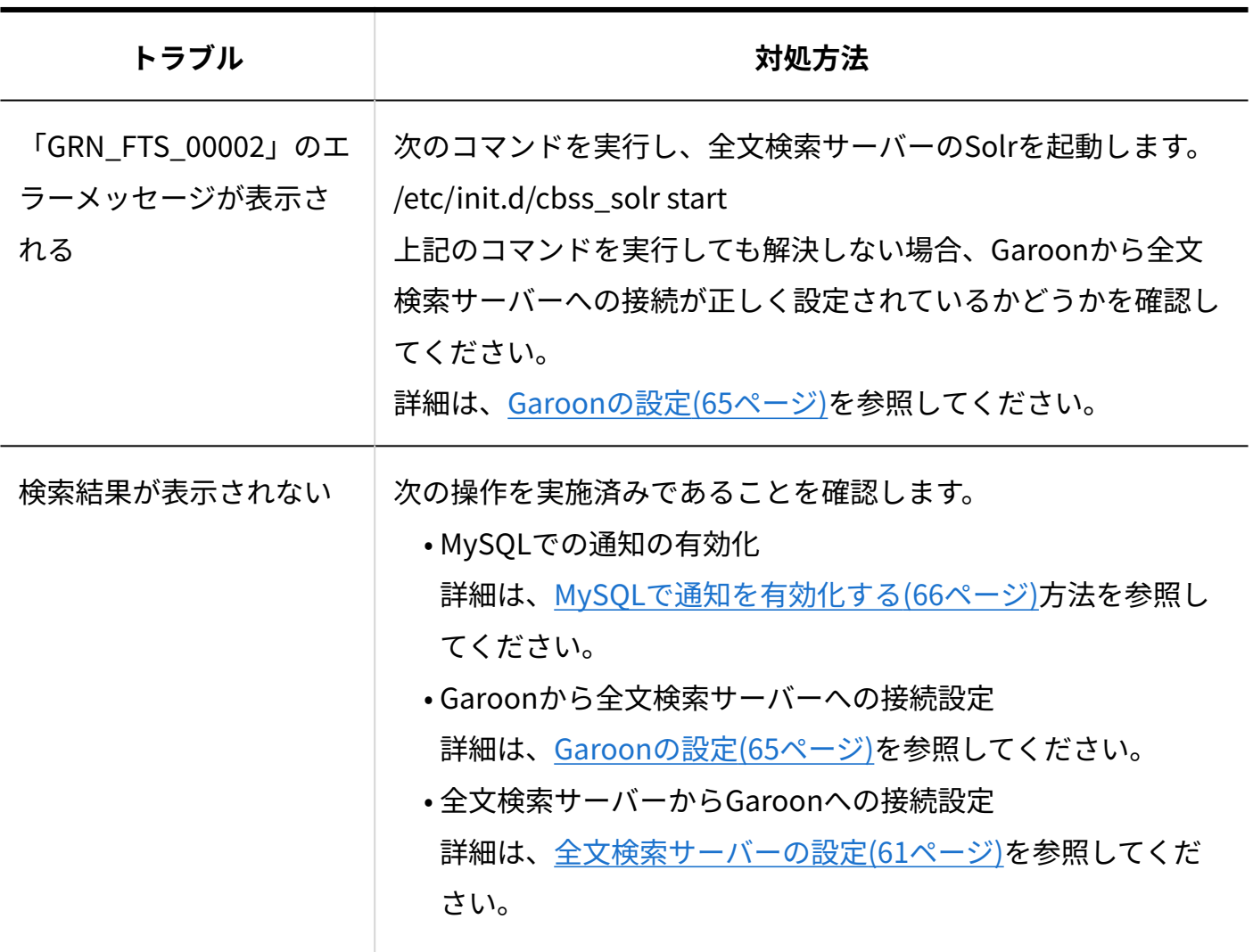

# 運用中のGaroonの場合

運用中のGaroonでは、インデックスの作成に時間がかかります。インデックスの作成が完了した ら、正常に検索できることを確認します。

## **インデックスの作成が進んでいることを確認する**

次の操作で、インデックスが作成中であることを確認できます。

**操作手順:**

- **へッダーの歯車の形をした管理者メニューアイコンをクリックします。 1.**
- **[システム設定]をクリックします。 2.**
- **「基本システムの管理」タブを選択します。 3.**
- **[キューの監視]をクリックします。 4.**
- **[全文検索サーバー]をクリックします。 5.**
- **「全文検索サーバー」画面でインデックスの作成が進んでいることを確認します 6.**  次の2点を確認します。
	- 「キューの残数」が変化すること
	- 画面を再読み込みすると、表示されるジョブが変わること •

詳細は[、キューの確認\(171ページ\)](#page-170-0)を参照してください。

## **■確認中のトラブルと対処方法**

インデックスの作成を確認中にトラブルが発生した場合の対処方法は、次のとおりです。

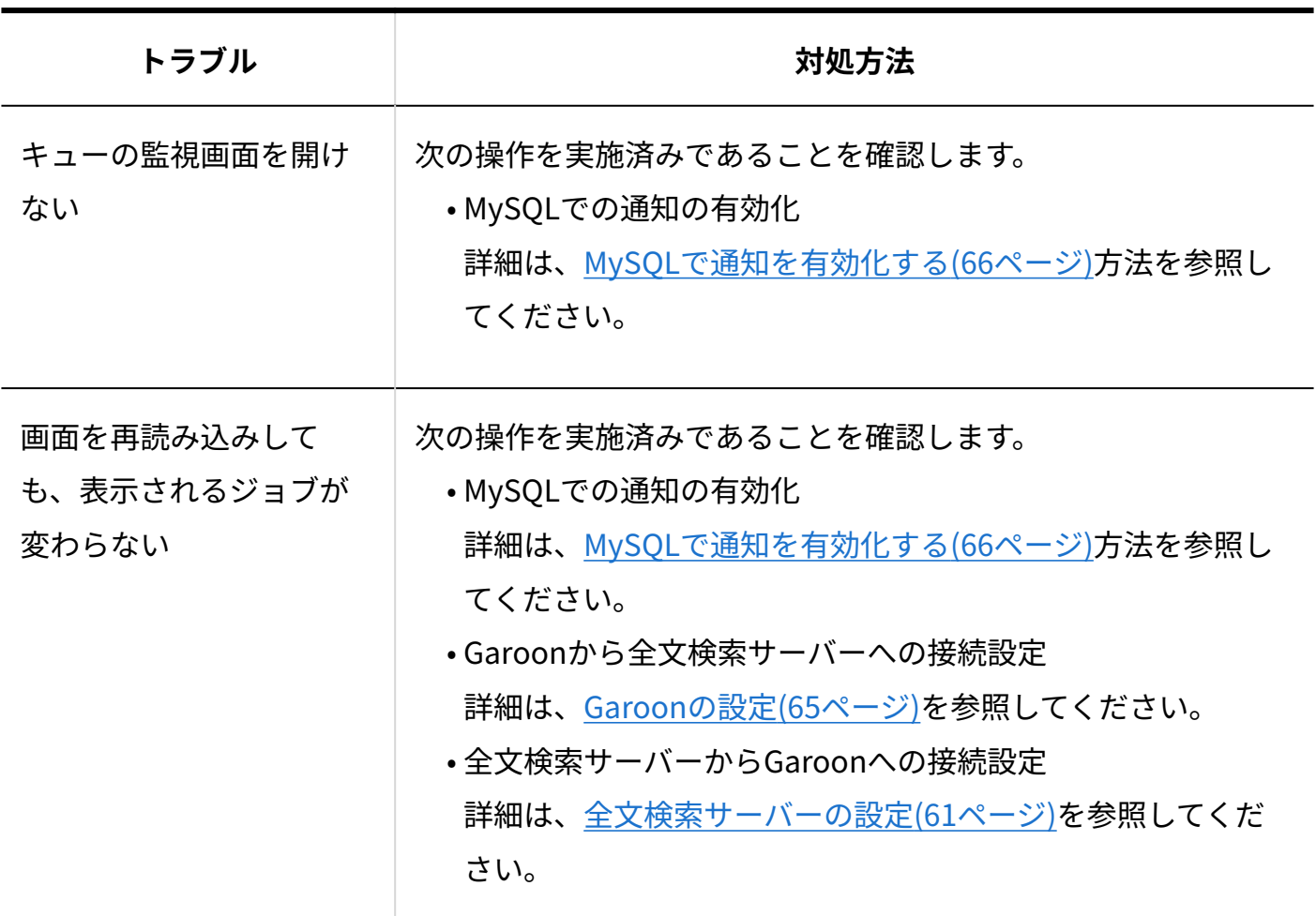

### **■検索できることを確認する**

キューに追加されたデータが処理されると、キューから消え、データに含まれる字句を検索でき るようになります。

詳細は、[キューの確認\(171ページ\)](#page-170-0)を参照してください。

キューに追加されたデータが消えたら、次の点を確認します。

• 掲示板やメッセージに書き込んだ文字列で検索できるかどうか

• ファイル管理に添付した文書ファイル内の文字列で検索できるかどうか

仕様については、[検索の仕様\(185ページ\)を](#page-184-0)参照してください。

## **インデックス作成後のトラブルと対処方法**

インデックスの作成後にトラブルが発生した場合の対処方法は、次のとおりです。

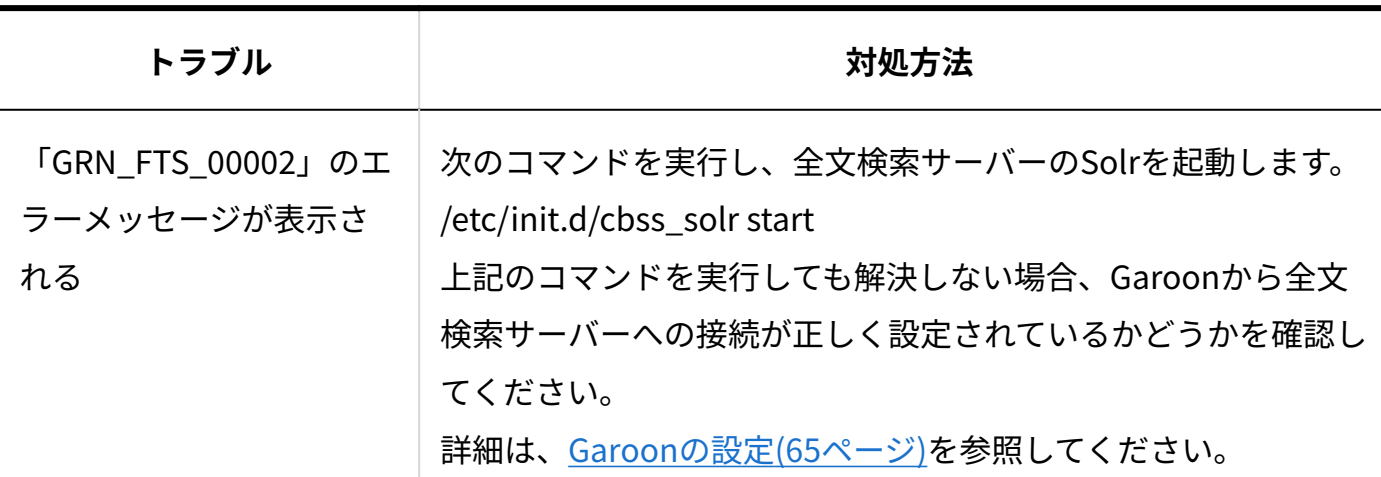

# 5.2. 全文検索サーバーのアンインストール

DB分割構成のGaroonで使用していた全文検索サーバーを、Linux環境からアンインストールする 手順を説明します。

### **注意**

• 全文検索サーバーをアンインストールしたあと、必要に応じてファイアウォールの設定を 変更してください。セキュリティを考慮し、どのシステムも使用しないポートがあれば閉 じることを推奨します。

# 全文検索サーバーをインストールしたサーバーで行う作業

**操作手順:**

## **全文検索サーバーを運用しているサーバーにrootユーザーでログインします。 1.**

**全文検索サーバーをアンインストールします。 2.** 

次のコマンドを実行します。

# sh /usr/local/cybozu/cbfts/uninstall

**Garoonの添付ファイル保存ディレクトリーへのマウントを解除します。 3.** 

次のコマンドを実行します。

# umount [Garoonの添付ファイル保存ディレクトリーのパス]

コマンドの例:

# umount /usr/local/cybozu/files

# **自動マウントを解除します。 4.**

設定ファイル「fstab」を編集し、自動マウントを解除します。

• fstabのファイルパス:

/etc/fstab

• 変更内容:

次の記述を削除します。

[Garoonの添付ファイルを保存したサーバーのIPアドレスまたはホスト名]: [「files」ディレクトリーのパス] [「files」ディレクトリーのパス] nfs4 defaults 0 0

# Garoonを運用しているサーバーで行う作業

この項目で説明する作業は、全文検索サーバーをアンインストールしたあともGaroonの運用を継 続する場合に必要です。

MySQLの通知を無効化する
MySQLが全文検索サーバーに送信する通知を無効化します。 この作業はキューを管理しているデータベースサーバーで行います。

**操作手順:**

- **Garoonを運用しているサーバーにrootユーザーでログインします。 1.**
- **次のディレクトリーに移動します。 2.**

/usr/local/cybozu/cbgrn/ •

コマンドの例:

# cd /usr/local/cybozu/cbgrn/

### **次のコマンドを実行します。 3.**

# ./grn.cgi -C -q code/command/fts/disable udf notifier.csp db admin password= (データベース管理ユーザーのパスワード)

「UDF notifier is out of service.」と表示されることを確認します。

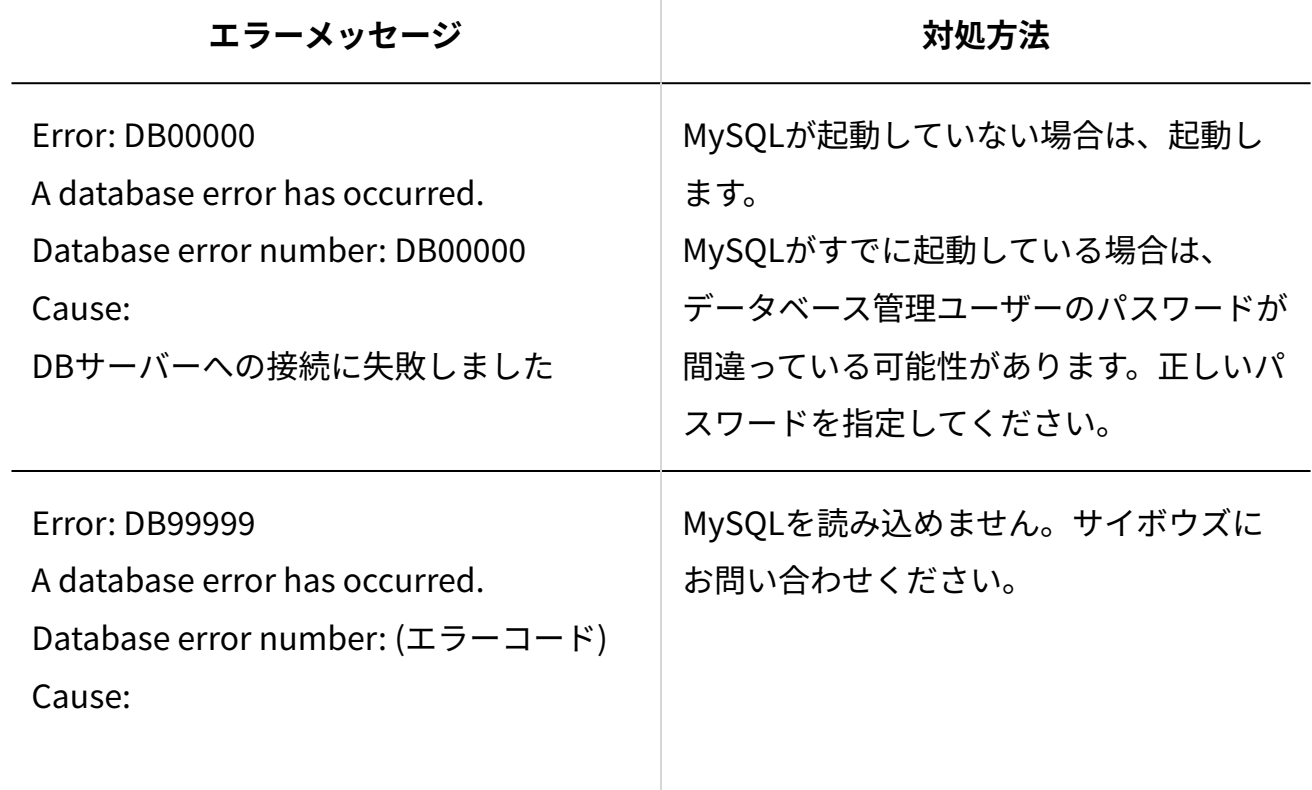

エラーメッセージが表示された場合の対処方法は、次のとおりです。

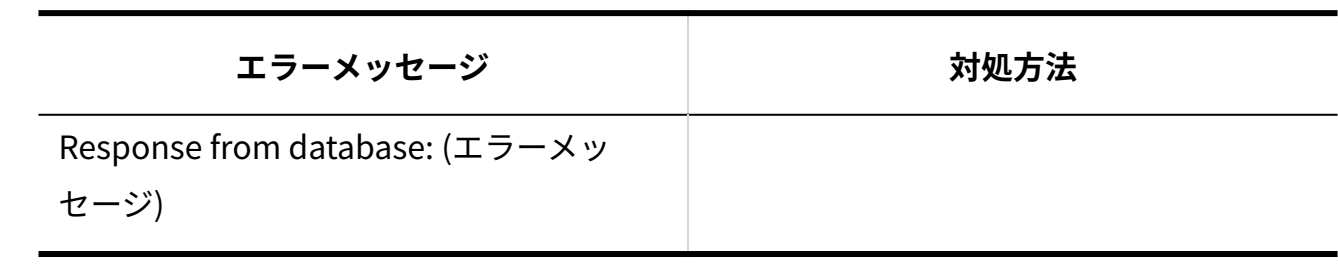

Garoonの全文検索機能を無効化する

Garoonの設定ファイルを編集し、全文検索機能を無効化します。 この作業は、Garoonを運用しているすべてのサーバーで行います。

#### **操作手順:**

**Garoonを運用しているサーバーにrootユーザーでログインします。 1.** 

### **設定ファイル「common.ini」を編集します。 2.**

•ommon.iniのファイルパス:

/usr/local/cybozu/cbgrn/common.ini

• 変更内容:

```
「enable_fts」プロパティの値を「1」から「0」に変更します。
```

```
[FTS]
enable_fts = "0"
bulletin max category = "10000"
cabinet max folder = "10000"
message max message = "1000000"space max space = "1000000"
```
### **すべてのサーバーで手順1と手順2を実行します。 3.**

### **GaroonのWebサーバーサービスを再起動します。 4.**

Garoonを運用するサーバーで次のコマンドを実行し、Webサーバーサービスを再起動し ます。

# systemctl restart httpd.service

アプリケーションサーバーが複数ある場合は、すべてのアプリケーションサーバーでWeb サーバーサービスを起動します。

**Garoonにログインし、画面上部のバーから検索ボックスが消えていることを確 5. 認します。** 

バージョン 4.10以降のGaroonの例:

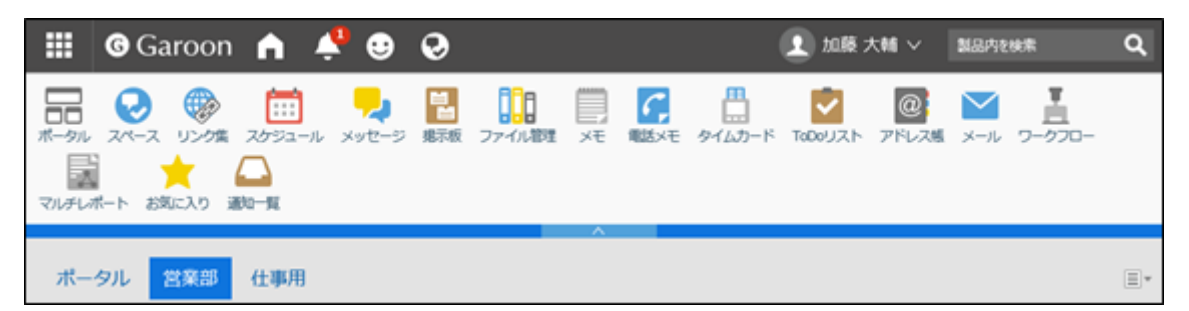

検索ボックスが消えない場合:

検索ボックスが消えない場合は、次のディレクトリー内のディレクトリーやファイルをす べて削除し、Garoonの画面を再読み込みしてください。

/usr/local/cybozu/cbgrn/smarty/compiled/

「compiled」ディレクトリー自体は削除しないように注意してください。

# マウントの設定を解除する

NFSサービスの設定ファイル「exports」を編集し、全文検索サーバーからのNFSマウントの許可 を解除します。

この作業は、添付ファイルを保存しているサーバーで行います。

#### **操作手順:**

- **1.** NFSサービスの設定ファイル「exports」を編集します。 Garoonの添付ファイルを保存しているサーバーで、「exports」を編集します。 • exportsのファイルパス:
	- /etc/exports

• 変更内容:

次の記述を削除します。

[「files」ディレクトリーのパス] [全文検索サーバーのIPアドレスまたはホ スト名](rw)

これで、全文検索サーバーのアンインストールは終了です。

# 6 章 全文検索サーバーの保守

データのバックアップ、サービスの起動や停止など、全文検索サーバーの保守に必要な作業を説 明します。

このページでは、標準のインストールディレクトリーに全文検索サーバーをインストールした場 合を例に説明します。

#### **fl 関連ページ**

- <u>[データのバックアップ\(149ページ\)](#page-148-0)</u>
- <u>[データのリストア\(155ページ\)](#page-154-0)</u>
- <u>[サーバーの移行\(164ページ\)](#page-163-0)</u>
- <u>[サービスの停止方法と起動方法\(176ページ\)](#page-175-0)</u>

# <span id="page-148-0"></span>6.1. データのバックアップ

全文検索サーバーのデータ(インデックス)をバックアップします。

ストレージの故障などによってGaroonにバックアップデータをリストアした場合、全文検索サー バーでインデックスを再作成するか、Garoonにリストアしたデータが作成された時点のインデッ クスに戻します。インデックスの作成には時間がかかるため、通常、復旧にかかる時間は後者の ほうが短くなります。そのため、全文検索サーバーのインデックスは、Garoonの同時点のデータ とセットでバックアップを取得することを推奨します。

#### **補足**

全文検索サーバーのSolrが起動する前に、ユーザーがGaroonで全文検索を実行すると、検 • 索画面でエラー(GRN\_FTS\_00002)が発生します。

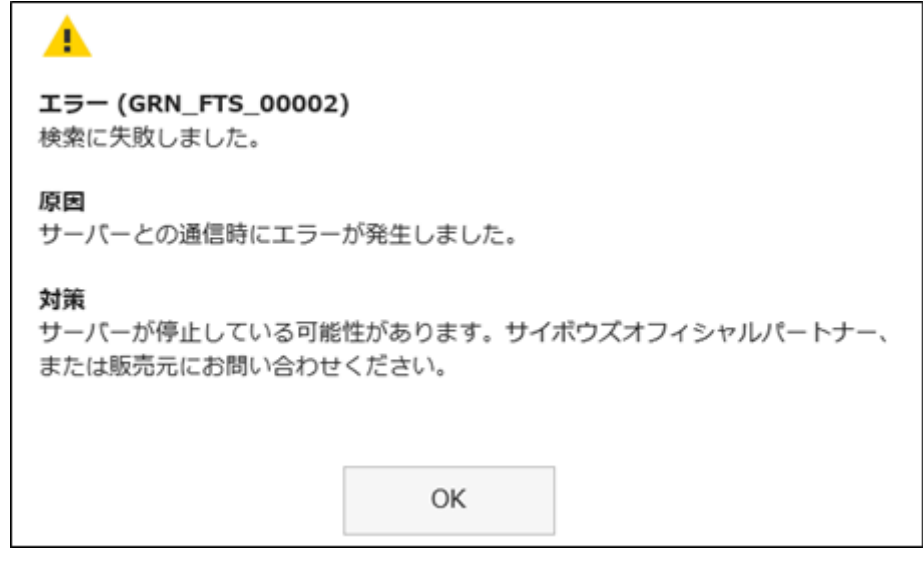

# Windows環境でバックアップする

Windows環境で運用している全文検索サーバーのデータをバックアップします。

**操作手順:**

- **Garoonを運用しているサーバーに、ローカルのAdministrator権限を持つユー 1. ザーでログインします。**
- **Garoonを運用しているサーバーで、Webサーバーサービスを停止します。 2.**
- **Garoonを運用しているサーバーで、スケジューリングサービスとMySQLを停止 3. します。** 
	- Windowsのスタートメニューから、[Windows管理ツール]を選択します。 **1.**
	- [サービス]を選択し、次のサービスを停止します。 **2.**

 $\degree$ Cybozu\_Scheduling\_Service\_cbgrn  $^1$ 

Cybozu\_Database\_Engine\_5\_0 •

 $^{-1}$ : 「cbgrn」の部分は、インストール識別子です。

- **全文検索サーバーを運用しているサーバーに、ローカルのAdministrator権限を 4. 持つユーザーでログインします。**
- **全文検索サーバーを運用しているサーバーで、WorkerとSolrを停止します。 5.** 
	- Windowsのスタートメニューから、[Windows管理ツール]を選択します。 **1.**
	- [サービス]を選択し、次のサービスを停止します。 **2.** 
		- Cybozu\_SearchServer\_Worker •
		- Cybozu\_SearchServer\_Solr •
- **全文検索サーバーを運用しているサーバーと、Garoonを運用しているサーバー 6. で、コマンドプロンプトを起動します。バックアップデータを保存するディレク トリーを作成します。** 
	- 全文検索サーバーを運用しているサーバー コマンドの例:

mkdir C:\backup\YYYYMMDD\fts

Garoonを運用しているサーバー •

```
コマンドの例:
```
mkdir C:\backup\YYYYMMDD\garoon

### **Garoonと全文検索サーバーのデータをバックアップします。 7.**

• 全文検索サーバーのバックアップ

次のディレクトリーをコピーします。

◦ C:\Program Files\cybozu\cbfts\solr\v2\data

全文検索サーバーのデータをコピーするコマンドの例:

xcopy "C:\Program Files\cybozu\cbfts\solr\v2\data\" C: \backup\YYYYMMDD\fts\data /e /i

Garoonのバックアップ •

次のディレクトリーをコピーします。

- C:\Program Files\cybozu\mysql-5.0\data
- C:\Program Files\cybozu\mysql-5.0\files

Garoonのデータをコピーするコマンドの例:

```
xcopy "C:\Program Files\cybozu\mysql-5.0\data" C:
\backup\YYYYMMDD\garoon\data /e /i 
xcopy "C:\Program Files\cybozu\mysql-5.0\files" C:
\backup\YYYYMMDD\garoon\files /e /i
```
**全文検索サーバーで、ファイル「solr.xml」をバックアップします。 8.** 

全文検索サーバーを標準のディレクトリーにインストールした場合のsolr.xmlのファイル パスは、次のとおりです。

C:\Program Files\cybozu\cbfts\solr\v2\solr.xml •

### **全文検索サーバーを運用しているサーバーで、WorkerとSolrを起動します。 9.**

- Windowsのスタートメニューから、[Windows管理ツール]を選択します。 **1.**
- [サービス]を選択し、次のサービスを起動します。 **2.** 
	- Cybozu\_SearchServer\_Solr •
	- Cybozu\_SearchServer\_Worker •

# **Garoonを運用しているサーバーで、MySQLとスケジューリングサービスを起動 10. します。**

- Windowsのスタートメニューから、[Windows管理ツール]を選択します。 **1.**
- [サービス]を選択し、次のサービスを起動します。 **2.** 
	- Cybozu\_Database\_Engine\_5\_0 •
	- $\degree$ Cybozu\_Scheduling\_Service\_cbgrn  $^1$

 $1:$  「cbgrn」の部分は、インストール識別子です。

### **Garoonを運用しているサーバーで、Webサーバーサービスを起動します。 11.**

Linux環境でバックアップする

Linux環境で運用している全文検索サーバーのデータをバックアップします。

**操作手順:**

- **Garoonを運用しているサーバーに、rootユーザーでログインします。 1.**
- **Garoonを運用しているサーバーで、Webサーバーサービスを停止します。 2.**  次のコマンドを実行します。

# systemctl stop httpd.service

**Garoonを運用しているサーバーで、スケジューリングサービスとMySQLを停止 3. します。** 

次のコマンドを実行します。

- # /etc/init.d/cyss\_cbgrn stop
- # /etc/init.d/cyde\_5\_0 stop

「cbgrn」の部分は、インストール識別子です。

- **全文検索サーバーを運用しているサーバーに、rootユーザーでログインします。 4.**
- **全文検索サーバーを運用しているサーバーで、WorkerとSolrを停止します。 5.**

次のコマンドを実行します。

- # /etc/init.d/cbss worker stop
- # /etc/init.d/cbss solr stop
- **全文検索サーバーを運用しているサーバーと、Garoonを運用しているサーバー 6. で、バックアップデータを保存するディレクトリーを作成します。** 
	- 全文検索サーバーを運用しているサーバー コマンドの例:

# mkdir -p /backup/YYYYMMDD/fts

Garoonを運用しているサーバー • コマンドの例:

# mkdir -p /backup/YYYYMMDD/garoon

### **Garoonと全文検索サーバーのデータをバックアップします。 7.**

• 全文検索サーバーのバックアップ 次のディレクトリーをコピーします。 ◦ /usr/local/cybozu/cbfts/solr/v2/data

全文検索サーバーのデータをコピーするコマンドの例:

# cp -rp /usr/local/cybozu/cbfts/solr/v2/data /backup/ YYYYMMDD/fts

Garoonのバックアップ •

次のディレクトリーをコピーします。

◦ /usr/local/cybozu/mysql-5.0/data

◦ /usr/local/cybozu/mysql-5.0/files

Garoonのデータをコピーするコマンドの例:

# cp -rp /usr/local/cybozu/mysql-5.0/data /backup/YYYYMMDD/ garoon # cp -rp /usr/local/cybozu/mysql-5.0/files /backup/YYYYMMDD/ garoon

**全文検索サーバーで、ファイル「solr.xml」をバックアップします。 8.** 

全文検索サーバーを標準のディレクトリーにインストールした場合のsolr.xmlのファイル パスは、次のとおりです。

/usr/local/cybozu/cbfts/solr/v2/solr.xml •

**全文検索サーバーを運用しているサーバーで、WorkerとSolrを起動します。 9.** 

コマンドプロンプトで、次のコマンドを実行します。

# /etc/init.d/cbss worker start

# /etc/init.d/cbss solr start

**Garoonを運用しているサーバーで、MySQLとスケジューリングサービスを起動 10. します。** 

次のコマンドを実行します。

- # /etc/init.d/cyde 5 0 start
- # /etc/init.d/cyss\_cbgrn start

「cbgrn」の部分は、インストール識別子です。

**Garoonを運用しているサーバーで、Webサーバーサービスを起動します。 11.** 

次のコマンドを実行します。

# systemctl start httpd.service

# <span id="page-154-0"></span>6.2. データのリストア

バックアップした全文検索サーバーのデータ(インデックス)をリストアします。

#### **注意**

Garoonと全文検索サーバーのバックアップデータが、同時点の場合のみリストアできま • す。

Garoonのデータのみリストアする場合は、リストアの完了後に、全文検索サーバーのイン デックスを再作成する必要があります。

### Windows環境でリストアする

Windows環境でバックアップしたデータをリストアします。

**操作手順:**

- **Garoonを運用しているサーバーに、ローカルのAdministrator権限を持つユー 1. ザーでログインします。**
- **Garoonを運用しているサーバーで、Webサーバーサービスを停止します。 2.**
- **Garoonを運用しているサーバーで、スケジューリングサービスと、MySQLを停 3. 止します。** 
	- Windowsのスタートメニューから、[Windows管理ツール]を選択します。 **1.**
	- [サービス]を選択し、次のサービスを停止します。 **2.** 
		- $\degree$  Cybozu\_Scheduling\_Service\_cbgrn  $^1$
		- Cybozu\_Database\_Engine\_5\_0 •

 $1:$  「cbgrn」の部分は、インストール識別子です。

**全文検索サーバーを運用しているサーバーに、ローカルのAdministrator権限を 4. 持つユーザーでログインします。**

### **全文検索サーバーを運用しているサーバーで、WorkerとSolrを停止します。 5.**

Windowsのスタートメニューから、[Windows管理ツール]を選択します。 **1.** 

- [サービス]を選択し、次のサービスを停止します。 **2.** 
	- Worker: Cybozu\_SearchServer\_Worker
	- Solr: Cybozu\_SearchServer\_Solr

サーバーを移行するためにデータをリストアする場合は、すでにWorkerが停止していま す。Solrのみを停止します。

- **全文検索サーバーを運用しているサーバーと、Garoonを運用しているサーバー 6. で、バックアップデータに置き換えます。** 
	- 全文検索サーバー

dataディレクトリーを削除し、既存のインデックスをバックアップデータに置き換え ます。

◦ 削除するディレクトリー:

C:\Program Files\cybozu\cbfts\solr\v2\data

バックアップデータ(C:\backup\YYYYMMDD\fts\data)をコピーするコマンドの例:

xcopy C:\backup\YYYYMMDD\fts\data "C:\Program Files\cybozu\cbfts\solr\v2\data\" /e /i

Garoonを運用しているサーバー •

データベース領域と添付ファイル領域を削除し、既存のデータをバックアップデータ に置き換えます。

◦ 削除するディレクトリー:

C:\Program Files\cybozu\mysql-5.0\data

C:\Program Files\cybozu\mysql-5.0\files

バックアップしたデータをコピーするコマンドの例:

xcopy C:\backup\YYYYMMDD\garoon\data "C:\Program Files\cybozu\mysql-5.0\data\" /e /i

xcopy C:\backup\YYYYMMDD\garoon\files "C:\Program Files\cybozu\mysql-5.0\files\" /e /i

**全文検索サーバーのファイル「solr.xml」に、バックアップしたファイル 7. 「solr.xml」を上書きします。** 

全文検索サーバーを標準のディレクトリーにインストールした場合のsolr.xmlのファイル パスは、次のとおりです。

C:\Program Files\cybozu\cbfts\solr\v2\solr.xml •

### **手順6で置き換えたデータのアクセス権を確認します。 8.**

次のアクセス権があることを確認します。

- グループ:Everyone
- フルコントロール:許可

上記のアクセス権がない場合は、アクセス権を追加します。

### **全文検索サーバーを運用しているサーバーで、Solr とWorkerを起動します。 9.**

- Windowsのスタートメニューから、[Windows管理ツール]を選択します。 **1.**
- [サービス]を選択し、次のサービスを起動します。 **2.** 
	- Cybozu\_SearchServer\_Solr •
	- Cybozu\_SearchServer\_Worker •

## **Garoonを運用しているサーバーで、MySQLとスケジューリングサービスを起動 10. します。**

- Windowsのスタートメニューから、[Windows管理ツール]を選択します。 **1.**
- [サービス]を選択し、次のサービスを起動します。 **2.** 
	- Cybozu\_Database\_Engine\_5\_0 •
	- $\degree$ Cybozu\_Scheduling\_Service\_cbgrn  $^1$

 $1:$  「cbgrn」の部分は、インストール識別子です。

リストア後にディレクトリーの権限が変わると、MySQLが起動しない場合があります。そ の場合は、MySQLのデータ領域(データベース領域)の権限を変更する必要があります。

**Garoonを運用しているサーバーで、Webサーバーサービスを起動します。 11.** 

Garoonでファイルの添付が正常にできることを確認します。リストア後に、ディレクト リーの権限が変わるとGaroonでファイルを添付する際にエラーが発生する場合がありま す。

エラーが発生する場合は、トラブルシューティングの「エラー (FW00039):処理が継続 [できません。」と表示されるを](https://jp.cybozu.help/ja/id/01066.html)参照してください。

### **Garoonのユーザー画面にアクセスし、全文検索が使用できることを確認しま 12. す。**

Linux環境でリストアする

Linux環境でバックアップしたデータをリストアします。

#### **操作手順:**

- **Garoonを運用しているサーバーに、rootでログインします。 1.**
- **Garoonを運用しているサーバーで、Webサーバーサービスを停止します。 2.**  次のコマンドを実行します。

# systemctl stop httpd.service

**Garoonを運用しているサーバーで、スケジューリングサービスと、MySQLを停 3. 止します。** 

次のコマンドを実行します。

- # /etc/init.d/cyss\_cbgrn stop
- # /etc/init.d/cyde\_5\_0 stop

「cbgrn」の部分は、インストール識別子です。

- **全文検索サーバーを運用しているサーバーにrootでログインします。 4.**
- **全文検索サーバーを運用しているサーバーで、WorkerとSolrを停止します。 5.**  次のコマンドを実行します。
	- Workerを停止するコマンド:
		- # /etc/init.d/cbss worker stop
	- Solrを停止するコマンド:
		- # /etc/init.d/cbss solr stop

サーバーを移行するためにデータをリストアする場合は、すでにWorkerが停止していま す。Solrのみを停止します。

- **全文検索サーバーとGaroonを運用しているサーバーで、バックアップデータに 6. 置き換えます。** 
	- 全文検索サーバー

dataディレクトリーを削除し、既存のインデックスをバックアップデータに置き換え ます。

。削除するディレクトリー:

/usr/local/cybozu/cbfts/solr/v2/data

バックアップデータ(/backup/YYYYMMDD/fts/data)をコピーするコマンドの例:

# cp -rp /backup/YYYYMMDD/fts/data /usr/local/cybozu/cbfts/ solr/v2/

Garoonを運用しているサーバー • データベース領域と添付ファイル領域を削除し、既存のデータをバックアップデータ に置き換えます。

◦ 削除するディレクトリー: /usr/local/cybozu/mysql-5.0/data /usr/local/cybozu/mysql-5.0/files

バックアップしたデータをコピーするコマンドの例:

# cp -rp /backup/YYYYMMDD/garoon/data /usr/local/cybozu/ mysql-5.0/ # cp -rp /backup/YYYYMMDD/garoon/files /usr/local/cybozu/ mysql-5.0/

**全文検索サーバーのファイル「solr.xml」に、バックアップしたファイル 7. 「solr.xml」を上書きします。** 

全文検索サーバーを標準のディレクトリーにインストールした場合のsolr.xmlのファイル パスは、次のとおりです。

- /usr/local/cybozu/cbfts/solr/v2/solr.xml •
- **手順6で置き換えたデータのアクセス権を確認します。 8.**

次のアクセス権があることを確認します。

- 全文検索サーバー
	- ディレクトリー: dataと、dataのサブディレクトリー
		- 所有者:httpd起動ユーザー(例:apache) ▪
		- 所有グループ:root
		- パーミッション:755 ▪
	- ファイル:dataのサブディレクトリー内のファイル
		- 所有者:httpd起動ユーザー(例:apache)
		- 所有グループ:root
		- パーミッション:644 ▪

• データのアクセス権を変更するコマンドの例:

# find /usr/local/cybozu/cbfts/solr/v2/data/ -type d | xargs chmod 755 # find /usr/local/cybozu/cbfts/solr/v2/data/ -type f | xargs chmod 644 # find /usr/local/cybozu/cbfts/solr/v2/data/ | xargs chown apache: root

## **全文検索サーバーを運用しているサーバーで、Solr とWorkerを起動します。 9.**  次のコマンドを実行します。

# /etc/init.d/cbss solr start

- # /etc/init.d/cbss worker start
- **Garoonを運用しているサーバーで、MySQLとスケジューリングサービスを起動 10. します。**

次のコマンドを実行します。

# /etc/init.d/cyde 5 0 start

# /etc/init.d/cyss\_cbgrn start

「cbgrn」の部分は、インストール識別子です。

リストアによってディレクトリーの権限が変わり、MySQLが起動しない場合があります。 その場合は、次のアクセス権に変更します。

- dataディレクトリー、dataのサブディレクトリー、およびそれらのディレクトリー内 のファイル
	- 所有者:CGI実行ユーザー(例:apache)
	- パーミッション:755

コマンド実行例: •

# chmod -R 755 /usr/local/cybozu/mysql-5.0/data # chown -R (CGI実行ユーザー):root /usr/local/cybozu/ mysql-5.0/data

- **Garoonを運用しているサーバーで、Webサーバーサービスを起動します。 11.**  次のコマンドを実行します。
	- # systemctl start httpd.service

Garoonでファイルの添付が正常にできることを確認します。

リストア後に、ディレクトリーの権限が変わると、Garoonでファイルを添付する際にエ ラーが発生する場合があります。その場合は、次のアクセス権に変更します。

- filesディレクトリーおよびfilesのサブディレクトリー:
	- 所有者:CGI実行ユーザー(例:apache)
	- パーミッション:755
- filesディレクトリー内およびfilesのサブディレクトリー内のファイル:
	- 所有者:CGI実行ユーザー(例:apache)
	- パーミッション:644

コマンド実行例: •

# find /usr/local/cybozu/mysql-5.0/files/ -type d | xargs chmod 755 # find /usr/local/cybozu/mysql-5.0/files/ -type f | xargs chmod 644 # find /usr/local/cybozu/mysql-5.0/files/ | xargs chown

(CGI実行ユーザー):root

## **Garoonのユーザー画面にアクセスし、全文検索が使用できることを確認しま 12. す。**

# <span id="page-163-0"></span>6.3. サーバーの移行

全文検索サーバーを使用している環境で、Garoon や全文検索サーバーをインストールしている サーバーを移行するために必要な作業を説明します。

#### **注意**

Garoonを異なるOSに移行する場合、全文検索サーバーのデータを移行できません。 • Garoonの移行先と同じOSに全文検索をインストールし、インデックスを作成してくださ い。

# <span id="page-163-1"></span>全文検索サーバーを移行する

全文検索サーバーを同じOSのサーバーに移行します。

Windows環境では、ローカルのAdministrator権限を持つユーザーで操作します。Linux環境で は、rootユーザーで操作します。

データの移行中は、GaroonのWebサーバーサービスとスケジューリングサービスを停止し、 Garoonにアクセスできないようにしてください。移行元のサーバーでデータをバックアップした あとにGaroonを使用すると、データが更新されてしまい、移行先のサーバーで正しい検索結果が 得られない場合があります。

作業は、次の流れで行います。

移行先のサーバーを準備します。 **1.** 

移行元のデータとファイルをバックアップします。 **2.** 

**3.** 移行先にデータとファイルをリストアします。

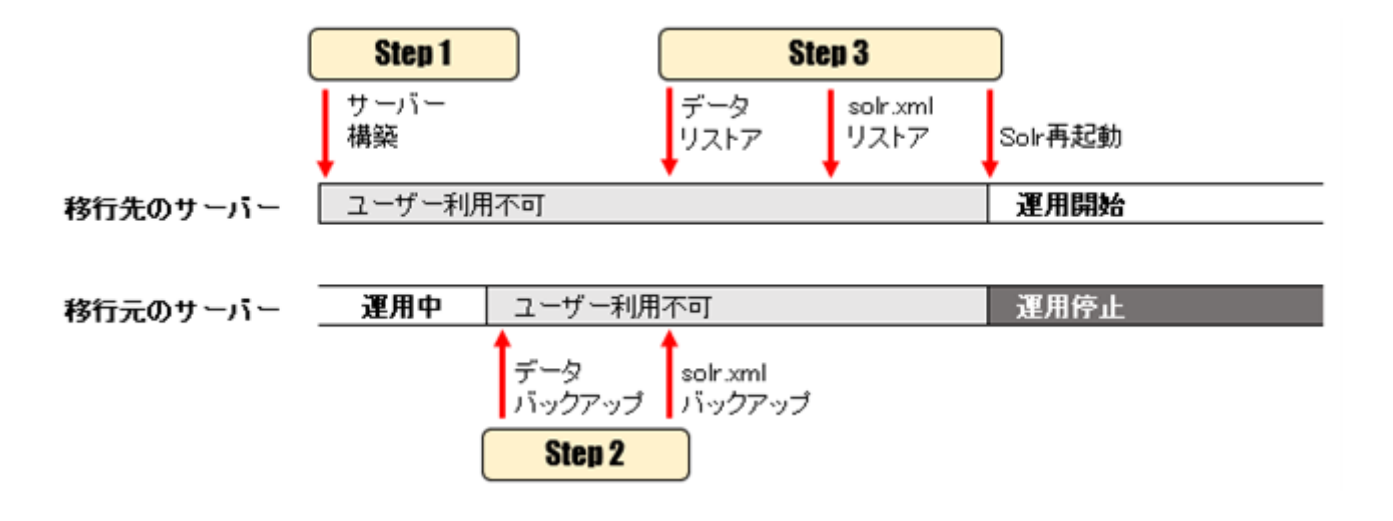

Step 1 移行先のサーバーを用意する

新しい全文検索サーバーを用意します。

#### **操作手順:**

**移行先のサーバーに全文検索サーバーをインストールし、初期設定を行います。 1.**  ただし、インデックスを作成する必要はありません。Step 2でバックアップするデータを 使用します。

詳細は、次のページを参照してください。

Windows環境: •

[全文検索サーバーをインストールする\(23ページ\)](#page-22-0) [Garoonと全文検索サーバーの接続を設定する\(24ページ\)](#page-23-0) [添付ファイル保存領域を共有する\(39ページ\)](#page-38-0)

Linux環境: •

[全文検索サーバーをインストールする\(59ページ\)](#page-58-0) [Garoonと全文検索サーバーの接続を設定する\(61ページ\)](#page-60-0) [添付ファイル保存領域をマウントする\(69ページ\)](#page-68-0)

• DB分割構成のGaroonで全文検索を運用する場合: [全文検索サーバーのインストール\(108ページ\)](#page-107-0)

### **移行先のサーバーのWorkerを停止します。 2.**

詳細は、次のページを参照してください。

- Windows環境: [Workerを停止する\(177ページ\)](#page-176-0)
- Linux環境: [Workerを停止する\(178ページ\)](#page-177-0)

# Step 2 移行元の作業:データとファイルをバックアップする

移行する全文検索サーバーを停止して、データとファイルをバックアップします。

**操作手順:**

- **移行元のサーバーで全文検索サーバーのデータをバックアップします。 1.**  詳細は[、データのバックアップ\(149ページ\)を](#page-148-0)参照してください。
- **移行元のサーバーで、ファイル「solr.xml」をバックアップします。 2.**

全文検索サーバーを標準のディレクトリーにインストールした場合のsolr.xmlのファイル パスは、次のとおりです。

- Windows環境:
	- C:\Program Files\cybozu\cbfts\solr\v2\solr.xml
- Linux環境: •

/usr/local/cybozu/cbfts/solr/v2/solr.xml

# Step 3 移行先の作業:データとファイルをリストアする

移行先の全文検索サーバーに、移行元のデータとファイルをリストアします。

#### **操作手順:**

**Step 1で用意した移行先のサーバーに、Step 2の手順1でバックアップしたデー 1. タをリストアします。** 

詳細は[、データのリストア\(155ページ\)を](#page-154-0)参照してください。

**移行先のサーバーのファイル「solr.xml」に、Step 2の手順2でバックアップし 2. たsolr.xmlを上書きします。** 

全文検索サーバーを標準のディレクトリーにインストールした場合のsolr.xmlのファイル パスは、次のとおりです。

- Windows環境:
	- C:\Program Files\cybozu\cbfts\solr\v2\solr.xml
- Linux環境: •

/usr/local/cybozu/cbfts/solr/v2/solr.xml

### **移行先のサーバーで、SolrとWorkerを再起動します。 3.**

SolrとWorkerを再起動すると、手順2で上書きしたsolr.xmlの内容が、全文検索サーバー に反映されます。 詳細は、次のページを参照してください。

- Windows環境:
	- [Solrを起動または再起動する\(179ページ\)](#page-178-0) [Workerを起動または再起動する\(180ページ\)](#page-179-0)
	- Linux環境: [Solrを起動または再起動する\(181ページ\)](#page-180-0) [Workerを起動または再起動する\(181ページ\)](#page-180-1)
- **移行先の全文検索サーバーに正常にアクセスできることを確認します。 4.**

# Garoonを移行する

全文検索サーバーは移行せず、Garoonを運用しているサーバーのみを移行する場合の手順を説明 します。

**操作手順:**

### **全文検索サーバーを停止します。 1.**

SolrとWorkerを停止します。

詳細は[、サービスの停止方法と起動方法\(176ページ\)](#page-175-0)を参照してください。

### **Garoonを新しいサーバーに移行します。 2.**

詳細は、次のページを参照してください。

- バージョン 5.x:<u>[サーバー移行](https://jp.cybozu.help/g5/ja/admin/maintenance/migrating.html)</u>
- バージョン 4.10:<u>サーバーの移行</u>
- バージョン 4.6:<u>サーバーの移行</u>
- バージョン 4.2:<u>サーバー移行の概要</u>
- バージョン 4.0:<u>サーバー移行の概要</u>

DB分割構成のGaroonを移行する場合は、サイボウズ オフィシャルパートナー、または販 売元にお問い合わせください。

パートナーは、製品サイト[のサイボウズのパートナーネットワークで](https://partner.cybozu.co.jp/)検索できます。

### **全文検索サーバーで、Garoonとの接続を設定します。 3.**

接続先のGaroonを、移行前から移行後のGaroonに変更します。 詳細は、次のページを参照してください。

Windows環境: •

[Garoonと全文検索サーバーの接続を設定する\(24ページ\)](#page-23-0)

- Linux環境: [Garoonと全文検索サーバーの接続を設定する\(61ページ\)](#page-60-0)
- DB分割構成: •

[Garoonと全文検索サーバーの接続を設定する\(110ページ\)](#page-109-0)

## **全文検索サーバーで、Garoonの添付ファイル保存領域を共有またはマウントし 4. ます。**

Workerが移行先のGaroonの添付ファイルにアクセスできるようにします。

Garoonと全文検索サーバーを、同じサーバーの同じディレクトリーにインストールして

いる場合は、この操作は必要ありません。 詳細は、次のページを参照してください。

Windows環境: •

[添付ファイル保存領域を共有する\(39ページ\)](#page-38-0)

- Linux環境: [添付ファイル保存領域をマウントする\(69ページ\)](#page-68-0)
- DB分割構成: [添付ファイル保存領域をマウントする\(119ページ\)](#page-118-0)

### **MySQLの通知を有効化します。 5.**

Garoonの移行先のサーバーで、MySQLの通知を有効化します。 手順は、次のページを参照してください。

Windows環境: •

[MySQLで通知を有効化する\(36ページ\)](#page-35-0)

Linux環境: •

[MySQLで通知を有効化する\(66ページ\)](#page-65-0)

DB分割構成: • [MySQLで通知を有効化する\(116ページ\)](#page-115-0)

### **Garoonで全文検索機能を有効化します。 6.**

移行先のGaroonの設定ファイルを編集し、全文検索機能を有効化します。 手順は、次のページを参照してください。

Windows環境: •

[Garoonで全文検索機能を有効化する\(47ページ\)](#page-46-0)

Linux環境: •

[Garoonで全文検索機能を有効化する\(76ページ\)](#page-75-0)

DB分割構成: •

[Garoonで全文検索機能を有効化する\(133ページ\)](#page-132-0)

**Garoonで全文検索を使い、メールや掲示などを検索できることを確認します。 7.** 

### Garoonと全文検索サーバーを移行する

Garoonと全文検索サーバーを両方とも、移行前と同じOSのサーバーに移行します。 先にGaroonを移行してから全文検索サーバーを移行します。

#### **操作手順:**

### **Garoonを移行します。 1.**

詳細は、次のページを参照してください。

- バージョン 5.x:<u>[サーバー移行](https://jp.cybozu.help/g5/ja/admin/maintenance/migrating.html)</u>
- バージョン 4.10:<u>サーバーの移行</u>
- バージョン 4.6:<u>サーバーの移行</u>
- バージョン 4.2:<u>サーバー移行の概要</u>
- バージョン 4.0:<u>サーバー移行の概要</u>

### **全文検索サーバーを移行します。 2.**

詳細は[、全文検索サーバーを移行する\(164ページ\)方](#page-163-1)法を参照してください。

### **Garoonの移行先のサーバーで、通知と全文検索機能を有効化します。 3.**

詳細は、次のページを参照してください。

Windows環境: • [MySQLで通知を有効化する\(36ページ\)](#page-35-0) [Garoonで全文検索機能を有効化する\(47ページ\)](#page-46-0) Linux環境: •

[MySQLで通知を有効化する\(66ページ\)](#page-65-0) [Garoonで全文検索機能を有効化する\(76ページ\)](#page-75-0)

### **Garoonで全文検索を使い、メールや掲示などを検索できることを確認します。 4.**

## 6.4. キューの確認

キューの次の情報を確認できます。

Workerが次に取得するデータ •

• キューに積まれているデータの件数

インデックスが作成されたデータはキューから削除されます。キューにほかのデータが残ってい ても、検索は可能です。ただし、検索できるのは、インデックスが作成されているデータに含ま れる字句だけです。

必要に応じて、キューからデータを削除できます。削除したデータに含まれる字句は、検索でき なくなります。

何らかの理由で処理できないデータがあり、データの処理が進まないなどのトラブルが発生して いる場合以外には、キューのデータは削除しないでください。

#### **補足**

• キューの役割については、[全文検索サーバーのしくみ\(4ページ\)](#page-3-0)を参照してください。

#### **操作手順:**

- **へッダーの歯車の形をした管理者メニューアイコンをクリックします。 1.**
- **[システム設定]をクリックします。 2.**
- **「基本システムの管理」タブを選択します。 3.**
- **[キューの監視]をクリックします。 4.**
- **[全文検索サーバー]をクリックします。 5.**
- **「全文検索サーバー」画面で必要な設定をします。 6.**  キューにデータがあれば、Workerが次に取得するデータが表示されます。

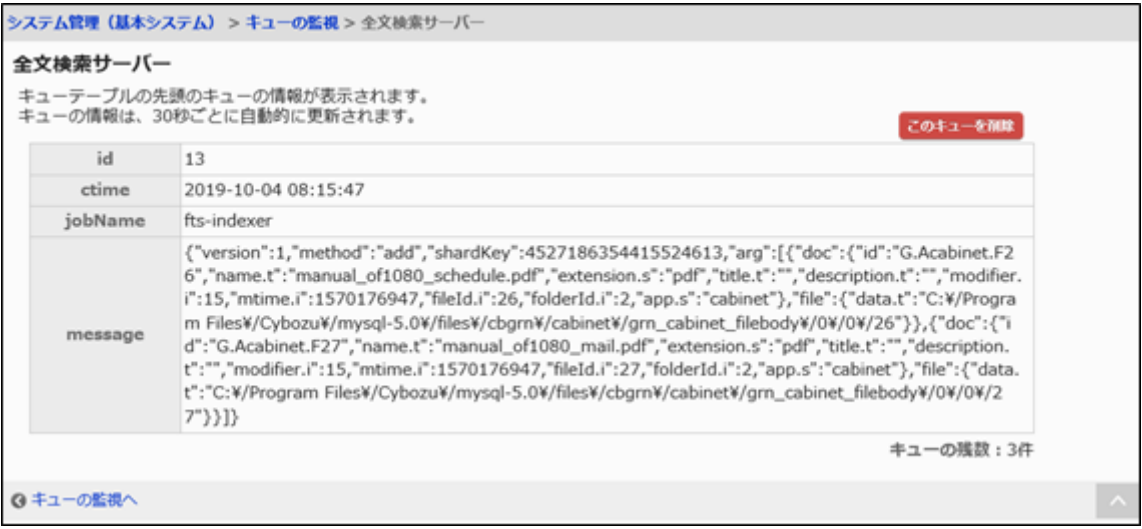

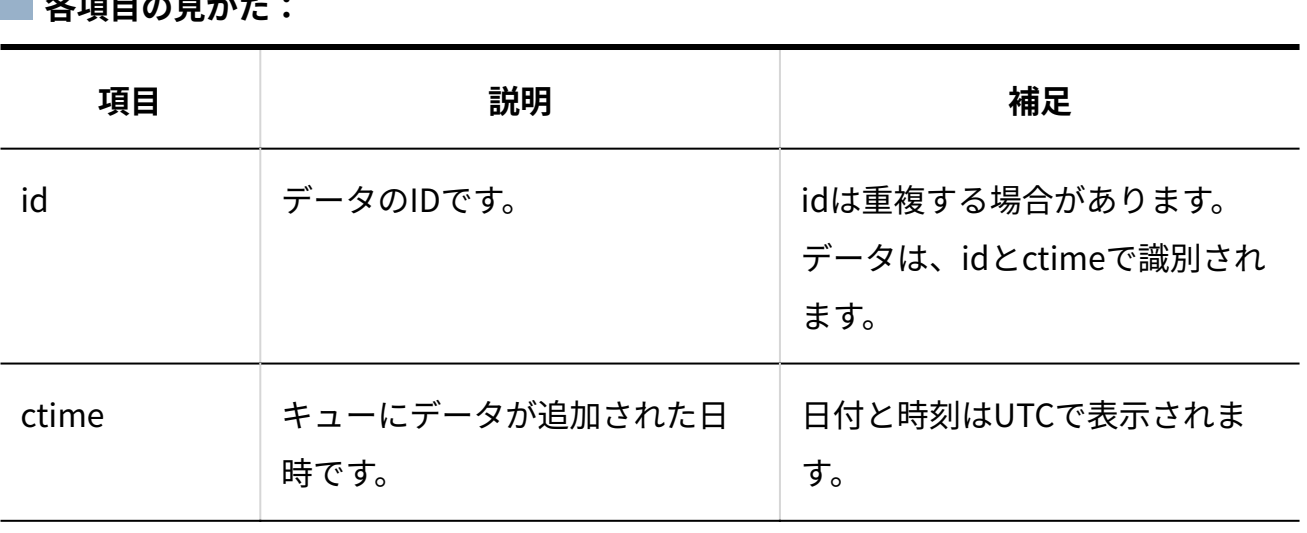

#### **■ 夕**陌日の目かた:

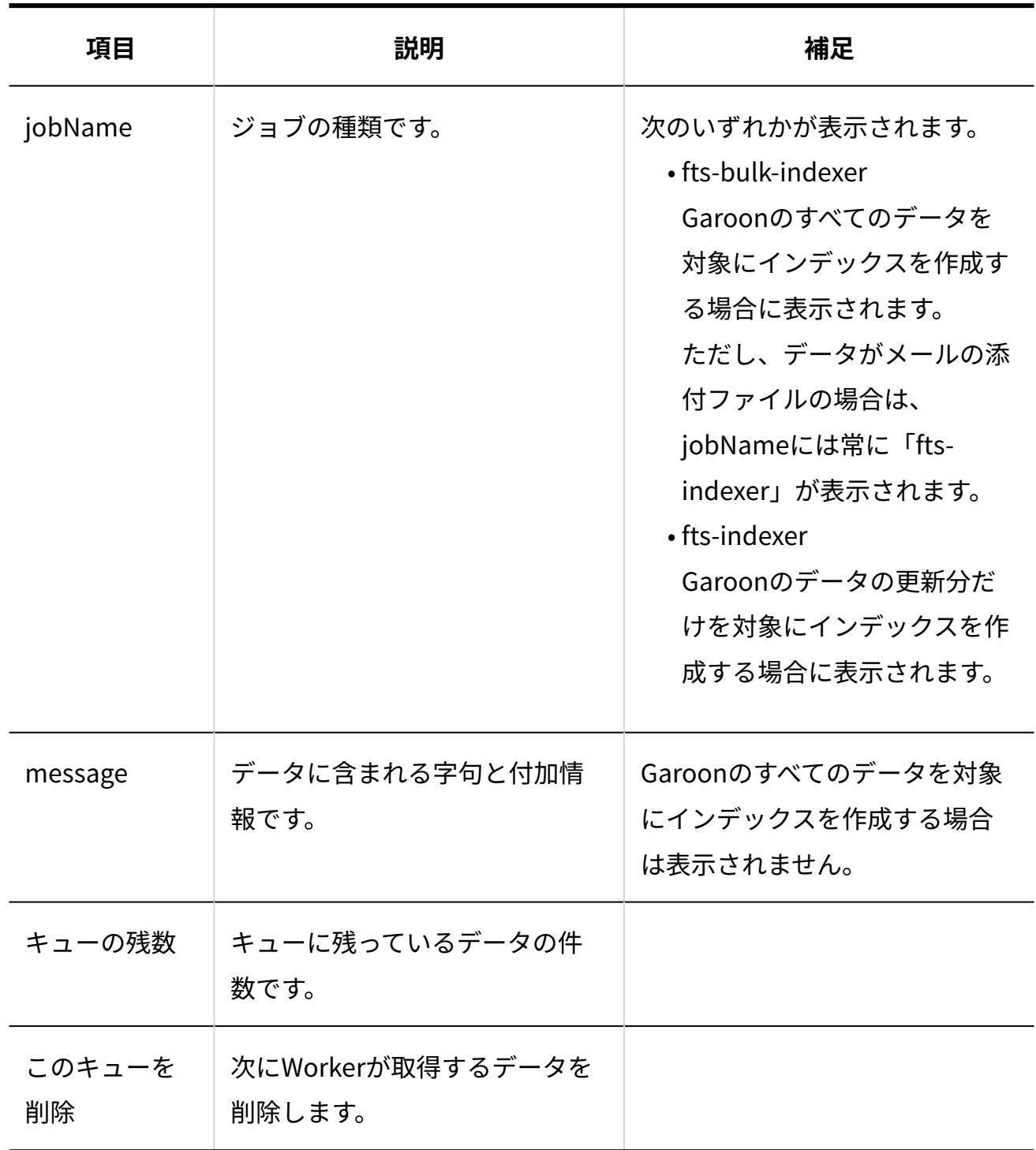

# 6.5. 検索ログの出力

全文検索を実行したときのログ(検索ログ)を出力できます。検索ログは、検索が遅い、検索結 果が表示されないなどの問題が発生した場合に、原因を調査するための情報を記載しています。 検索ログを出力するには、Garoonのcommon.iniファイルで設定している、ログの出力レベル

(fts\_log)を変更します。

標準のディレクトリーにインストール識別子「cbgrn」を使用してGaroonをインストールした場 合、common.iniは次のディレクトリーに保存されます。

Windows: •

C:\Inetpub\scripts\cbgrn\common.ini

Linux: •

/var/www/cgi-bin/cbgrn/common.ini

変更前:

```
[FTS]
(省略)
fts log = "0"log_file_path = "/var/www/cgi-bin/cbgrn/fts.log"
client timeout = "240"
```
変更後:

```
[FTS]
(省略)
fts_log = "2" a)
log_file_path = "/var/www/cgi-bin/cbgrn/fts.log"
client timeout = "240"
```
a):出力レベルを「0」から「2」に変更

ログの出力レベルは次のとおりです。

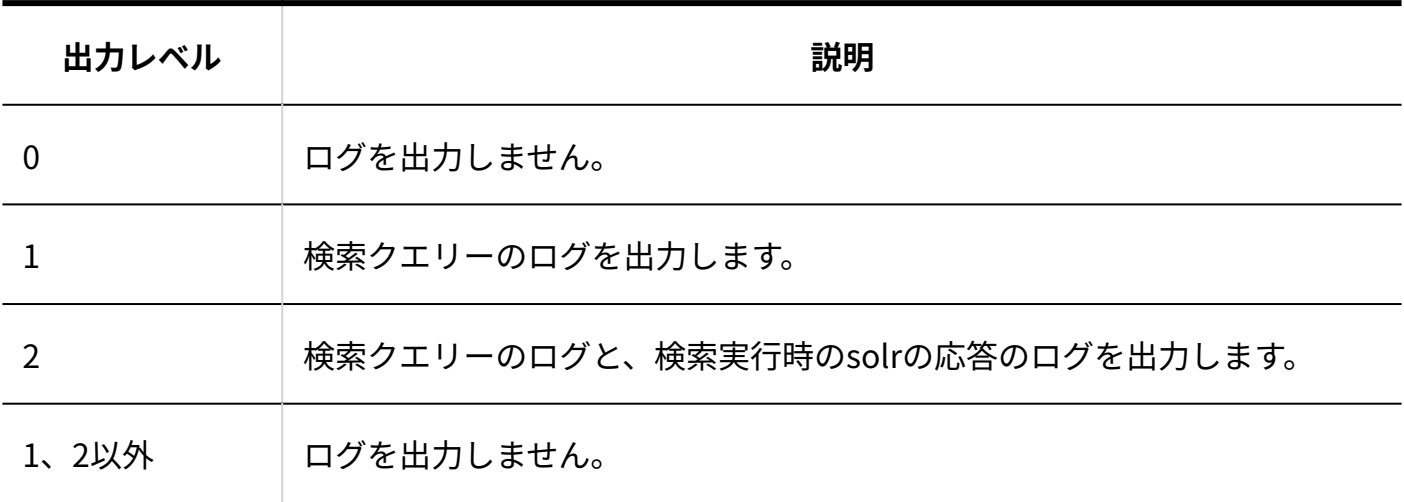

**補足**

全文検索を利用するユーザーの数、検索する頻度、およびGaroonのデータ量によって、大 • 量のログが出力される場合があります。

# 6.6. インデックスの再作成

インデックスの作成中に処理を中止したり、エラーが発生して処理が未完了だったりする場合 は、インデックスを再作成する必要があります。

**操作手順:**

### **レジューム管理ファイルが残っているかどうかを確認します。 1.**

Garoonは、2つのレジューム管理ファイルでインデックス作成の進捗を管理しています。 前回インデックスを作成した際に作成されたレジューム管理ファイルがサーバーに残って いる場合は、両方とも削除します。

レジューム管理ファイルが保存されているディレクトリーと、ファイル名は、次のとおり です。

- Windows環境:
	- C:\Program Files\Cybozu\mysql-5.0\files\cbgrn\fts\full\_index\_resume.json
	- C:\Program Files\Cybozu\mysql-5.0\files\cbgrn\fts\full\_index\_argument.json
- Linux環境:
	- /usr/local/cybozu/mysql-5.0/files/cbgrn/fts/full\_index\_resume.json
	- /usr/local/cybozu/mysql-5.0/files/cbgrn/fts/full\_index\_argument.json

### **全文検索サーバーで、検索に必要なインデックスを作成します。 2.**

詳細は、次のページを参照してください。

Windows環境: •

[インデックスを作成する\(49ページ\)](#page-48-0)

Linux環境: •

[インデックスを作成する\(78ページ\)](#page-77-0)

• DB分割構成Garoonで全文検索を運用する場合:

[インデックスを作成する\(135ページ\)](#page-134-0)

# <span id="page-175-0"></span>6.7. サービスの停止方法と起動方法

全文検索サーバーのサービスを停止または起動する方法を説明します。

# Windows環境でサービスを停止する

Windows環境でSolrとWorkerを停止する方法を説明します。

Solrを停止する

Solrを停止するには、画面を操作して停止する、またはコマンドを使用して停止するかのどちら かの操作を行います。

#### **画面を操作する場合**

Windowsの「サービス」画面でsolrを停止します。

#### **操作手順:**

- **Windowsのスタートメニューから、[Windows管理ツール]を選択します。 1.**
- **[サービス]を選択し、次のサービスを停止します。 2.**
- **「Cybozu\_SearchServer\_Solr」を選択し、[サービスの停止]をクリックしま 3. す。**

#### **■ コマンドを使用する場合**

コマンドプロンプトで次のコマンドを実行します。

<span id="page-176-0"></span>net stop Cybozu\_SearchServer\_Solr

# Workerを停止する

Workerを停止するには、画面を操作して停止する、またはコマンドを使用して停止するかのどち らかの操作を行います。

#### **画面を操作する場合**

Windowsの「サービス」画面でWorkerを停止します。

#### **操作手順:**

**Windowsのスタートメニューから、[Windows管理ツール]を選択します。 1.** 

- **[サービス]を選択し、次のサービスを停止します。 2.**
- **「Cybozu\_SearchServer\_Worker」を選択し、[サービスの停止]をクリックし 3. ます。**

**コマンドを使用する場合** 

コマンドプロンプトで次のコマンドを実行します。

net stop Cybozu\_SearchServer\_Worker

# Linux環境でサービスを停止する

Linux環境で、SolrとWorkerを停止する方法を説明します。

Solrを停止する

次のコマンドを実行します。

<span id="page-177-0"></span># /etc/init.d/cbss solr stop

Workerを停止する

次のコマンドを実行します。

# /etc/init.d/cbss worker stop

# Windows環境でサービスを起動または再起動する

Windows環境で、SolrとWorkerを起動する方法を説明します。

<span id="page-178-0"></span>Solrを起動または再起動する

Solrを起動または再起動するには、画面を操作する、またはコマンドを使用するかのどちらかの 操作を行います。

#### **画面を操作する場合**

Windowsの「サービス」画面でSolrを起動します。

• 起動:

1.Windowsのスタートメニューから、[Windows管理ツール]を選択します。

- 2. [サービス]を選択し、次のサービスを停止します。
- 3.「Cybozu\_SearchServer\_Solr」を選択します。
- 4. [サービスの開始]をクリックします。
- 再起動:

1.Windowsのスタートメニューから、[Windows管理ツール]を選択します。

- 2. [サービス]を選択し、次のサービスを停止します。
- 3.「Cybozu\_SearchServer\_Solr」を選択します。
- 4. [サービスの停止]をクリックします。
- 5. [サービスの開始]をクリックします。

#### **コマンドを使用する場合**

コマンドプロンプトでコマンドを実行します。

• 起動:

net start Cybozu\_SearchServer\_Solr

• 再起動:

Solrを再起動するには、停止、起動の順に操作を行います。 1.Solrを停止します。

net stop Cybozu\_SearchServer\_Solr

2.Solrを起動します。

net start Cybozu\_SearchServer\_Solr

# <span id="page-179-0"></span>Workerを起動または再起動する

Workerを起動または再起動するには、画面を操作する、またはコマンドを使用するかのどちらか の操作を行います。

#### **画面を操作する場合**

Windowsの「サービス」画面でWorkerを起動、または再起動します。

起動: •

1.Windowsのスタートメニューから、[Windows管理ツール]を選択します。

- 2. [サービス]を選択し、次のサービスを停止します。
- 3. 「Cybozu\_SearchServer\_Worker」を選択し、[サービスの開始]をクリックします。
- 再起動 •

1.Windowsのスタートメニューから、[Windows管理ツール]を選択します。

- 2. [サービス]を選択し、次のサービスを停止します。
- 3. 「Cybozu SearchServer Worker」を選択します。
- 4. [サービスの停止]をクリックします。
- 5. [サービスの開始]をクリックします。

#### **■ コマンドを使用する場合**

コマンドプロンプトでコマンドを実行します。

起動: •

net start Cybozu\_SearchServer\_Worker

• 再起動:

Workerを再起動するには、停止、起動の順に操作を行います。

1.Workerを停止します。

net stop Cybozu\_SearchServer\_Worker

2.Workerを起動します。
net start Cybozu\_SearchServer\_Worker

### Linux環境でサービスを起動または再起動する

Linux環境でSolrとWorkerを起動、または再起動する方法を説明します。

## Solrを起動または再起動する

起動: •

# /etc/init.d/cbss solr start

• 再起動:

Solrを再起動するには、停止、起動の順に操作を行います。 1.Solrを停止します。

# /etc/init.d/cbss solr stop

2.Solrを起動します。

# /etc/init.d/cbss solr start

Workerを起動または再起動する

起動: •

# /etc/init.d/cbss worker start

再起動 •

Workerを再起動するには、停止、起動の順に操作を行います。 1.Workerを停止します。

# /etc/init.d/cbss worker stop

2.Workerを起動します。

# /etc/init.d/cbss worker start

## 6.8. 一時ディレクトリーの削除

Solrを起動するたびに、次のような名前の一時ディレクトリーが作成されます。

• jetty-(IPアドレス)-(ポート番号)-solr-(バージョン番号).war-\_solr\_any-(数字).dir ディスク領域の圧迫を防ぐため、次の手順で定期的に削除します。

# Windows環境で一時ディレクトリーを削除する

Windows環境で、一時ディレクトリーを削除する方法を説明します。

**操作手順:**

#### **全文検索サーバーを運用しているサーバーで、WorkerとSolrを停止します。 1.**

Windowsのスタートメニューから、[Windows管理ツール]を選択します。 **1.** 

- [サービス]を選択し、次のサービスを停止します。 **2.** 
	- Cybozu\_SearchServer\_Worker •
	- Cybozu\_SearchServer\_Solr •

**一時ディレクトリーを削除します。 2.** 

エクスプローラーを起動し、一時ディレクトリーが作成されるディレクトリーに移動しま す。

• 一時ディレクトリーが作成されるディレクトリー: C:\Windows\Temp

次のような名前の一時ディレクトリーを削除します。複数存在する場合は、すべて削除し ます。

• jetty-(IPアドレス)-(ポート番号)-solr-(バージョン番号).war\_sol\_any-(数 字).dir

### **全文検索サーバーを運用しているサーバーで、SolrとWorkerを起動します。 3.**

Windowsのスタートメニューから、[Windows管理ツール]を選択します。 **1.** 

- [サービス]を選択し、次のサービスを起動します。 **2.** 
	- Cybozu\_SearchServer\_Solr •
	- Cybozu\_SearchServer\_Worker •

# Linux環境で一時ディレクトリーを削除する

Linux環境で、一時ディレクトリーを削除する方法を説明します。

#### **操作手順:**

### **全文検索サーバーを運用しているサーバーで、WorkerとSolrを停止します。 1.**  次のコマンドを実行します。

- # /etc/init.d/cbss worker stop
- # /etc/init.d/cbss solr stop

### **一時ディレクトリーを削除します。 2.**

次のコマンドを実行します。

入力例 •

# rm -rf /tmp/jetty-127.0.0.1-8983-solr-4.7.1.war- solr-any-\*.dir

### **全文検索サーバーを運用しているサーバーで、SolrとWorkerを起動します。 3.**

次のコマンドを実行します。

# /etc/init.d/cbss solr start

# /etc/init.d/cbss worker start

# 7 章 検索の仕様

Garoonで利用できる検索の仕様については、次のページを参照してください。

- バージョン 5.x:<u>検索の仕様</u>
- バージョン 4.10:<u>[検索の仕様](https://jp.cybozu.help/ja/g410/admin/appdx/search/)</u>
- バージョン 4.6:<u>検索の仕様</u>
- バージョン 4.2:<u>検索仕様</u>
- バージョン 4.0:<u>ガルーンの検索仕様</u>

# 8 章 ログ一覧

全文検索サーバーとGaroonに記録される、検索に関連するログについて説明します。

### Workerのログ(worker.log.###)

Workerのログは、インデックスの作成で発生したエラーを調査する場合に使用します。 Garoonのデータの一部を検索できない場合は、このログで、インデックスの作成が成功したかど うかを確認します。

標準のインストールディレクトリーに全文検索サーバーをインストールした場合、次のディレク トリーにWorkerのログが保存されます。

- Windows環境:C:\Program Files\Cybozu\cbfts\logs •
- Linux環境:/usr/local/cybozu/cbfts/logs •

Workerのログは、10MBごとにファイルを分けて、11個まで保存されます。

最新のログのファイル名は、「worker.log」です。古いログのファイル名には、末尾に1から10ま での連番が、古い順に振られます。

例:worker.log.1

ファイル名の末尾の数が大きいほど、古いログです。保存されたファイルの数が11個を超える と、古いファイルが削除されます。

**出力例:**

2022-08-18 10:10:40,343 [pool-269-thread-1] INFO OnpremiseExtractorImpl - extract C:/Program Files/Cybozu/mysql-5.0/ files/cbgrn/bulletin/grn\_bulletin\_filebody/0/0/10 2022-08-18 10:10:40,343 [pool-269-thread-1] INFO FileInputFieldBuilderImpl - extract fatal exception occured. com.cybozu.common.blob.extract.ExtractFatalException: File size exceeded 1048576 bytes. id=C:\Program Files\Cybozu\mysql-5.0\files\cbgrn\bulletin\grn\_bulletin\_filebody\0\0 \10, type=UNKNOWN, size=1249725. at

```
com.cybozu.common.fts.job.IndexMethod$1.createRequest(IndexMethod.ja
va:45) 
at 
com.cybozu.common.fts.job.IndexMethod$1.buildUpdateRequest(IndexMeth
od.java:25) 
at com.cybozu.common.fts.job.IndexJob.run(IndexJob.java:80) 
at com.cybozu.common.async.JobRunner.run(JobRunner.java:176) 
at com.cybozu.common.async.JobRunner.doCall(JobRunner.java:149) 
at com.cybozu.common.async.JobRunner.call(JobRunner.java:111) 
at com.cybozu.common.async.JobRunner.call(JobRunner.java:29)
```
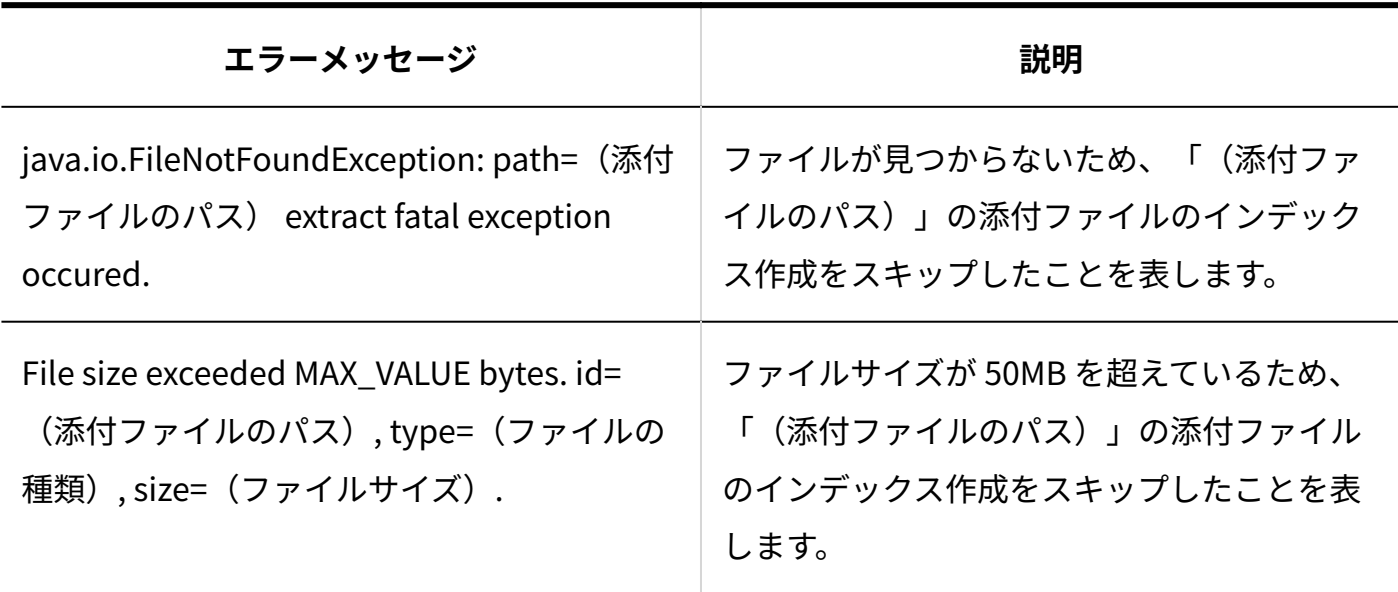

#### **出力されるエラーメッセージの例**

# 検索クエリーのログ(fts.log)

検索クエリーのログは、検索に時間がかかる、最新の情報が検索できないなどのトラブルの原因 を調査する場合に使用します。

fts.logは、Garoonのcommon.iniの[FTS]セクションで設定しているディレクトリーに保存されま す。

標準のインストールディレクトリーとインストール識別子「cbgrn」を使用してGaroonをインス トールした場合、Garoonを運用するサーバーの次のディレクトリーに、検索クエリーのログが保 存されます。

- Windows環境:C:\inetpub\scripts\cbgrn
- Linux環境:/var/www/cgi-bin/cbgrn •

#### **補足**

• 検索クエリーのログを出力するには、Garoonの設定ファイル(common.ini)で、出力レ ベルを指定します。

#### **出力例:**

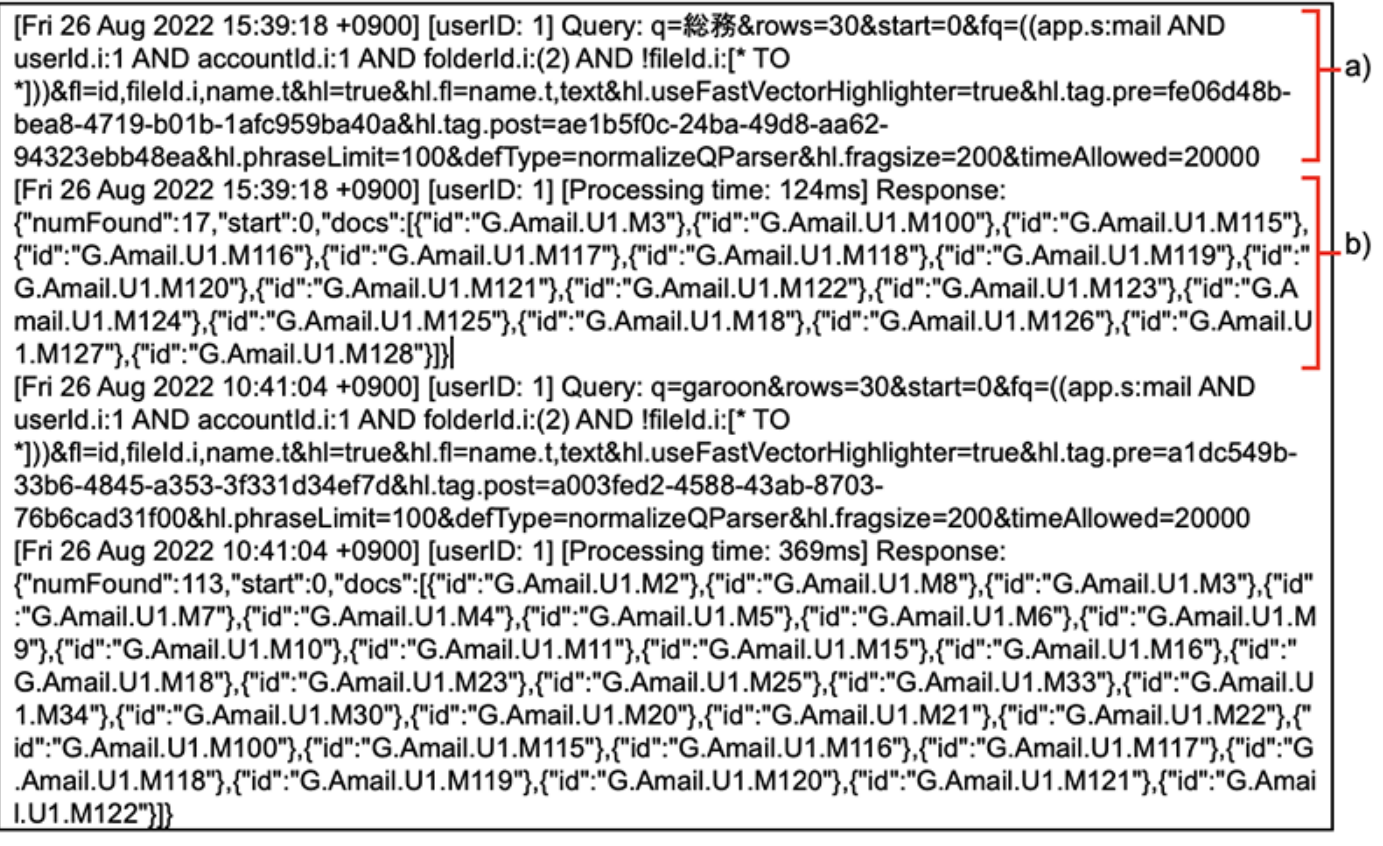

a):検索クエリーの内容

b):solrからの応答

# エラーログ(fts.cb.YYYYMMDD.log)

エラーログは、検索中にGaroonで発生したエラーを調査する場合に使用します。 エラーログは、ログが出力された日付ごとに作成されます。

例:2014年9月26日に出力されたログのファイル名 fts.cb.20140926.log

標準のインストールディレクトリーにGaroonをインストールした場合、Garoonを運用するサー バーの次のディレクトリーにエラーログが保存されます。

- Windows環境:C:\Program Files\Cybozu\cbfts\logs •
- Linux環境:/usr/local/cybozu/cbfts/logs •

#### **補足**

複数のアプリケーションサーバーでGaroonを運用している場合、エラーが発生した検索リ • クエストを実行したアプリケーションサーバーにエラーログが保存されます。

#### **出力例:**

[Fri 26 Aug 2022 11:02:56 +0900] file: /var/www/cgi-bin/cbgrn/code/include/fts/SearchLogic.csp, line:37, message:Failed to get SolrClient, a) code:0 file:/var/www/cgi-bin/cbgrn/code/include/fts/SearchLogic.csp, line:142, message:Failed ping request. Response code 0, code:1004 [Fri 26 Aug 2022 11:40:37 +0900] file:/var/www/cqi-bin/cbgrn/code/include/fts/AccessControlledSearchLogic.csp, line:45, message:SearchLogic::search throws error, code:0 file:/var/www/cgi-bin/cbgrn/code/include/fts/SearchLogic.csp, line:58, message:SolrClient::query failed, code:0 file:/var/www/cgi-bin/cbgrn/code/include/fts/SearchLogic.csp, line:56, message:Unsuccessful query request: Response Code 400. <? xml version="1.0" encoding="UTF-8"?> (省略)

a): solrに接続できなかったことを表します。

## システム管理のログ

システム管理画面でキューからデータを削除すると、ログが表示されます。

ログは、次の構成で出力されます。

[操作][対象][ログの内容]

操作: •

ユーザーが行った操作です。

対象: •

アプリケーションが監視している対象です。

ログの内容: • 操作を行ったユーザーや、ログの対象となったデータなどが、「プロパティ:値」の形式で 記述されます。値と値の間は、「,」(カンマ)とスペースで区切られています。

#### **プロパティ**

- id: データのID •
- message: データに含まれる字句と付加情報

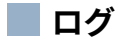

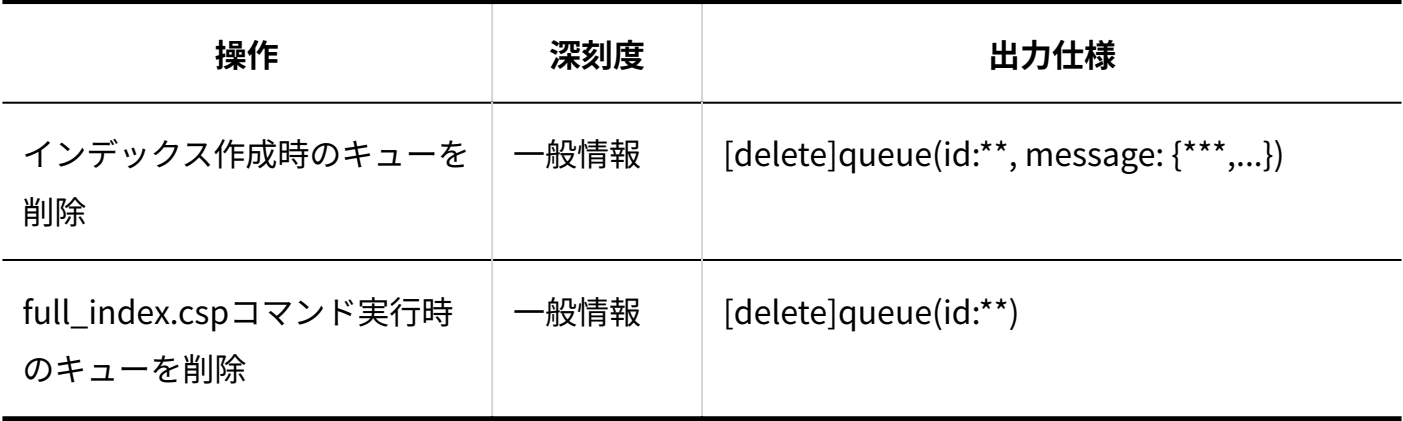

#### **補足**

- システム管理でログを出力するには、ロギングの設定が必要です。 詳細は、次のページを参照してください。
	- バージョン 5.x:<u>ログの設定</u>
	- <u>。バージョン 4.10[:ログの出力条件を設定する](https://jp.cybozu.help/ja/g410/admin/system/logging/config.html)</u>
	- <u>◦ バージョン 4.6:[ログの出力条件を設定する](https://jp.cybozu.help/ja/g46/admin/system/logging/config.html)</u>
	- <u>。バージョン 4.2:[ログの出力条件を設定する](https://jp.cybozu.help/ja/g42/admin/system/logging/config.html)</u>
	- <u>◦ バージョン 4.0:[ログの出力条件を設定する](https://jp.cybozu.help/ja/g40/admin/system/logging/config.html)</u>

# full\_index.cspコマンドのログ

full\_index.cspコマンドのログは、どのアプリケーションのインデックスが作成されているのかを 確認する場合に参照します。

full index.cspコマンドのログは、通常は画面に表示されます。ファイルにログを保存する場合 は、実行時にオプションで保存先を指定します。

エラーが発生した場合の原因を調査するために、インデックスを作成する場合は、ログをファイ ルに出力することを推奨します。

詳細は、次のページを参照してください。

Windows環境:[インデックスを作成する\(49ページ\)](#page-48-0)

Linux環境:[インデックスを作成する\(78ページ\)](#page-77-0)

DB分割構成Garoonで全文検索を運用する場合[:インデックスを作成する\(135ページ\)](#page-134-0)

#### **出力例:**

[Fri 26 Aug 2022 11:23:04 +0900] Start indexing of bulletin data. [Fri 26 Aug 2022 11:23:04 +0900] Start indexing of articles. [Fri 26 Aug 2022 11:23:04 +0900] execute: C:/inetpub/scripts/cbgrn/grn.exe a) code/command/fts/child\_process\_runner.csp\_command=grn.fts.bulletin.BulkArticleIndexer\_forward= startId=2 endId=2 2>&1 [Fri 26 Aug 2022 11:23:04 +0900] 1 articles indexed. [Fri 26 Aug 2022 11:23:04 +0900] Finish indexing of articles

a): インデックスが作成されたことを表します。

[Fri 26 Aug 2022 11:01:36 +0900] Delete core: cb\_cbgrn [Fri 26 Aug 2022 11:01:36 +0900] [ERROR] Failed to delete core: cb\_cbgrn b) [Fri 26 Aug 2024 11:01:36 +0900] [ERROR] Can't connect to Solr server! (省略) Failed to create indexes. C)

b):Solrに接続できなかったことを表します。

c):5回実行して、インデックスを作成できなかったことを表します。

#### **補足**

• 5回実行してもインデックスを作成できなかったデータは、インデックスが作成されるま で、全文検索の検索対象になりません。

# 9 章 ファイル構成

標準のインストールディレクトリーに全文検索サーバーをインストールした場合を例に、全文検 索サーバーのファイル構成を説明します。

#### **標準のインストールディレクトリー**

- Windows環境:C:\Program Files\cybozu
- Linux環境:/usr/local/cybozu/ •

# Windows環境

```
C:\Program Files\cybozu インストールディレクトリー
   └\cbfts インストール識別子
     ├\bin 全文検索サーバーの実行プログラム
       │ ├\configure
        │ ├\prunsrv.exe
       │ ├\SolrService.bat
       L\WorkerService.bat
 │
     ├\conf 		設定ファイル
       |\cdot \ranglecb
          \vdash \cbgrn.json
          \left\{\setminus \text{fts.} \right\} │ │ ├\middleware.properties
          L slash.json
 │ │
        │ ├\solr
          L\log(4).properties
 │ │
        │ ├\worker
          L\log(4).properties
 │ │
       L\deploy.json
 │
```

```
 ├\jar
        │ ├\common-deploy.jar
       L\common-fts-server.jar
 │
    \vdash ire
     ├\licenses
     ├\logs
     ├\resource
     ├\solr インデックスの保存先ディレクトリー
     ├\temp
 │
     ├\.com.zerog.registry.xml
     ├\InstallScript.iap_xml
     ├\installvariables.properties
     ├\uninstall.exe
     ├\uninstall.lax
    L\uninstaller.jar
```
# Linux環境

Linux環境にインストールされるファイルは、次の2つに分類されます。

- アプリケーション •
- 起動スクリプト •

### **アプリケーション**

/usr/local/cybozu/ インストールディレクトリー └/cbfts インストール識別子 ├/bin 全文検索サーバーの実行プログラム │ ├/bootSolr.sh │ ├/bootWorker.sh │ ├/configure │ ├/SolrServer.sh │ └/WorkerServer.sh │ ├/conf 設定ファイル

```
\frac{1}{2} / cb
           │ │ ├/cbgrn.json
           │ │ ├/fts.json
           │ │ ├/middleware.properties
          L/slash.json
 │ │
       │ ├/deploy.json
        │ ├/log4j.solr.properties
        │ └/log4j.worker.properties
 │
     ├/jar
        │ ├/common-deploy.jar
       L/common-fts-server.jar
 │
     ├/jre
     ├/licenses
     ├/logs
     ├/solr インデックスの保存先ディレクトリー
     ├/temp
 │
     ├/.com.zerog.registry.xml
     ├/cbss-recoverly-solr
     ├/cbss-recoverly-worker
     ├/InstallScript.iap_xml
     ├/installvariables.properties
     ├/productInfo
     ├/uninstall
     ├/uninstall.lax
     └/uninstaller.jar
```
#### **起動スクリプト**

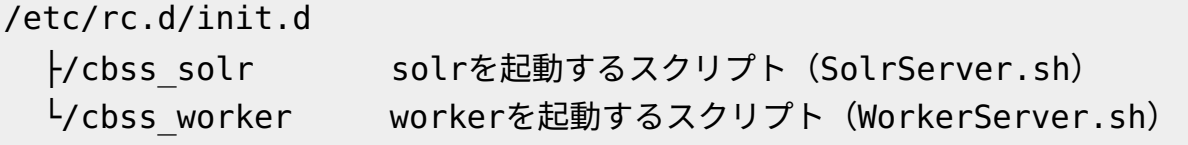

## 10 章 困ったときは

よくある質問と対処方法を記載しています。

本書に記載されていない問題が発生した場合は、サイボウズ オフィシャルパートナー、または販 売元にお問い合わせください。パートナーは、[サイボウズのパートナーネットワーク](https://partner.cybozu.co.jp/)で検索でき ます。

# インデックスの作成中に「[ERROR]」が表示された。

Garoonの状態を確認してください。

- Windows環境:<u>インデックスを作成する(49ページ)</u>
- Linux環境:<u>インデックスを作成する(78ページ)</u>
- DB分割構成Garoonで全文検索を運用する場合:<u>[インデックスを作成する\(135ページ\)](#page-134-0)</u>

### Garoonの画面に検索ボックスが表示されない。

Garoonを運用しているサーバーに古いファイルが残っている可能性があります。

- Windows環境:<u>Garoonで全文検索機能を有効化する(47ページ)</u>の補足を参照してください。
- Linux環境:<u>Garoonで全文検索機能を有効化する(76ページ)</u>の補足を参照してください。
- DB分割構成Garoonで全文検索を運用する場合:<u>[Garoonで全文検索機能を有効化する\(133](#page-132-0)</u> [ページ\)の](#page-132-0)補足を参照してください。

## エラー「GRN\_FTS\_00002」が発生する

全文検索サーバーのSolrを起動します。

Solrを起動しても解決しない場合、Garoonから全文検索サーバーへの接続を正しく設定している ことを確認してください。

• Windows環境:<u>Garoonの設定(34ページ)</u>

- Linux環境:<u>Garoonの設定(65ページ)</u>
- DB分割構成Garoonで全文検索を運用する場合:<u>[Garoonの設定\(114ページ\)](#page-113-0)</u>

## 検索結果が表示されない

次の操作を実施済みであることを確認します。

- MySQLの通知の有効化
	- <u>。Windows環境:[MySQLで通知を有効化する\(36ページ\)](#page-35-0)</u>
	- <u>。Linux環境:[MySQLで通知を有効化する\(66ページ\)](#page-65-0)</u>
	- <u>。DB分割構成Garoonで全文検索を運用する場合[:MySQLで通知を有効化する\(116ページ\)](#page-115-0)</u>
- Garoonから全文検索サーバーへの接続設定
	- Windows環境:<u>[Garoonの設定\(34ページ\)](#page-33-0)</u>
	- Linux環境:<u>[Garoonの設定\(65ページ\)](#page-64-0)</u>
	- DB分割構成Garoonで全文検索を運用する場合:<u>Garoonの設定(114ページ)</u>
- 全文検索サーバーからGaroonへの接続設定
	- Windows環境:<u>[全文検索サーバーの設定\(24ページ\)](#page-23-0)</u>
	- Linux環境:<u>[全文検索サーバーの設定\(61ページ\)](#page-60-0)</u>
	- <u>。DB分割構成Garoonで全文検索を運用する場合[:全文検索サーバーの設定\(110ページ\)](#page-109-0)</u>

## キューの監視画面を開けない

次の操作を実施済みであることを確認します。

Garoonでの全文検索機能の有効化 •

- <u>。Windows環境:[Garoonで全文検索機能を有効化する\(47ページ\)](#page-46-0)</u>
- <u>。Linux環境:[Garoonで全文検索機能を有効化する\(76ページ\)](#page-75-0)</u>
- DB分割構成Garoonで全文検索を運用する場合:<u>Garoonで全文検索機能を有効化する</u> [\(133ページ\)](#page-132-0)

## 画面を再読み込みしても、表示されるジョブが変わらない

次の操作を実施済みであることを確認します。

- MySQLの通知の有効化
	- Windows環境:<u>[MySQLで通知を有効化する\(36ページ\)](#page-35-0)</u>
	- <u>。Linux環境:[MySQLで通知を有効化する\(66ページ\)](#page-65-0)</u>
	- <u>。DB分割構成Garoonで全文検索を運用する場合[:MySQLで通知を有効化する\(116ページ\)](#page-115-0)</u>
- Garoonから全文検索サーバーへの接続の設定
	- Windows環境:<u>[Garoonの設定\(34ページ\)](#page-33-0)</u>
	- Linux環境:<u>[Garoonの設定\(65ページ\)](#page-64-0)</u>
	- DB分割構成Garoonで全文検索を運用する場合:<u>Garoonの設定(114ページ)</u>
- 全文検索サーバーからGaroonへの接続設定
	- Windows環境:<u>[全文検索サーバーの設定\(24ページ\)](#page-23-0)</u>
	- Linux環境:<u>[全文検索サーバーの設定\(61ページ\)](#page-60-0)</u>
	- <u>。DB分割構成Garoonで全文検索を運用する場合[:全文検索サーバーの設定\(110ページ\)](#page-109-0)</u>

# Windows環境で、インデックスの作成に時間がかかる

Garoonを運用しているサーバーで、ウイルス対策ソフトウェアが動作しているかどうかを確認し ます。動作している場合は、ウイルス対策ソフトウェアの監視対象から、インデックスの作成に 使用するディレクトリーを外します。

詳細は、[ウイルススキャンの回避\(9ページ\)](#page-8-0)を参照してください。

発行日:2024年1月 © Cybozu